# **РУКОВОДСТВО ПОЛЬЗОВАТЕЛЯ**

**Программное обеспечение «КОДОС» Программа «ИКБ КОДОС»** 

**Версия 1.16** 

# **ОГЛАВЛЕНИЕ**

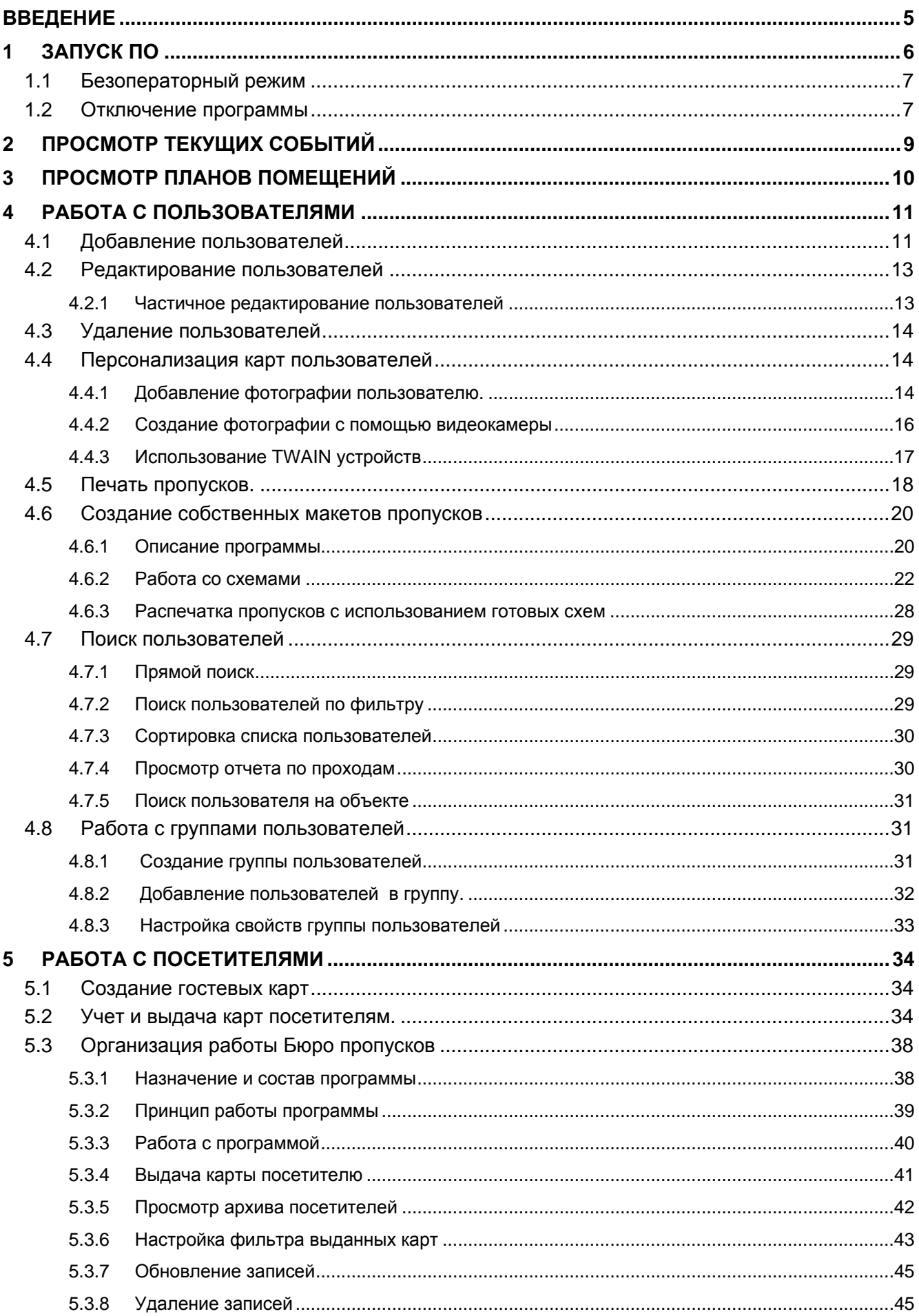

# **ОГЛАВЛЕНИЕ**

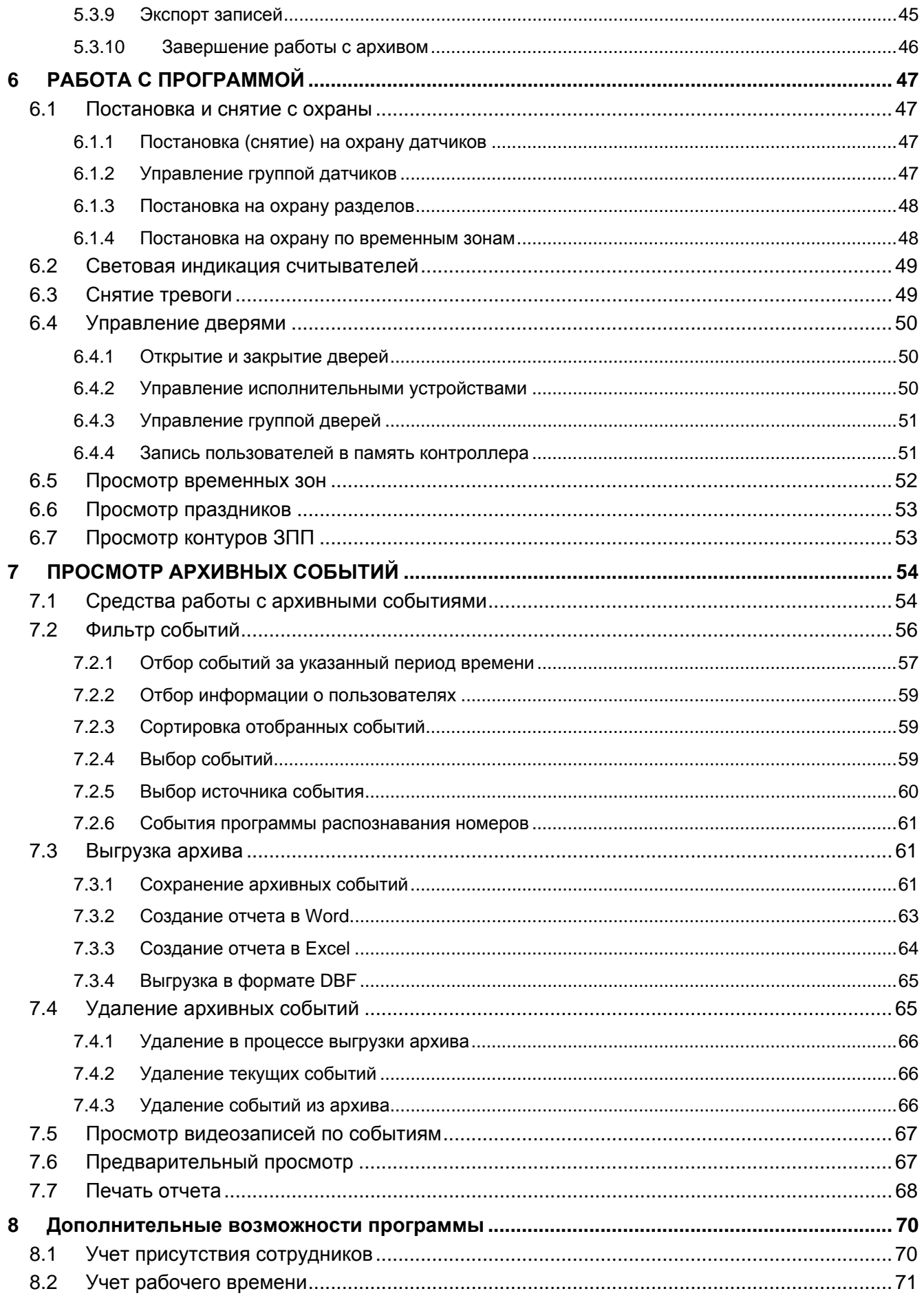

# **ОГЛАВЛЕНИЕ**

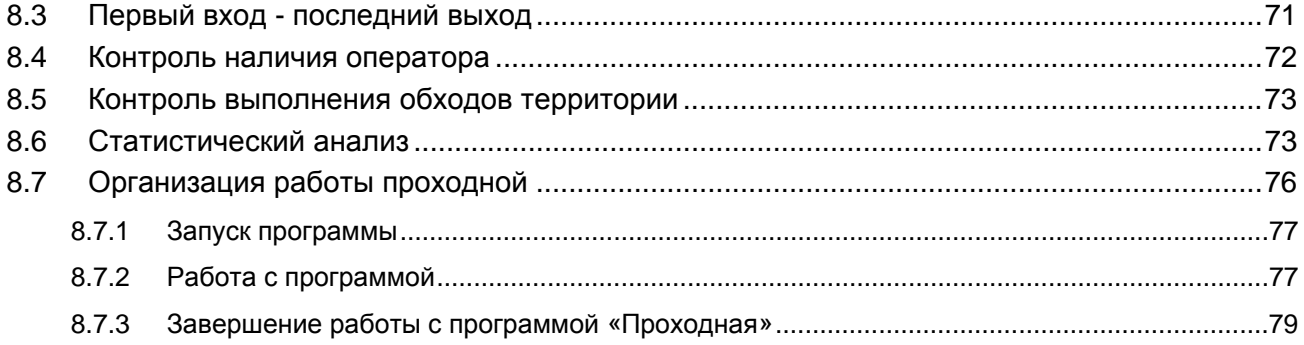

# <span id="page-4-0"></span>**ВВЕДЕНИЕ**

Интегрированный Комплекс Безопасности (ИКБ) «КОДОС» включает системы контроля и управления доступом, охранно-пожарной сигнализации, видеонаблюдения, жизнеобеспечения объекта и определения номеров автотранспорта, объединенные общей информационной средой.

ИКБ – это система комплексного управления безопасностью объекта. ИКБ «КОДОС» дает возможность оператору системы безопасности получать полную, достоверную и оперативную информацию о состоянии безопасности на объекте. Причем информация поступает в такой форме, которая позволяет оператору адекватно оценивать ситуацию на объекте и благодаря этому принимать своевременные безошибочные решения.

Основные функции системы:

- Организация системы распределения полномочий пользователей.
- Организация системы распределения полномочий сотрудников службы безопасности (СБ).
- Разблокировка блокирующих механизмов (замков, шлюзов, турникетов, шлагбаумов) при поднесении карты пользователя к устройствам считывания кодов.
- Графическое отображение планов объекта и событий Системы.
- Ведение базы данных пользователей.
- Отчетность по событиям.
- Управление исполнительными устройствами.
- Аппарат реакций Системы на события.
- Создание графиков работы, учет рабочего времени сотрудников.
- Изготовление и учет пропусков.
- Удаленный контроль и управление работой Системы (по локальной сети, телефонным каналам, с мобильных телефонов, поддерживающих WAP).
- Сервисные функции: автоудаление карты доступа, автообновление баз данных контроллеров и т.д.

Дополнительные функции системы:

- Организация автоматического контроля за охранно-пожарной обстановкой.
- Графическое отображение на планах расположения, типа и состояния датчиков, фильтры.
- Вывод сообщений о тревожных ситуациях на общий «монитор событий».
- Сервисные функции: автоматическая постановка датчиков на охрану (по графику), постановка/снятие с помощью кодоносителя, контроль обхода объекта, контроль наличия на рабочем месте, выделение зон с подтверждением, с ограничением числа лиц, поиск сотрудников и др.
- Управление звуковыми и световыми системами оповещения о тревожной ситуации.

Данное руководство предназначено для операторов, занимающихся непосредственной эксплуатацией системы «КОДОС-ИКБ». Руководство содержит сведения, необходимые для обеспечения правильной эксплуатации и использования возможностей ИКБ «КОДОС». Подразумевается, что персонал, производящий эксплуатацию ИКБ имеет первичные знания по работе с компьютером и начальные сведения о системах контроля доступом.

Данное руководство может быть использовано для обучения работы с программным обеспечением (ПО) «КОДОС-ИКБ»

# <span id="page-5-0"></span>**1 ЗАПУСК ПО**

Чтобы запустить программу сервер «**ИКБ КОДОС**» **(«Администратор ИКБ»)** необходимо нажать «**Пуск**»Ö«**Программы**»Ö«**ИКБ КОДОС**»Ö«**Сервер ИКБ**» **(«Администратор ИКБ»)**.

Откроется окно сервера «Система «**КОДОС**»//сервер (клиент)».

Для работы с программой необходимо авторизоваться. Для этого в полях панели «**Вход в систему**» ввести свои имя и пароль (рис. 1.1.1), затем нажать «**Вход**». По умолчанию имя - «**admin**», пароль – «**power**».

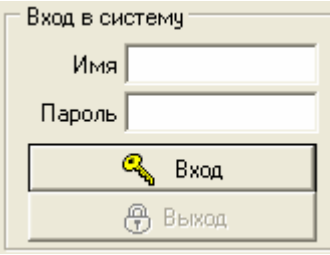

**Рис.1.1.1**

Окно сервера примет вид, приведенный на рисунке 1.1.2.

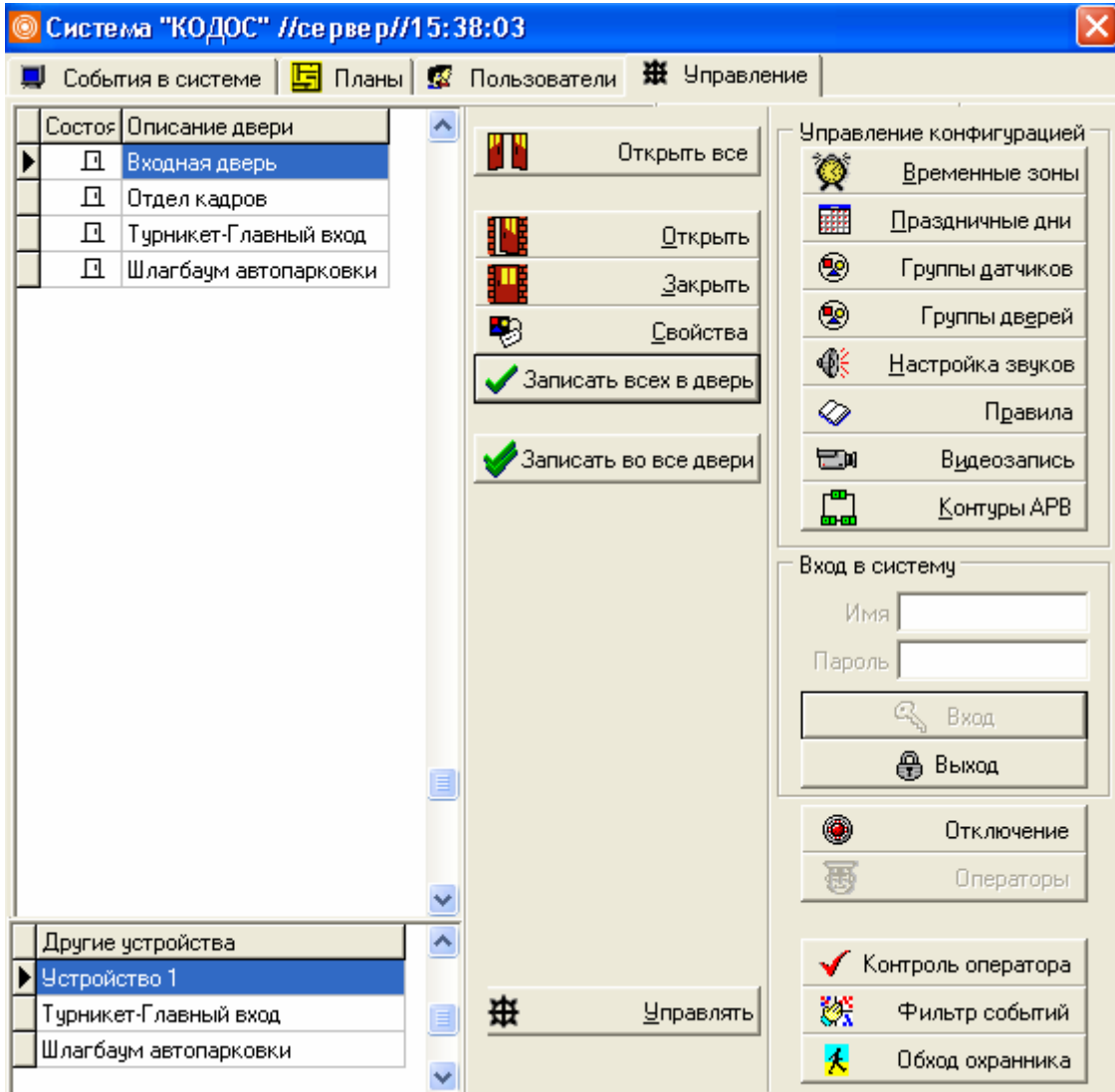

**Рис. 1.1.2**

**Руководство пользователя «ИКБ КОДОС» Версия 1.16** 6

#### <span id="page-6-0"></span>ПРИМЕЧАНИЕ – Имя и пароль оператора необходимо узнать у Администратора системы

Программа ИКБ «КОДОС» имеет четыре вкладки:

- **События в системе**;
- **Планы**;
- **Пользователи**;
- **Управление**.

Переключение между вкладками осуществляется одинарными щелчками «мышью» по корешкам вкладок в верхней части основного окна программы (рис.1.1.3):

> 興 События в системе | E Планы S Пользователи | ※ Управление | **Рис.1.1.3**

Большая часть информации выводится на экран монитора в виде таблиц.

Для удобства работы программа позволяет изменить ширину или скрыть часть столбцов в отображаемых на экране таблицах. Для этого подведите указатель «мыши» к правой границе заголовка столбца. При этом указатель «мыши» изменит свой вид: Нажмите левую кнопку «мыши» и, не отпуская ее, измените ширину .<br>стопбца

## **1.1 Безоператорный режим**

В «ИКБ КОДОС» реализована функция безоператорного режима. Этот режим позволяет обеспечить запрет доступа посторонних лиц к управлению программой.

Для перехода в безоператорный режим нажать кнопку «**Выход**».

Подтвердить выход нажатием кнопки «**Да**» (Рис.1.1.4 )

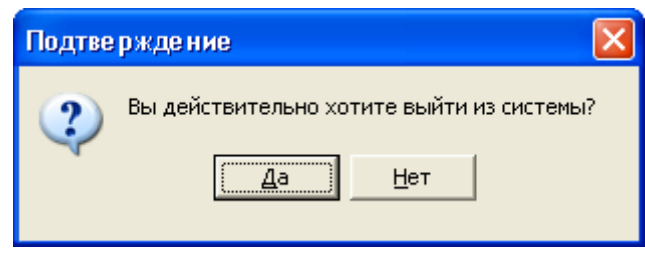

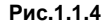

При этом происходит блокировка всех кнопок управления.

В безоператорном режиме возможен только просмотр текущих событий.

По умолчанию установлен режим автоматического перехода в безоператорный режим.

Если оператор не выполняет никаких действий в программе в течение 10 минут, то программа производит выход в безоператорный режим, который сопровождается звуковым сообщением «**время работы оператора истекло**».

Для повторного входа в программу необходима авторизация, т.е. снова вести «**имя**» и «**пароль**».

#### **1.2 Отключение программы**

Для отключения программы нажать кнопку «**Отключение**» (рис.1.1.2 ) и подтвердить свои действия нажатием кнопки «**ОК**» (рис.1.1.5).

# **1 ЗАПУСК ПО**

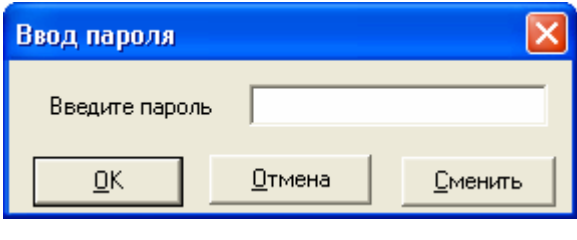

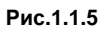

По умолчанию пароль на отключение программы не установлен. При необходимости установки пароля нажать кнопку «**Сменить**» (рис.1.1.5), ввести новый пароль (рис.1.1.6) и нажать кнопку «**ОК**».

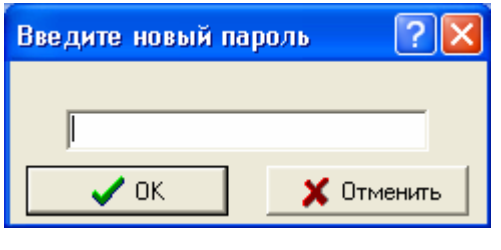

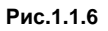

В случае утери пароля необходимо обратиться к Администратору системы.

# <span id="page-8-0"></span>**2 ПРОСМОТР ТЕКУЩИХ СОБЫТИЙ**

Все события, происходящие в ИКБ «КОДОС» отображаются в окне текущих событий и сохраняются в базе данных.

Для просмотра событий необходимо перейти на вкладку «**События в системе**». При необходимости можно просмотреть все произошедшие события за выбранный промежуток времени.

В программе «ИКБ КОДОС» существует несколько видов событий. В зависимости от вида события различается и цвет его отображения на экране монитора. (рис.2.1).

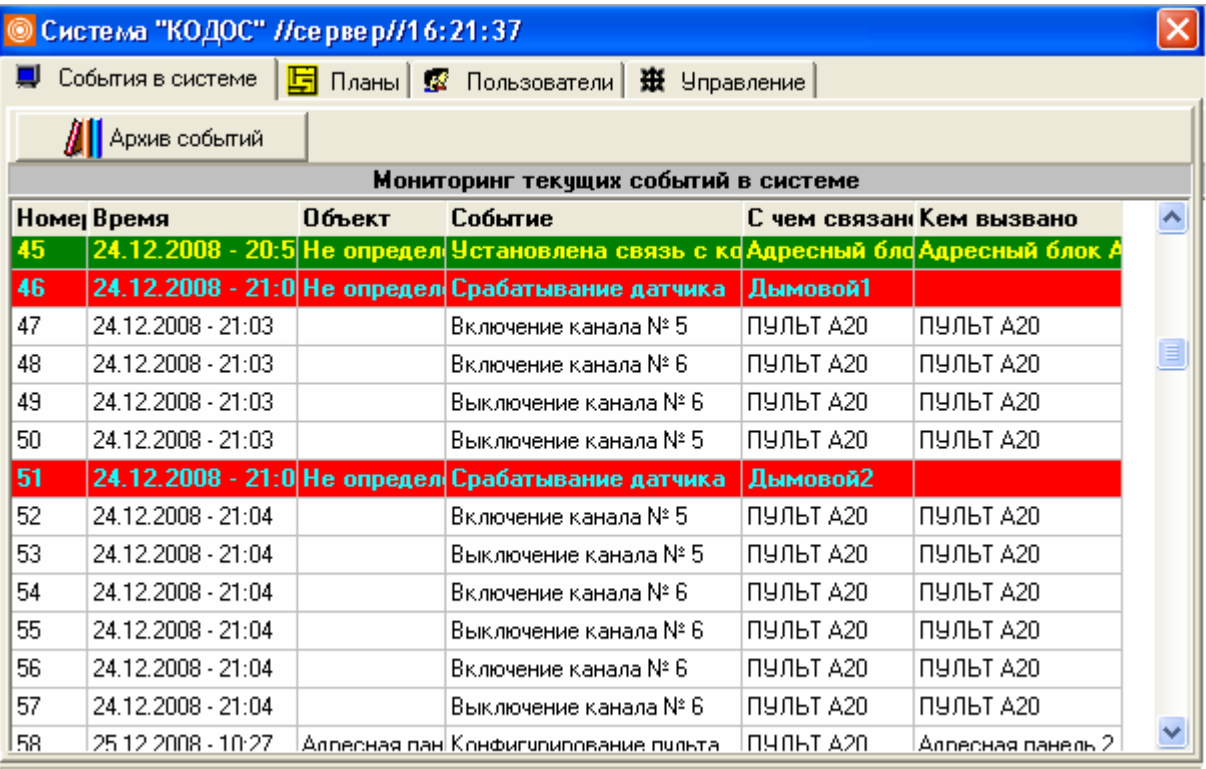

Центральный пульт Обнаружено отсутствие оператора Оператор Безоператорный режим

#### **Рис.2.1**

Например, все тревожные события выделены красным цветом, события о восстановлении работоспособности оборудования – зеленым цветом.

Перемещение по списку событий можно осуществлять прокруткой вертикального или горизонтального бегунка по краям экрана. Так же можно быстро прокрутить список событий вверх, поместив указатель мыши на заголовок любого столбца.

Просмотр текущих событий можно осуществлять и без авторизации в программе.

# <span id="page-9-0"></span>**3 ПРОСМОТР ПЛАНОВ ПОМЕЩЕНИЙ**

Для удобства работы с программой все необходимые действия по управлению оборудованием можно производить с использованием графического интерфейса. Схемы всех помещений, зданий и прилегающих территорий располагаются на вкладке «**Планы**» (рис. 3.1).

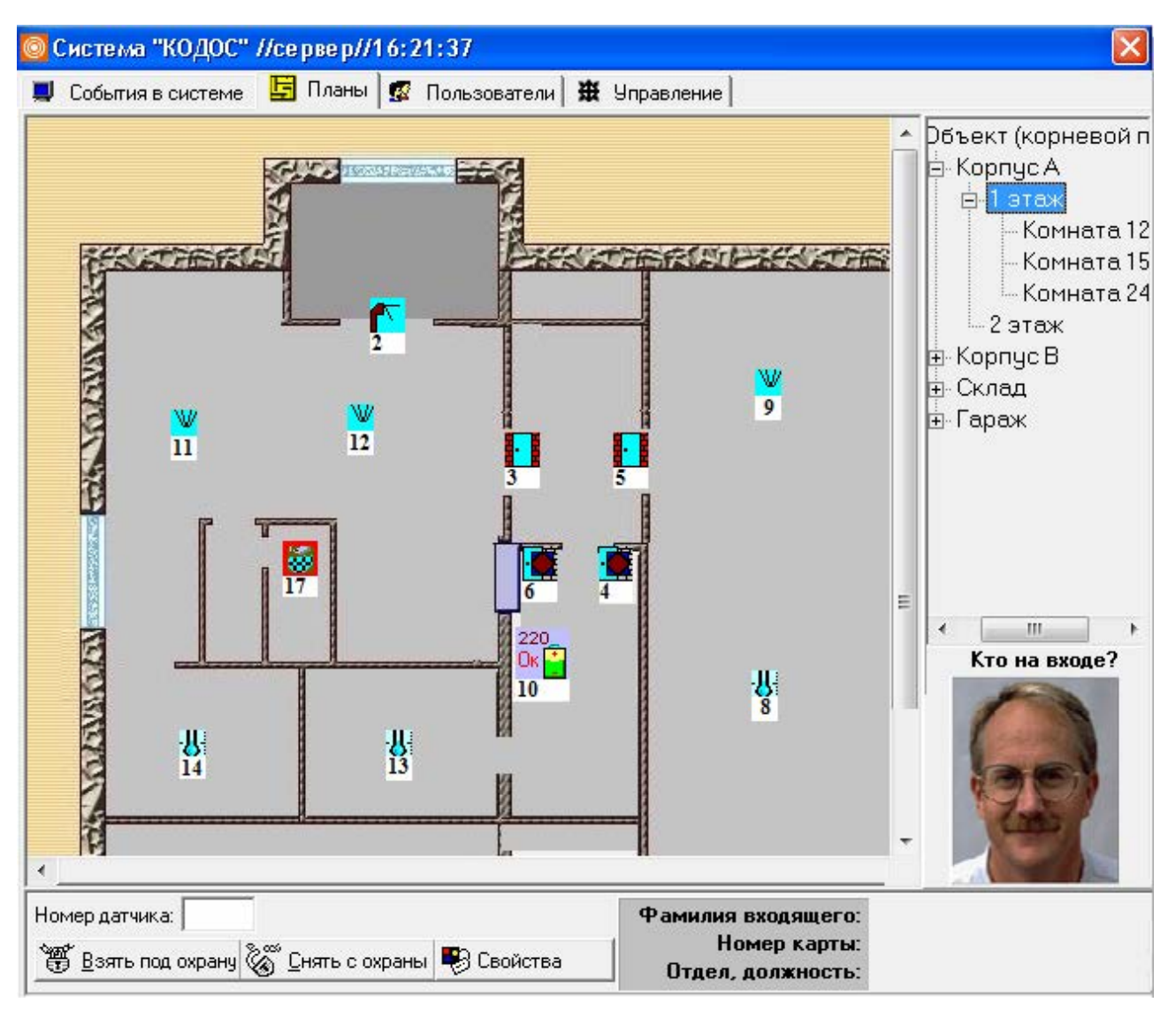

#### **Рис.3.1 Планы помещений**

Просмотр планов осуществляется выбором указателем мыши соответствующего наименования плана помещения. Планы, на которых нет отображаемых объектов, могут быть не видны на экране.

Корневой план (самый верхний план в списке) открывает экран с изображением, не связанным с помещениями объекта. Это может быть, например, общий план объекта, инструкция для действий охранников при возникновении внештатной ситуации и т.п.

Если помещения (этажи зданий) состоят из нескольких комнат (помещений), то просмотреть эти планы можно, выбрав на схеме планы нижестоящего уровня. Отображение значков датчиков (дверей, видеокамер) на планах всех уровней совпадают.

Управление всеми элементами на планах осуществляется из контекстного меню значков, их обозначающих.

На план, с которым в данный момент работает оператор, выводятся события проходов (в прямоугольниках зеленого цвета рядом с пиктограммой двери) и попыток прохода с запрещенными к проходу кодоносителями (в красных прямоугольниках).

В правой нижней части окна отображаются сведения о входящем в дверь или турникет главного объекта пользователе (фотография, имя, номер карты, отдел, должность).

# <span id="page-10-0"></span>**4 РАБОТА С ПОЛЬЗОВАТЕЛЯМИ**

**The Committee of the Committee** 

Вкладка «**Пользователи**» предоставляет средства для работы с пользователями (рис.4.1).

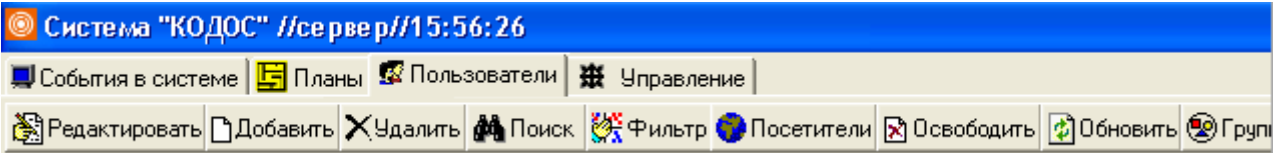

#### **Рис.4.1 Вкладка «Пользователи»**

Пользователем программы называется любой владелец кодоносителя (ключа доступа), осуществляющий перемещение по территории, оборудованной системой контроля доступом. Пользователем является сотрудник организации, посетитель и т.д.

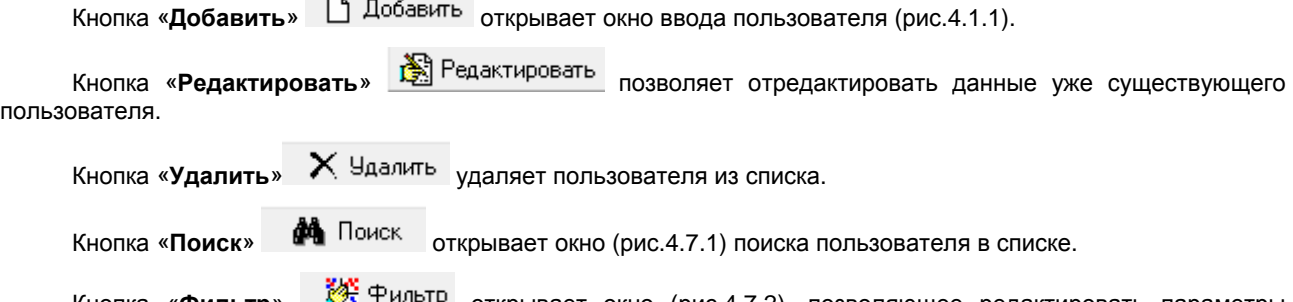

Кнопка «**Фильтр**» открывает окно (рис.4.7.2), позволяющее редактировать параметры вывода информации на экран.

При нажатии кнопки «**Посетители**» открывается окно (рис.5.2.1), предоставляющее средства для работы с посетителями.

Кнопка «Освободить» **№** Освободить позволяет высвободить выделенную карту для дальнейшего использования. При этом стираются все данные о предыдущем пользователе, карте присваивается 32 уровень доступа. Кодоносителю присваивается тип «**Гостевая карта**».

Кнопка «Обновить» производит пересчет информации из базы данных.

## **4.1 Добавление пользователей**

Для добавления нового пользователя в Систему необходимо на вкладке «**Пользователи**» нажать кнопку

□ Добавить «**Добавить**»

Откроется окно «**Ввод/Редактирование информации**» (рис.4.1.1).

Ввод информации о пользователе осуществляется согласно данным формы ввода.

**«Табельный номер»** соответствует табельному номеру пользователя в организации. Если в Вашей организации не используются табельные номера, то рекомендуем вводить в это поле числовые значения в порядке возрастания.

В данное поле допускается вводить цифры от 0 до 9, буквы русского и английского алфавита, но не более 30 символов.

**«Код карты»** можно вводить в шестнадцатеричном (hex) и десятичном (dec) виде. Перевод из одного вида в другой осуществляется автоматически.

При вводе кода карты рекомендуем использовать USB-считыватель.

Ввод значений в поля **«Подразделение», «Должность»** осуществляется методом выбора необходимого значения из раскрывающегося списка. Для добавления нового значения в список достаточно добавить нужную запись в строку ввода.

Допускает вводить не более 32 символов.

**«Уровень доступа»** выставляется согласно установленным разрешениям на проход. Уровни доступа могут принимать значения от 1 до 32.

Значение поля **«Тип»** можно вводить как из раскрывающегося списка, так и устанавливать свой. Для этого необходимо нажать кнопку «**Типы…**». По умолчанию установлен тип «**Сотрудник**».

Для занесения информации в базу данных нажать кнопку **«Записать»**.

Кнопка **«ОК»** выполняет ту же функцию, но одновременно закрывает окно редактирования.

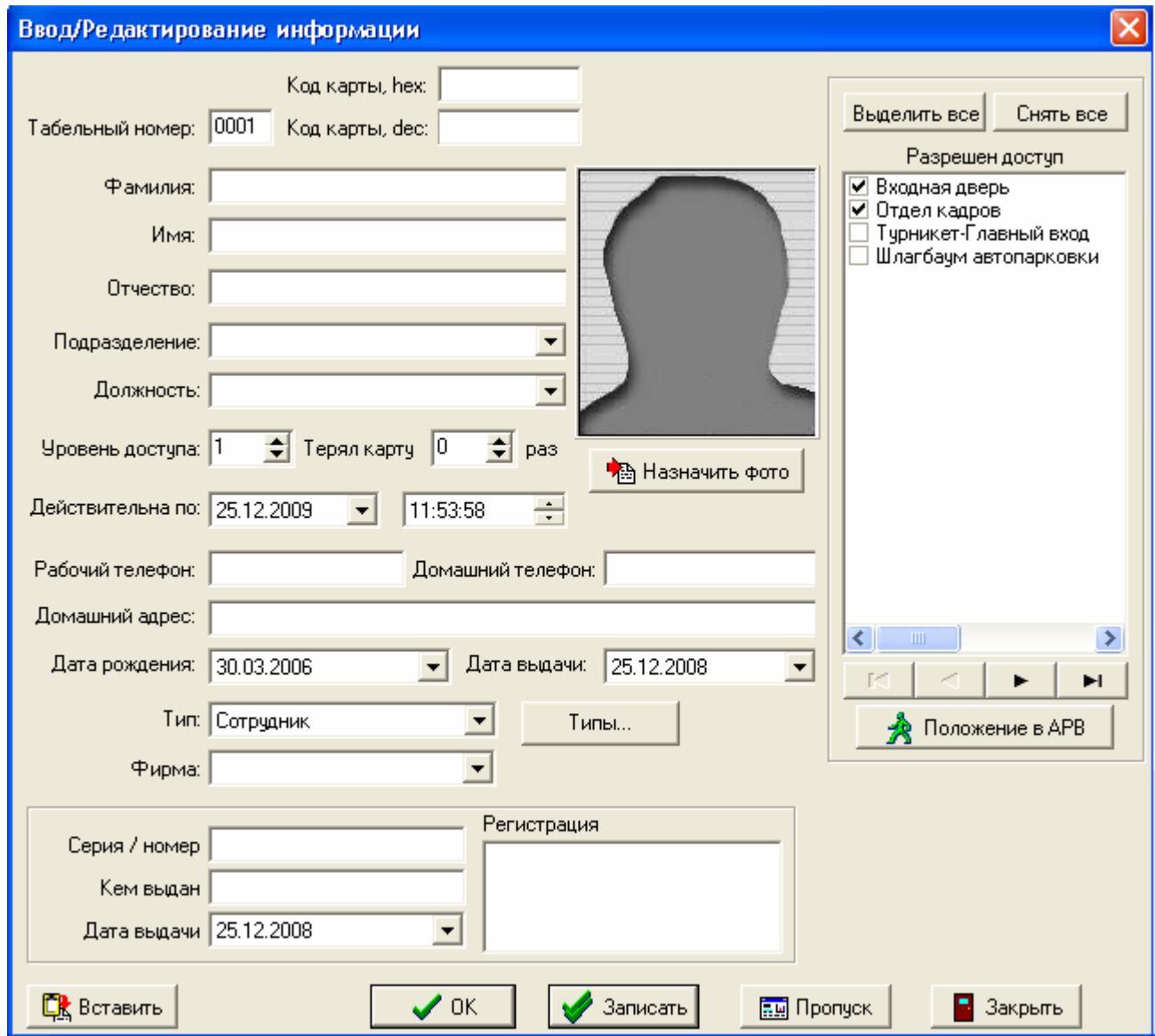

**Рис.4.1.1 Окно Ввод/Редактирование информации**

Нажатие кнопки **«Положение в ЗПП»** позволяет отредактировать (рис.4.1.2) местоположение пользователя в имеющихся контурах повторного прохода.

<span id="page-12-0"></span>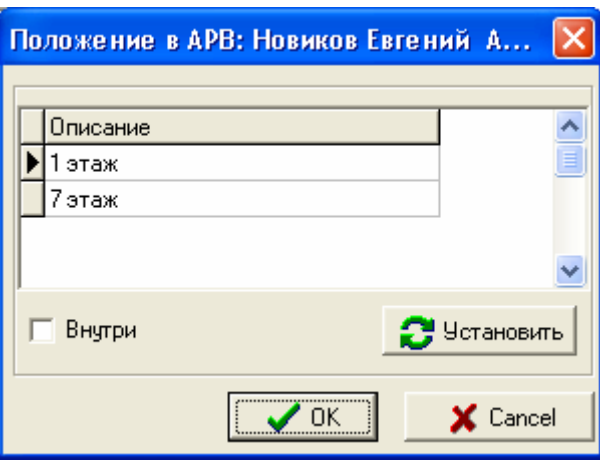

**Рис. 4.1.2**

#### **4.2 Редактирование пользователей**

Для редактирования уже имеющихся пользователей в программе предусмотрена кнопка «**Редактировать**».

При этом открывается окно **«Ввод/Редактирование информации»,** аналогичное окну при добавлении нового пользователя (рис.4.1.1).

После ввода необходимой информации необходимо сохранить внесенные изменения, нажав кнопку «**ОК**». При этом окно **«Ввод/Редактирование информации»** закроется.

При необходимости редактирования нескольких пользователей сразу нет необходимости открывать окно редактирования для каждого пользователя. Выбор следующего пользователя можно осуществлять, прокручивая список кнопками управления (рис.4.2.1).

| ы |  | ► |
|---|--|---|
|---|--|---|

**Рис.4.2.1 Просмотр нескольких пользователей**

При этом выбранный пользователь будет выделяться в общем списке пользователей.

Сохранение измененной информации в этом случае надо производить кнопкой «**Записать**», подтверждая введение информации в базу данных (рис.4.2.2).

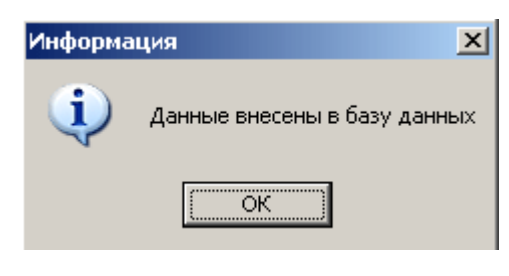

**Рис.4.2.2**

#### **4.2.1 Частичное редактирование пользователей**

При возникновении необходимости некоторым операторам можно ограничить права по работе с пользователями.

При наличии права на «**частичное редактирование пользователей**» оператор может производить только редактирование существующих пользователей. При этом ему запрещено менять «**Табельный номер**» и «**Код карты**».

# <span id="page-13-0"></span>**4.3 Удаление пользователей**

Чтобы удалить коды карт пользователей из памяти контроллера, следует на вкладке «**Пользователи**»

выделить код карты, который нужно удалить (рис. 4.3.1), а затем нажать кнопку «**Удалить» Мартить** 

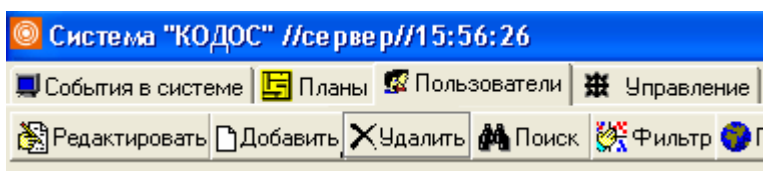

**Рис. 4.3.1**

после чего будет выдано сообщение о подтверждении удаления карты пользователя (рис.4.3.2)

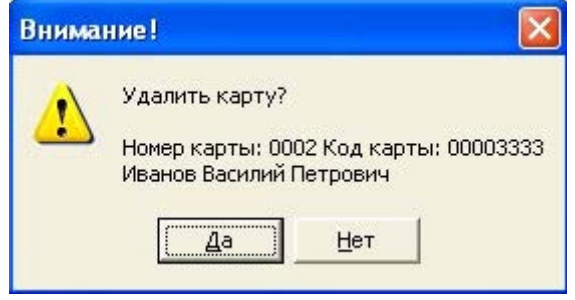

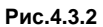

Подтвердить удаление нажатием на кнопку «**Да**».

В этом случае пользователь удалится из вкладки «**Пользователи**» и из БД.

События, связанные с данным пользователем из архива не удаляются.

## **4.4 Персонализация карт пользователей**

### **4.4.1 Добавление фотографии пользователю.**

Примечание – Возможность добавления фотографии определяется наличием лицензии на «Модуль персонализации карт доступа и печати пропусков». При отсутствии лицензии на данный модуль функция недоступна. При необходимости добавления данного модуля необходимо обратиться к представителям НПК «Союзспецавтоматика».

Окно «**Выбор фотографии**» (рис.4.4.1) появляется при нажатии кнопки «**Назначить фото**»  $\big|\stackrel{\bullet}{\mathbb{B}}$  Назначить фото (рис.4.1.1).

В качестве источника цифрового изображения может быть использована как заранее подготовленная фотография, так и изображение, полученное с видеокамеры, цифровой фотокамеры или сканера

Добавляемая в БД «ИКБ КОДОС» фотография пользователя должна быть подготовлена заранее в виде графического файла формата **BMP** или **JPEG**. При необходимости фотографию или отсканированное изображение с помощью графического редактора **Paint**, входящего в пакет стандартных программ ОС Windows, можно откорректировать: вырезать фрагмент с нужными пропорциями (как правило, 3х4), сократить объем файла за счет снижения разрешения или количества передаваемых цветов.

Этот файл может быть помещен в любую папку ПК, например, в подкаталог **Photos** рабочей директории основной программы (рис. 4.4.2 – **D:\SSA\SKD**).

**ВНИМАНИЕ!** Размер файла с фотографией пользователя не должен превышать 1 Мб в формате BMP, что соответствует размеру изображения 480x640 точек (пикселей). Это ограничение введено для ускорения работы программы, так как сильно увеличивают размер базы данных.

> **Руководство пользователя «ИКБ КОДОС»**  льзователя «икв кодос*»*<br>Версия 1.16

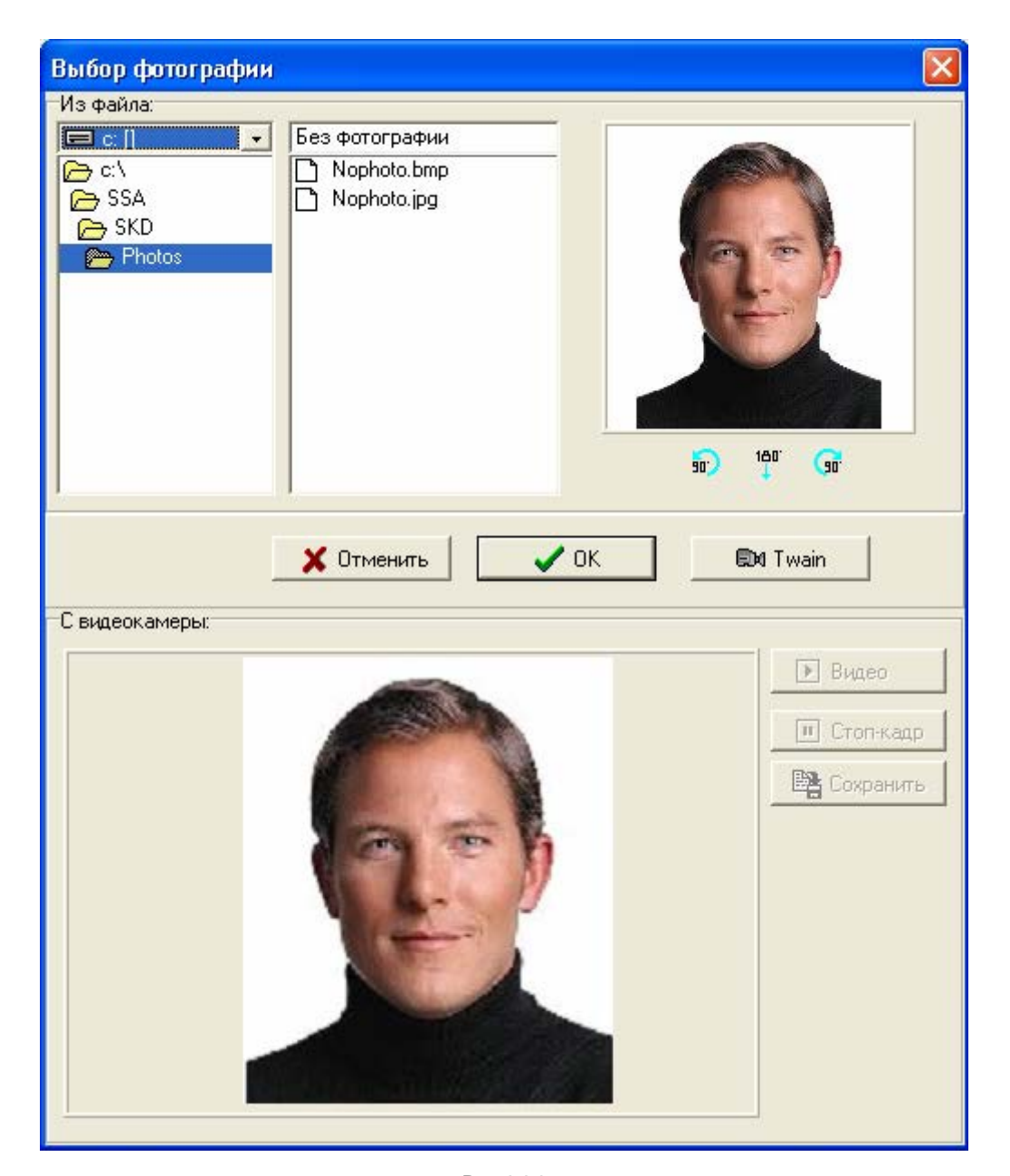

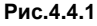

Место расположения фотографии выбирается с помощью панели «**Из файла**» рис.4.4.1.

Выбор элемента древовидной структуры осуществляется одинарным, а открытие/закрытие папок – двойным щелчком мыши. Для смены текущего диска его имя следует выбрать из списка, раскрывающегося щелчком мыши по кнопке  $\blacksquare$ , расположенной над древовидной структурой папок (рис.4.4.2). Список может содержать как логические диски компьютера, так и диски ПК локальной сети, к которым открыт доступ для данного пользователя.

Изображение из выбранного файла автоматически выводится на правой панели окна (рис.4.4.1).

Назначаемую фотографию можно повернуть на 90° или на 180°. Для этого служат экранные кнопки <sup>вор</sup>

я , расположенные под изображением пользователя.

 $180^\circ$ 

Нажатие кнопки «**ОК**» (рис. 4.4.1) или двойной щелчок мышью по имени файла подтверждает назначение выбранной фотографии текущему пользователю. При этом окно «**Выбор фотографии**» закрывается.

Кнопки «**Отменить**» и позволяют закрыть окно без сохранения действий по персонализации.

#### **Руководство пользователя «ИКБ КОДОС»**  льзователя «икв кодос*»*<br>Версия 1.16

<span id="page-15-0"></span>Для добавления в БД записи о проведенной персонализации нажмите кнопку «**Записать**» в окне «**Ввод/Редактирование информации**».

Для подтверждения проведенной операции открывается информационное окно (hис. 4.4.3) «**Данные внесены в базу данных**».

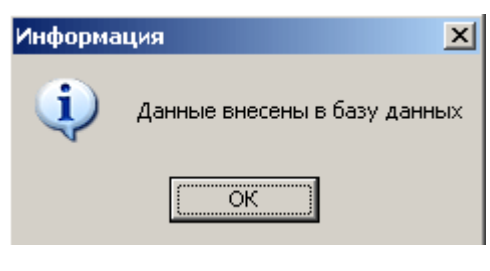

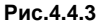

### **4.4.2 Создание фотографии с помощью видеокамеры**

В нижней части окна «**Выбор фотографии**» (рис. 4.4.1), в разделе «**С видеокамеры**:» будет выводиться текущее видеоизображение.

Для захвата подходящего по ракурсу изображения достаточно нажать кнопку «**Стоп-кадр**». При этом изображение в видеоокне «застывает».

Возврат к просмотру текущего изображения осуществляется щелчком по кнопке «**Видео**».

Нажатие кнопки «**Сохранить**» позволяет сохранить зафиксированный кадр на жестком диске. При этом открывается окно диалога (рис. 4.4.4) «**Сохранение кадра**».

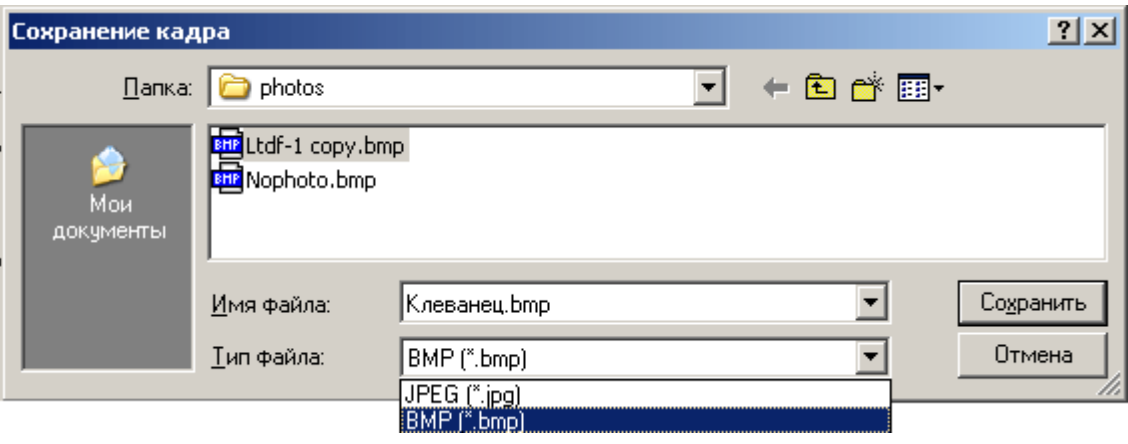

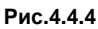

В окне «**Сохранение кадра**», используя средства навигации по файлам Windows, выберите папку, например **Photos**, в которой следует сохранить файл. Из раскрывающегося списка (рис. 4.4.4) выберите «**Тип файла:**» (JPEG или BMP), а затем заполнитt поле ввода «**Имя файла:**».

Сохраните файл нажатием одноименной кнопки. Окно «**Сохранение кадра**» закроется.

Кнопки «**Отмена**» и закрывают окно без сохранения фотографии в файле.

ВНИМАНИЕ! Размер файла с фотографией пользователя не должен превышать 1 Мб в формате BMP, что соответствует размеру изображения 480x640 точек (пикселей). Для уменьшения размера фотографии, при использовании в качестве источника видеоизображения, необходимо поменять настройки камеры или произвести редактирование полученного файла с помощью графического редактора.

Полученный файл используется для персонализации карты пользователя так же, как и фотография в формате JPEG или BMP.

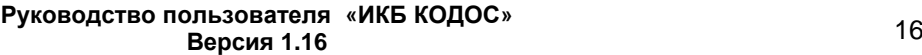

# <span id="page-16-0"></span>**4.4.3 Использование TWAIN устройств**

В качестве источников фотоизображения можно использовать фотоаппараты и сканеры, поддерживающие TWAIN- драйверы.

ПРИМЕЧАНИЕ – Список устройств, поддерживающих TWAIN- драйверы, постоянно расширяется. Вопрос о возможностях конкретного экземпляра устройства необходимо согласовывать с разработчиком

После нажатия на эту кнопку откроется окно «**Мини редактор изображений**». В этом окне необходимо нажать кнопку «**Выбор устройства данных TWAIN**» (рис.4.4.5)

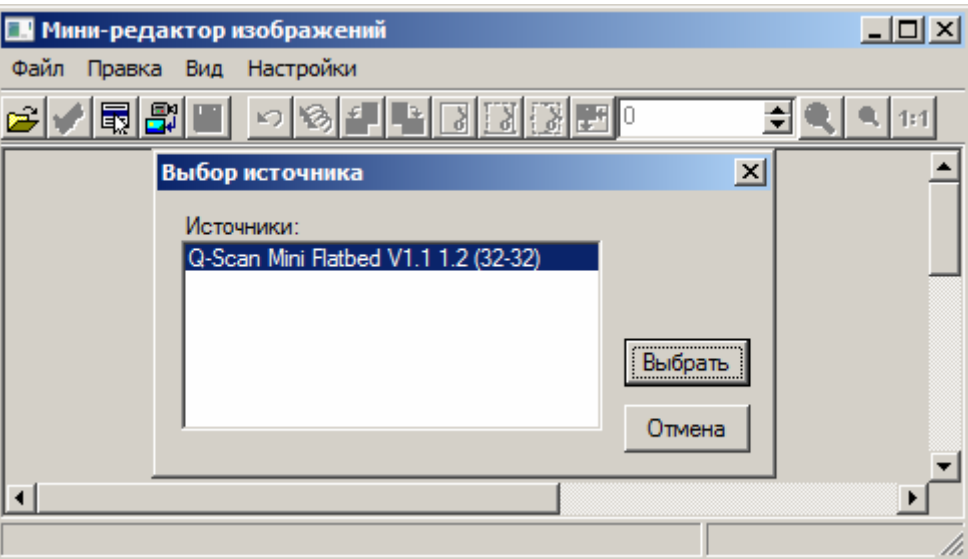

**Рис.4.4.5 Выбор источника ввода изображения**

#### Выбрать пункт меню «**Получить изображение**».

Откроется окно выбранного устройства (рис.4.4.6).

Вид окна зависит от выбранного устройства. Например, на рис.4.4.6 представлен вид окна сканера Q-Scan Mini Flatbed, в котором необходимо произвести сканирование документа с необходимыми настройками.

Закрыть окно, нажатием кнопки «**Close**».

В окне мини-редактора (рис.4.4.5 ) произвести необходимую коррекцию полученного изображения (обрезка масштабирование и .т.п.).

Закрыть окно нажатием кнопки «**Закрыть**».

В окне «**Выбор фотографии**» (рис.4.4.1) должно появиться отображение полученного изображения.

Для назначения его пользователю нажать «**ОК**».

<span id="page-17-0"></span>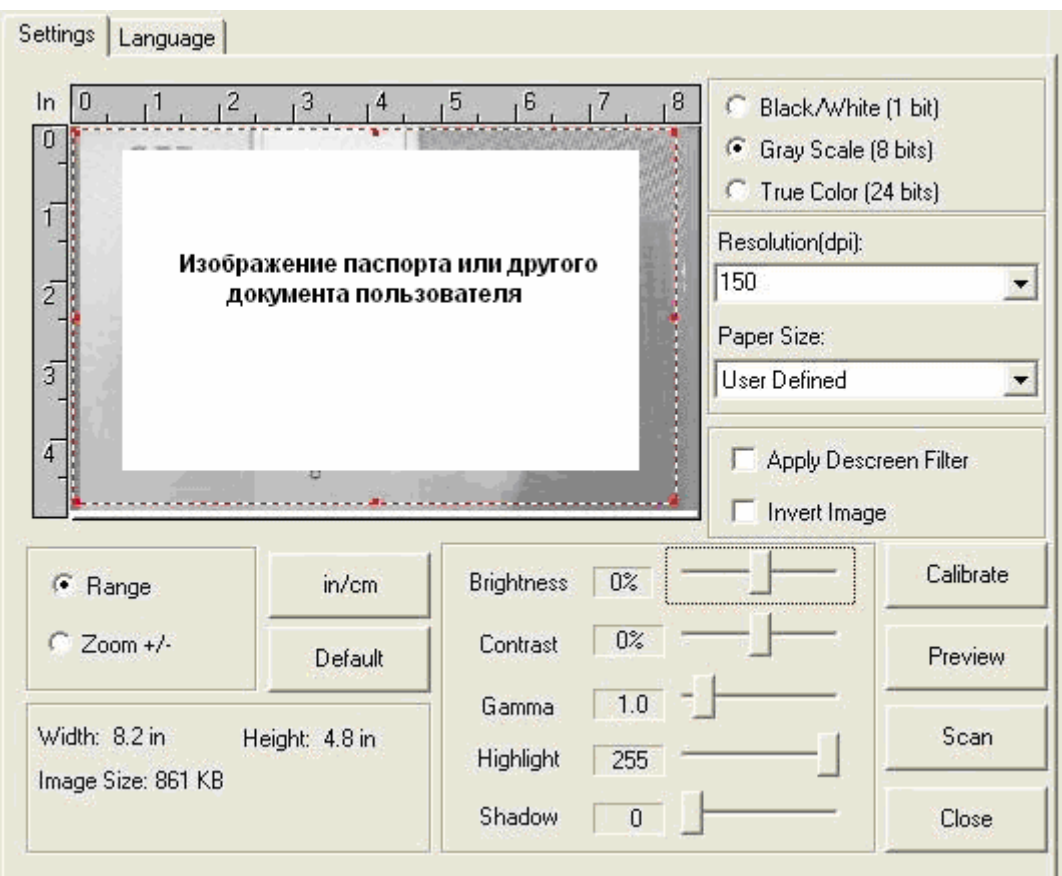

**Рис.4.4.6 Окно получения изображения**

# **4.5 Печать пропусков.**

Вызов диалогового окна печати пропусков (рис.4.5.1) осуществляется нажатием кнопки «**Пропуск»** в окне ввода информации о пользователе (рис.4.1.1).

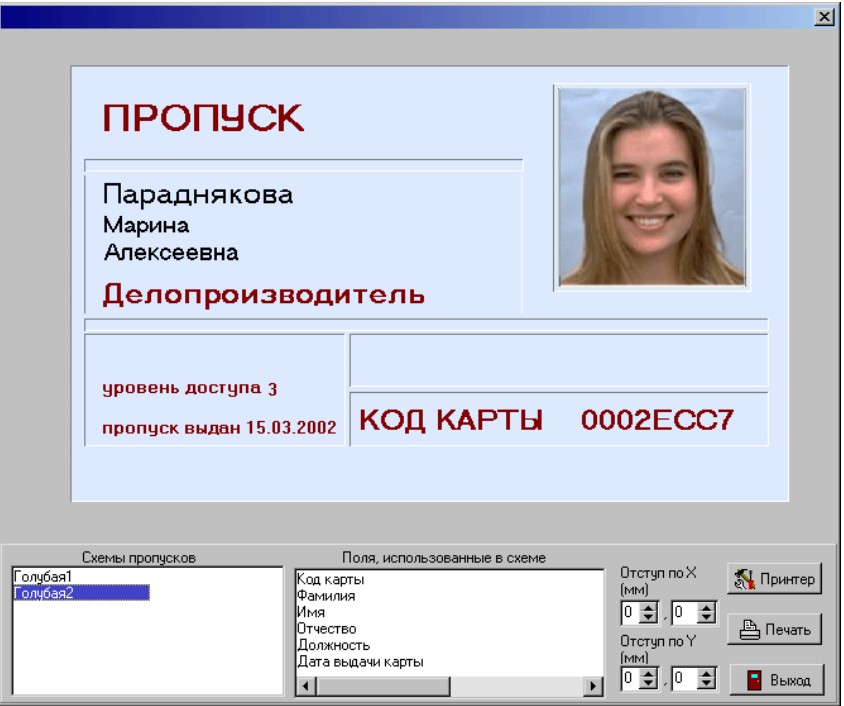

**Рис.4.5.1. Окно формы для печати пропусков**

В рабочей области окна (рис.4.5.1) располагаются:

- панель для предварительного просмотра внешнего вида подготавливаемого к печати пропуска,

- панель «**Схемы пропусков**» со списком доступных форм,

- панель «**Поля, используемые в схеме**»,

- группа полей ввода с пошаговым изменением значений (от 0 до 5,99 мм), предназначенная для регулирования положения щаблона пропуска относительно карточки (бланка), на которую она будет выводиться.

- три кнопки управления «**Принтер**», «**Печать**» «**Выход**».

Внешний вид пропуска выбирается из списка «**Схемы пропусков**» (рис.4.5.1).

В стандартной поставке Модуля персонализации карт и печати пропусков имеются две готовые схемы пропусков: «**Голубая1**» (рис.4.5.2) и «**Голубая2**» (рис.4.5.3).

| Фамилия   | Параднякова | <b>ПРОПУСК</b>                                |           |          |
|-----------|-------------|-----------------------------------------------|-----------|----------|
| Имя       | Марина      | Параднякова                                   |           |          |
| Отчество  | Алексеевна  | Марина<br>Алексеевна                          |           |          |
| Отдел     | yex2        | Делопроизводитель                             |           |          |
| Должность | Сотрудник   | уровень доступа 3<br>пропуск выдан 15.03.2002 | КОД КАРТЫ | 0002ECC7 |
|           |             |                                               |           |          |

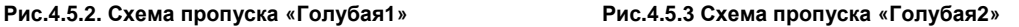

Менять названия полей, их размеры и месторасположение на пропуске нельзя.

При необходимости можно создать собственную схему с необходимым набором и расположением полей (фамилия, имя, отчество, должность, фото, отдел и т.д.). Процесс создания собственной схемы пропуска описан в разделе «**Создание макета пропуска**».

Вся необходимая для формирования пропуска информация выбирается из БД Системы.

Справа от названий схем пропусков (рис.4.5.1) для текущей (выбранной) схемы приводятся «**Поля, использованные в схеме**». Речь идет о полях ввода окна «**Ввод информации**» (рис.4.1.1). Следовательно, для исправления ошибки в тексте, выводимом на печать пропуска, необходимо:

- закрыть окно формы для печати пропусков (кнопка «**Выход**» или кнопка );
- в окне «Ввод информации» изменить значение нужного поля;
- зафиксировать сделанные изменения в БД (нажать экранную кнопку «**Записать**»);
- вновь открыть окно формы для печати пропусков (кнопка «**Пропуск**»).

Положение подготовленной формы на бланке для печати регулируется с помощью двух пар полей ввода с пошаговым изменением значений «**Отступ по Х**» и «**Отступ по Y**» (от 0 до 5,99 мм). Они позволяют задать положение левого верхнего угла формы пропуска (по горизонтали и по вертикали, соответственно) относительно левого верхнего угла бланка. В первом поле пары следует указать отступ в миллиметрах, во втором – в десятых долях миллиметра.

Печать пропуска может производиться как с предварительной настройкой свойств принтера, так и без нее.

ПРИМЕЧАНИЕ – Обычно при печати пропуска используются принтеры, специально предназначенные для печати пластиковых карт. Тип и марка принтера подбирается заказчиком по своему усмотрению. Установка и настройка таких принтеров производится согласно документации на данные продукты.

Кнопка «**Принтер**» (рис.4.5.1) осуществляет выбор доступного принтера для печати с возможностью его предварительной настройки, нажатие на нее выводит на монитор окно настройки печати (рис.4.5.4).

<span id="page-19-0"></span>В этом окне можно назначить «**Число копий**:», то есть указать, сколько экземпляров подготовленного пропуска должно быть распечатано.

Здесь же может быть выбран принтер (если их в Системе несколько), на котором должна быть осуществлена печать. Для этого достаточно в поле «Имя:» выбрать из списка, раскрываемого кнопкой X. имя доступного принтера.

Экранная кнопка «**Свойства**» служит для вызова диалога по настройке принтера, установленного у пользователя.

Нажатие кнопки «**ОК**» приводит к запуску печати пропуска. Кнопка «**Отмена**» (а также ) предназначена для отказа от вывода пропуска на печать.

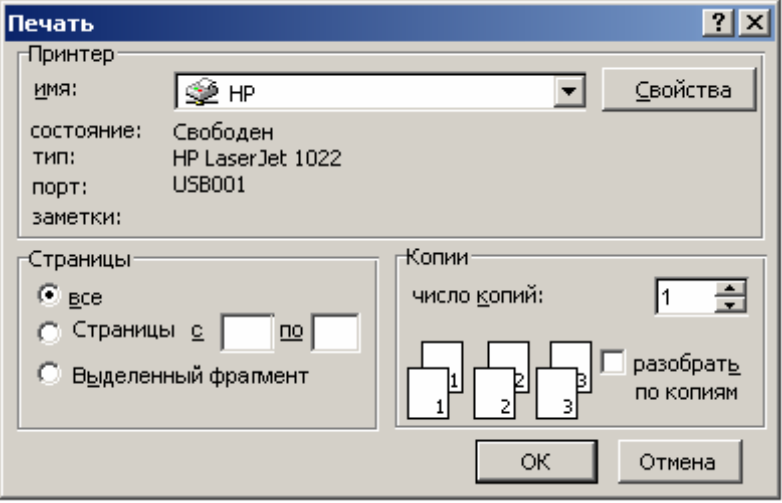

**Рис.4.5.4 Окно настройки принтера**

Нажатие кнопки  $\Box$  Печать в диалоговом окне печати пропусков (рис.4.5.1) инициирует вывод выбранной оператором схемы пропуска на принтер, предваряя ее лишь запросом на подтверждение печати (рис.4.5.5). Нажатие здесь кнопки «**Да**» приводит к немедленной распечатке пропуска. Экранная кнопка «**Нет**» служит для отказа от печати.

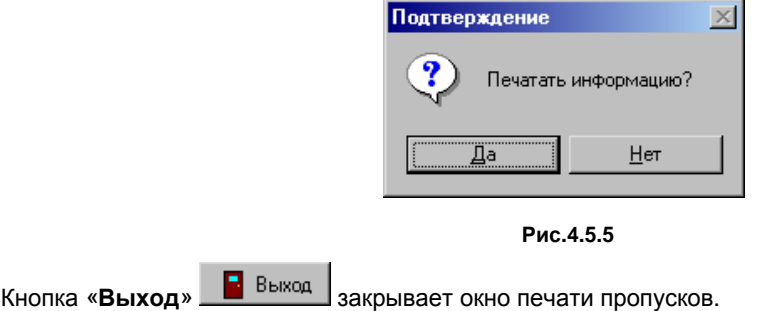

# **4.6 Создание собственных макетов пропусков**

#### **4.6.1 Описание программы**

При установке программы пользователю доступно только две схемы пропусков: «**Голубая1**» и «**Голубая2**». Однако существует возможность создать и собственную схему.

Примечание – Создание собственных схем пропусков возможно только при наличии лицензии на «Модуль дизайна пропусков». Процесс проверки и ввода лицензии описан в «Руководстве администратора ИКБ КОДОС». При отсутствии лицензии на данный модуль функция недоступна. При необходимости добавления данного модуля необходимо обратиться к представителям НПК «Союзспецавтоматика».

Запуск модуля на выполнение может быть осуществлен любым из возможных для Windows способом, например, **Пуск** ⇒ **Программы** ⇒ **ИКБ КОДОС** ⇒ **Дизайн пропусков**.

Интерфейс модуля дизайна пропусков реализован с помощью трех основных окон программы (рис 4.6.1): Главное окно программы;

Окно «Редактора объектов»;

Окно «Новая схема» (макет создаваемого пропуска).

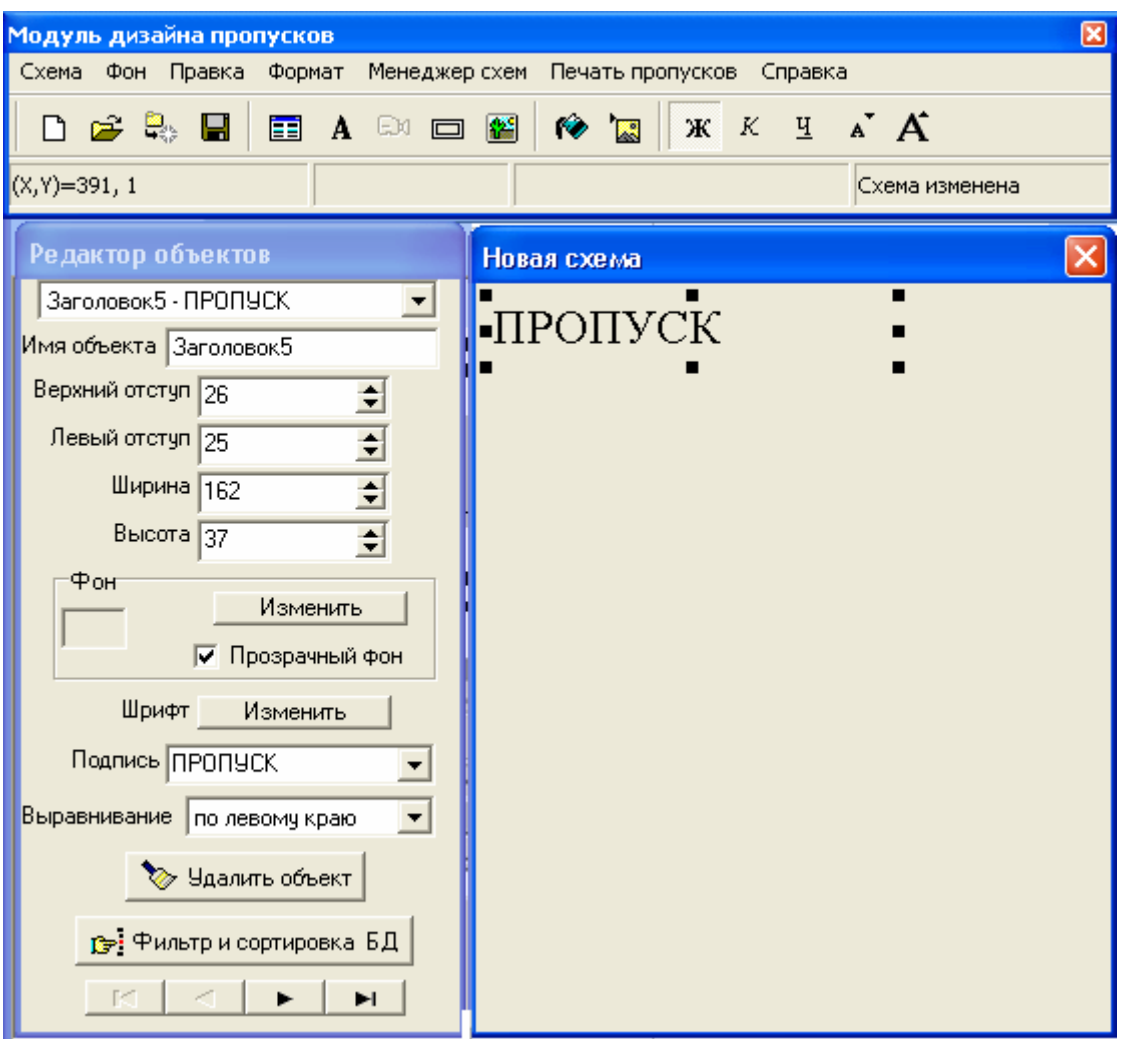

**Рис.4.6.1 Окно программы при создании новой схемы**

В окне программы размещаются:

- основное меню, в котором содержатся все функции, которые может выполнить программа;

- панель инструментов, содержащая наиболее часто используемые команды в виде экранных кнопок;

- статусная строка, на которой отображаются текущие координаты курсора мыши, имя редактируемой схемы, и т.п.

Любую команду можно выполнить несколькими способами.

- нажатием на экранную кнопку на панели инструментов;
- выбором пункта основного меню;
- нажатием соответствующей комбинации клавиш на клавиатуре;
- выбором пункта контекстного меню объекта.

<span id="page-21-0"></span>Далее в описании будет указываться только два наиболее распространенных способа: выбор пункта основного меню и нажатие «горячих» клавиш на клавиатуре.

#### **Окно «Редактор объектов»**

Это окно содержит поля ввода, с помощью которых можно изменять параметры объектов. Например, менять их положение и размеры, типы шрифтов и т.д.

Окно является контекстно-зависимым и меняется в зависимости от того, какой объект является активным в настоящий момент на редактируемом макете пропуска.

#### **Окно «Макет создаваемого пропуска»**

Это окно служит для графического отображения макетов пропусков. Оно позволяет оценить взаимное расположение и относительные размеры используемых при создании пропуска объектов. Возможно изменение положения и размеров выбранных объектов с помощью мыши.

#### **4.6.2 Работа со схемами**

**Схема** – это вариант дизайна пропуска, полностью определяющий его внешний вид.

Схемы хранятся в базе данных ИКБ «КОДОС». Из этой же базы воспринимается исходная информация с фамилиями, фотографиями и другими данными о пользователях, используемая для распечатки серии однотипных пропусков.

#### **Создание схемы**

Схемы хранятся в базе данных, общей для ПО ИКБ «КОДОС».

При выборе пункта меню «**Новая схема**» (<CTRL+N>) на экран выводится окно запроса размеров нового пропуска.

По умолчанию предлагаются размеры 82,5 × 53,5 мм, при необходимости их можно установить, нажав на кнопку «**Размеры по умолчанию**».

При нажатии на кнопку «**Изменить ориентацию**» значения вертикального и горизонтального размеров меняются местами.

После указания требуемых размеров пропуска нажмите «**ОК**» для продолжения.

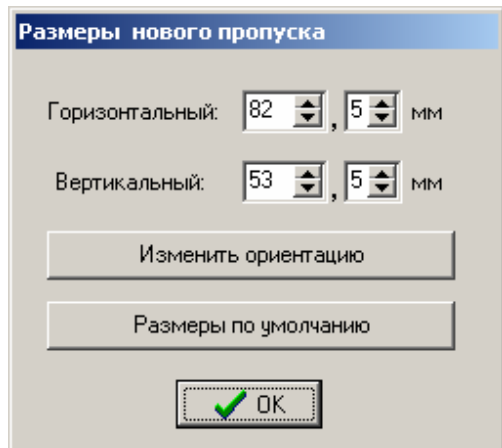

**Рис. 4.6.2 Окно выбора размеров нового пропуска**

*ВНИМАНИЕ! Впоследствии изменить выбранные размеры создаваемого пропуска будет невозможно.* 

После этого на экран выводятся окна: «**Редактор объектов**» и «**Новая схема**».

Рекомендуется тут же сохранить только что созданную схему в базе данных.

#### **Сохранение схемы**

Для сохранения схемы следует выполнить команду меню **Схема** ⇒ **Сохранить** или нажать на <**CTRL+S**> на клавиатуре. Если схема сохраняется впервые, то программа предложит ввести имя схемы. После того, как имя будет набрано, нажмите кнопку «**ОК**» для продолжения работы с программой.

#### **Копирование, переименование и удаление схем**

Встроенный Менеджер схем позволяет копировать, переименовывать или удалять ранее созданные схемы. При выборе пункта основного меню «**Менеджер схем**» открывается окно, представленное на рис. 4.6.3.

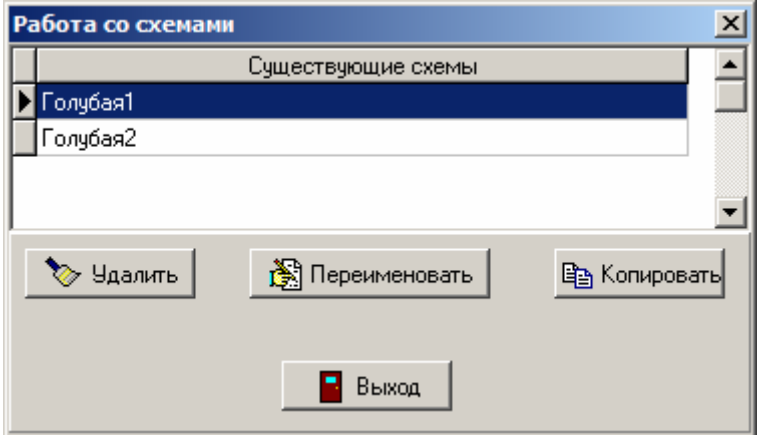

#### **Рис.4.6.3 Окно работы со схемами**

Для того чтобы удалить, переименовать или скопировать существующую схему достаточно:

1. Выделить название соответствующей схемы нажатием мыши. Выделенная схема помечается значком  $\blacktriangleright$  Схема1, установленным напротив выбранной схемы.

2. Нажать кнопку, соответствующую требуемому действию («**Удалить**», «**Переименовать**», «**Копировать**»). Будет выдан запрос на подтверждение удаления или запрос имени новой схемы в случае копирования или переименования схемы.

Затем, если схема переименовывается, программа запросит новое имя схемы. Для завершения ввода нажмите на экранную кнопку «**ОК**».

Экранная кнопка «**Выход**» служит для завершения работы с менеджером схем.

#### **Изменение фона**

Команды пункта "**Фон**" основного меню позволяют либо залить фон пропуска одним цветом, либо установить в качестве фона картинку.

#### **Выбор цвета фона схемы**

Для выбора цвета фона следует выполнить команду **Фон** Î **Выбрать цвет**. После этого можно либо выбрать цвет из стандартной палитры, либо, если требуется какой-то специфический цвет, выбрать его на расширенной палитре, открываемой нажатием экранной кнопки "**Определить цвет >>**".

#### **Установка картинки в качестве фона**

Для выбора в качестве фона картинки следует выполнить команду **Фон** ⇒ **Параметры**.

В появившемся меню нажмите кнопку «**Выбрать картинку**». После этого выберите картинку и укажите способ ее расположения на схеме (растянуть или сжать картинку до размеров схемы (**по центру**) или размножить картинку так, что бы она заняла все пространство схемы (**замостить**)).

После того, как все настройки будут установлены, нажмите на кнопку «**Выход**».

Если не выбирать ни один из этих параметров, а сразу нажать кнопку «**Выход**», то изображение будет однократно (без повторов) помещено на подложке в левом верхнем углу без его сжатия или растяжения.

При необходимости картинку можно удалить, нажав кнопку «**Очистить фон**».

#### **Порядок работы с объектом**

*Объект* – это любой элемент пропуска, размещенный в окне редактирования схемы.

*ВНИМАНИЕ! Объекты, перекрытые рамкой, недоступны для выделения, перемещения и изменения их размеров иначе, как при помощи элементов управления в окне «Редактор объектов».* 

#### **Выделение объектов**

Выделенным является объект, помеченный восемью черными маркерами, расположенными по его контуру (рис.4.6.4). С выделенным объектом можно совершать различные действия: удалять, перемещать, изменять размеры, цвет, фон и т.п.

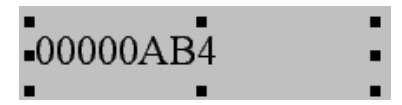

**Рис.4.6.4 Изображение выделенного объекта**

*Примечание – Вновь создаваемый объект автоматически становится выделенным.*

Чтобы выделить объект, необходимо выбрать его название из раскрывающегося списка в окне «**Редактор объектов**».

*Примечание – Чтобы облегчить выбор, при создании объектов задавайте удобочитаемые имена в поле «Имя объекта».* 

Если объект не расположен внутри рамки, не закрыт другими объектами и не перемещен за границы области редактирования, то его можно выделить непосредственно одинарным щелчком мыши на поле редактирования.

#### **Перемещение объектов**

Перемещение объектов производится для выделенного объекта путем ввода числовых значений левого и верхнего отступа в полях ввода «**Верхний отступ**» и «**Левый отступ**» окна «**Редактор объектов**».

Если объект не находится внутри рамки, не перекрыт другим объектом и не находится вне области редактирования, то эти значения могут быть изменены «перетаскиванием» объекта.

Чтобы «перетащить» объект, необходимо, удерживая нажатой левую кнопку мыши, переместить курсор в нужное место области редактирования пропуска.

#### **Изменение размеров объектов**

Размеры любого объекта (**Поле из БД**, **Надпись**, **Фотография, Рамка** или **Рисунок**) задаются в полях ввода «**Ширина**» и «**Высота**» окна «**Редактор объектов**».

Если объект не находится внутри рамки, не перекрыт другими объектами и не перемещен за поле редактирования, то имеется возможность изменять его размеры мышью.

Для этого поместите указатель мыши на одну из черных точек, окаймляющих выделенный объект.

Указатель мыши изменит свой вид на один из следующих:  $\searrow$   $\swarrow$   $\downarrow$   $\leftrightarrow$  После этого, перемещая мышь, удерживая нажатой левую кнопку, можно изменять размеры объекта.

#### **Закрепление объектов**

*Закрепленные объекты* невозможно перемещать, а также невозможно изменять их размеры при помощи мыши. Эта функция используется для того, чтобы предохранить уже размещенный на поле редактирования объект от случайного перемещения. Закрепленный объект отличается серым цветом точек, окаймляющих его при выделении.

Если все-таки возникла необходимость изменения положения или размеров, то воспользуйтесь полями «**Верхний отступ**», «**Левый отступ**», «**Высота**», «**Ширина**» в окне «**Редактор объектов**» или снимите закрепление с объекта.

Для того чтобы закрепить объект (снять закрепление), нужно проделать следующие действия:

1. Выделить объект;

2. Установите (снимите) флажок «**Закрепленный объект**» в контекстном меню, появляющемся при нажатии правой кнопкой мыши на объекте.

#### *Примечание – Для вызова контекстного меню следует установить курсор мыши на нужный* объект и нажать *правую кнопку мыши.*

#### **Удаление объектов**

Удаление выделенного объекта производится одним из следующих способов:

- Нажатием клавиши <**Delete**> на клавиатуре;
- Нажатием кнопки «**Удалить объект**» в окне «**Редактор объектов**»;
- Выбором пункта «**Удалить объект**» из контекстного меню объекта.

*Примечание – При удалении объекта выводится окно запроса подтверждения удаления объекта. Объект будет удален после нажатия экранной кнопки «Да».* 

#### **Размещение объектов на макете схемы**

**Размещение объектов на макете пропуска осуществляется при помощи кнопок**  $\mathbf{A}$ DX EI на панели инструментов или соответствующих команд пункта «**Правка**» основного меню.

> Добавляет поле из базы данных (фамилию, имя, отчество, подразделение и другую информацию о пользователе)

Добавляет заголовок (надпись)

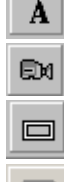

雷

Добавляет фотографию пользователя

Добавляет рамку

œ Добавляет рисунок

#### **Добавление поля из базы данных**

добавление поля из базы данных осуществляется либо путем нажатия кнопки  $\blacksquare$ , либо комбинацией клавиш <**Ctrl+Alt+D**>, либо командой **Правка** ⇒ **Добавить поле БД** основного меню.

При этом в области редактирования появляется выделенный объект. Это может быть любой из следующих параметров информации о пользователе: номер пользователя, код карты, фамилия, имя, отчество, отдел, должность, уровень доступа, тип пользователя, рабочий телефон, дата выдачи карты.

При добавлении нескольких полей, для каждого из последующих по умолчанию предлагается новый параметр из вышеприведенного списка. Например, если в поле редактирования выводится надпись «**Тип пользователя**», то при добавлении следующего объекта поле редактирования отображает надпись «**Рабочий телефон**».

Существует возможность выравнивать содержимое поля по левому краю, по правому краю, либо по центру, выбирая нужное значение при помощи поля «**Выравнивание**» в окне «**Редактор объектов**».

Если необходимо вставить фамилию пользователя из БД, то необязательно проделывать круг по всем полям в базе данных. Воспользуйтесь полем «**Поле в БД»** в окне «**Редактор объектов**». Достаточно щелкнуть указателем левой кнопки на  $\blacksquare$  и в раскрывающемся списке выбрать название того поля из БД, которое требуется (в нашем примере «Фамилия»).

#### **Добавление заголовка**

Добавление заголовка осуществляется либо путем нажатия кнопки  $\|\mathbf{A}\|$ , либо комбинацией клавиш <**Ctrl+Alt+Т**>, либо командой **Правка** ⇒ **Добавить заголовок** основного меню.

При этом в области редактирования появляется выделенный объект. Его содержание будет совпадать с содержанием последнего добавленного заголовка. Если заголовок добавляется в первый раз, то он будет содержать надпись «**Заголовок**».

Существует возможность выравнивать содержимое поля по левому краю, по правому краю, либо по центру, выбирая нужное значение при помощи поля «**Выравнивание**» в окне «"**Редактор объектов**».

Для того чтобы изменить надпись заголовка, следует ввести желаемое название в поле ввода с раскрывающимся списком «**Подпись**», которое находится в окне «**Редактор объектов**». Существует возможность добавления стандартных названий заголовков. Для этого достаточно щелкнуть указателем левой

кнопки на  $\blacksquare$  и в раскрывающемся списке выбрать желаемое название.

#### **Добавление фотографии**

Добавление фотографии осуществляется либо путем нажатия кнопки , либо комбинацией клавиш <**Ctrl+Alt+F**>, либо командой **Правка** ⇒ **Добавить фото** основного меню.

#### *Примечание – Добавить можно только одну фотографию..*

#### **Добавление рамки**

Добавление рамки осуществляется либо путем нажатия кнопки , либо комбинацией клавиш <**Ctrl+Alt+B**>, либо командой **Правка** ⇒ **Добавить рамку** основного меню.

Добавление рамки не является обязательным элементом создания пропуска. Заключать в рамку можно любой объект, расположенный на редактируемом поле пропуска. Следует иметь в виду, что объекты находящиеся за рамкой можно выделить только при помощи Редактора объектов.

#### **Добавление рисунка**

Добавление рисунка осуществляется либо путем нажатия кнопки , либо комбинацией клавиш <**Ctrl+Alt+I**>, либо командой **Правка → Добавить рисунок** основного меню. Рисунок загружается из файла с расширением .bmp или .jpg, который пользователь может выбрать в предложенном диалоговом окне. Размеры и положение рисунка при необходимости могут быть изменены при помощи Редактора объектов или при помощи мыши. Количество рисунков, которые можно добавить на пропуск, неограничено.

#### **Окно Редактора объектов**

После добавления любого элемента рекомендуется задать ему осмысленное имя в поле ввода «**Имя объекта**» окна «**Редактор объектов**».

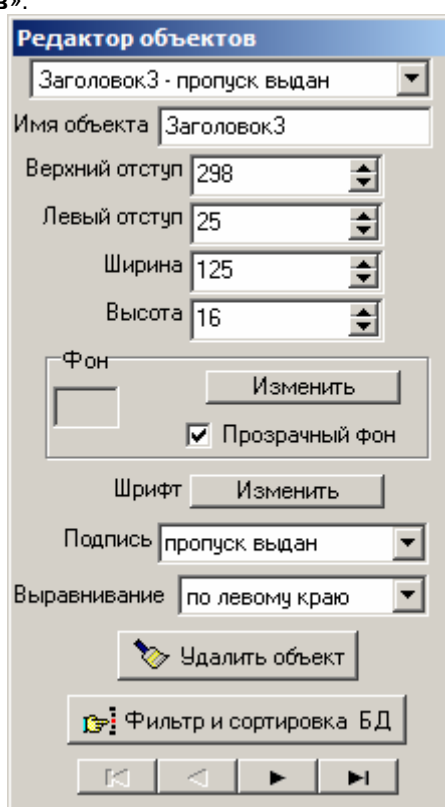

**Рис.4.6.5 Окно Редактора объектов**

В окне располагаются поля ввода параметров, характеризующих текущий (выделенный) объект. Для перехода от одного поля ввода к другому можно использовать мышь, а так же клавишу <**Tab**> на клавиатуре.

Переход к другому объекту макета может быть осуществлен с помощью раскрывающегося списка, расположенного непосредственно под заголовком окна «**Редактор объектов**».

Для текущего объекта в полях ввода:

«**Верхний отступ**» и «**Левый отступ**» задается его точное положение в зоне редактирования;

«**Ширина**» и «**Высота**» – горизонтальный и вертикальный размеры объекта в пикселях.

Кнопки «**Фон**» – «**Изменить**» и «**Шрифт**» – «**Изменить**» позволяют задать фон и цвет текста для надписи, сформированной из поля базы данных.

Установка флажка «**Прозрачный фон**» позволяет сделать фон прозрачным (фон прозрачный по умолчанию).

В поле ввода «**Подпись**» с помощью клавиатуры можно ввести текст, который будет отображаться внутри объекта.

Для облегчения заполнения данного поля можно раскрыть список имен полей базы данных. Выбор нужного текста из этого списка осуществляется одинарным щелчком мыши.

Данное поле ввода отображается только в том случае, если текущим объектом является «**Заголовок**».

Если же объектом является «**Поле из БД**», то среди экранных форм окна «**Редактор объектов**» будет присутствовать поле с раскрывающимся списком «**Поле в БД**». Из этого списка следует выбрать нужное название поля базы данных.

В поле ввода «**Выравнивание**» из раскрывающегося списка можно установить значения «**по левому краю**», «**по правому краю**», «**по центру**», предназначенные для соответствующего выравнивания «**Заголовка**» («**Поля в БД**»).

Нажатие кнопки «**Удалить объект**» удаляет выделенный объект.

Другие свойства любого объекта можно определять из главного меню, пункт «**Формат**» или из контекстного меню, вызываемого нажатием правой кнопки мыши на объекте.

#### **Кнопка «Фильтр и сортировка БД»**

После нажатия кнопки «**Фильтр и сортировка БД**» открывается окно «**Список пропусков**» (рис 4.6.6.).

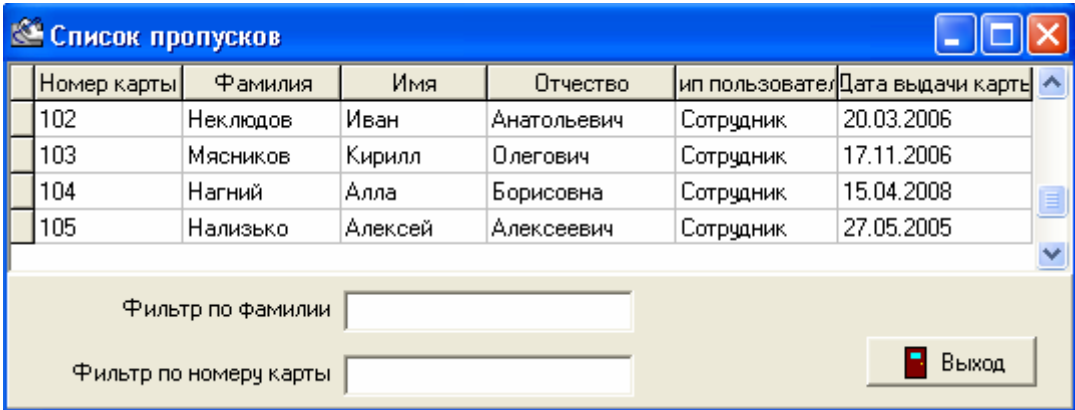

**Рис.4.6.6 Окно «Список пропусков»**

В этом окне в виде таблицы приводится список всех пропусков, зарегистрированных в БД Системы.

Текущая запись таблицы выделяется контрастным фоном.

Перемещаться по этому списку можно либо с помощью полосы прокрутки, расположенной справа от таблицы, либо с помощью клавиш на клавиатуре $\langle \uparrow \rangle, \langle \downarrow \rangle$ .

Список таблицы можно сократить («отфильтровать»), задав в полях ввода «**Фильтр по фамилии**» и «**Фильтр по номеру карты**» наборы символов (букв, цифр) которые должны содержаться в фамилиях и номерах карт, соответственно отображенных записей.

Выбранные записи можно упорядочить («отсортировать») в порядке возрастания номеров карт, в алфавитном порядке фамилий, имен и т.д. Для этого нужно щелкнуть мышью по заголовку соответствующего столбца таблицы. Например, если щелкнуть по заголовку столбца «**Фамилия**», то запись (строка таблицы), содержащая сведения о Гончаровой, будет расположена в первой строке таблицы, а Сидорова – в последней.

#### <span id="page-27-0"></span>**4.6.3 Распечатка пропусков с использованием готовых схем**

Как только создание макета пропуска будет завешено, можно приступать к печати пропусков. Для этого нажатием на пункт меню «**Печать пропусков**» откройте окно «**Список пропусков**» (рис 4.6.7). При необходимости отфильтруйте и отсортируйте записи таблицы.

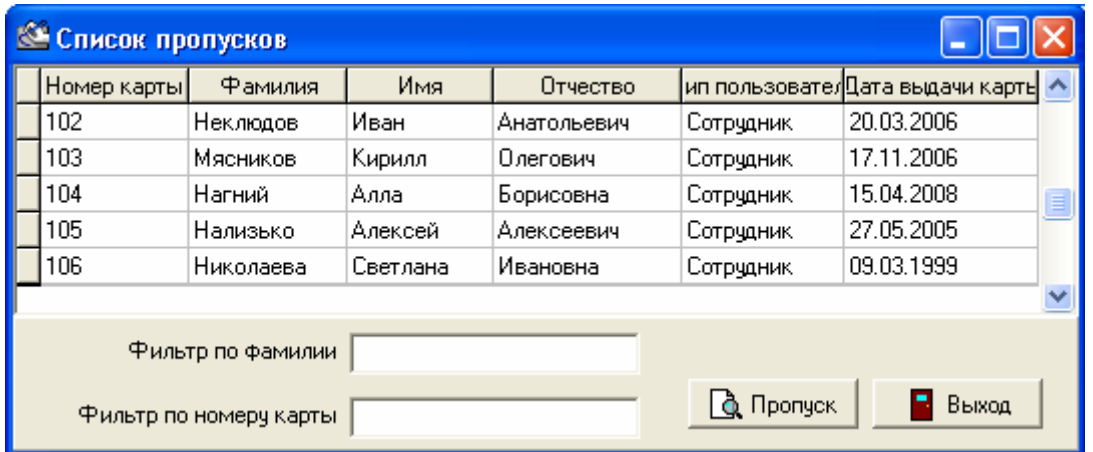

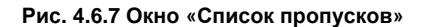

*Примечание – Если в момент выбора пункта меню «Печать пропусков» вы редактировали какую-либо схему, то программа запросит разрешение на сохранение текущего макета. Нажатие на кнопку «Да» приведет к сохранению и последующему закрытию макета. Кнопка «Нет» закроет макет без сохранения. Нажатие кнопки «Отмена» приведет к отказу от печати пропусков и возврату к редактированию текущего макета пропуска.* 

Для того чтобы распечатать пропуск, следует выполнить следующие действия:

- 1. Выбрать (нажатием мыши) нужную запись в таблице;
- 2. Нажать кнопку «**Пропуск**». Откроется окно, показанное на рис.4.6.8.

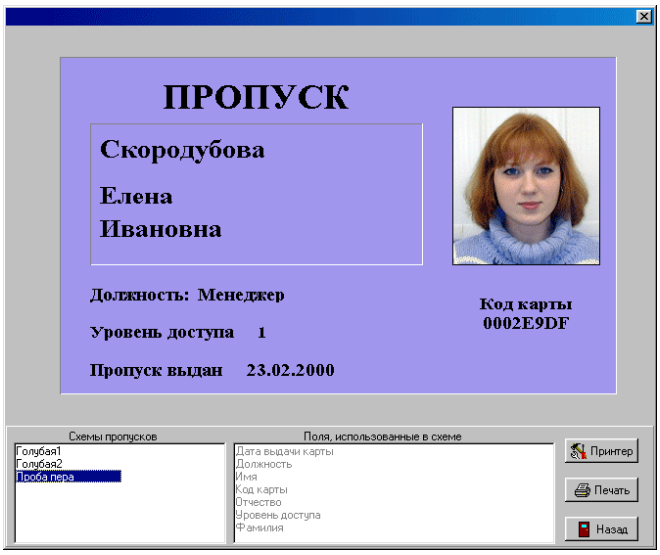

**Рис. 4.6.8 Окно для выбора схемы пропуска и последующей его печати**

- 3. В поле «**Схемы пропусков**» (слева внизу) выбрать схему (вариант дизайна) пропуска.
- 4. Нажатием кнопки «**Печать»** распечатать пропуск.

Нажатие кнопки «**Принтер**» открывает стандартное окно настройки текущего принтера.

Нажатие кнопки «**Назад**» завершает распечатку пропусков.

<span id="page-28-0"></span>*Примечание – Существует возможность печати пропусков прямо из ПО ИКБ КОДОС с помощью модуля персонализации карт и печати пропусков (все созданные схемы пропусков будут доступны). Более подробную информацию читайте в руководстве пользователя для модуля персонализации карт и печати пропусков.* 

# **4.7 Поиск пользователей**

### **4.7.1 Прямой поиск**

Нажатием кнопки «**Поиск**» можно найти нужную запись в списке пользователей. Будет выдано следующее окно запроса (рис.4.7.1):

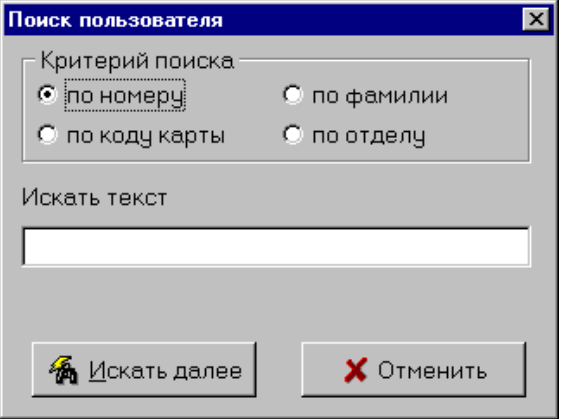

**Рис. 4.7.1**

В этом окне следует указать необходимый критерий поиска, искомый текст (например, фамилию или

первые буквы фамилии) и нажать кнопку .

Поиск в таблице начинается с той записи, на которой установлен курсор таблицы.

Поиск с начала таблицы производится, если предварительно установить указатель (щелкнуть «мышью») на первой ее строке. По окончании поиска будет выдано сообщение о возобновлении поиска с начала списка.

## **4.7.2 Поиск пользователей по фильтру**

Нажатие кнопки <u>в Вадемльтрина в</u> окне «Пользователи» позволяет показать в данном окне не все, а только часть записей для пользователей:

В этой форме запроса следует установить флажки напротив нужных критериев выборки («**подразделение**»**,** «**дата выдачи карты**»**,** «**уровень доступа**»**,** «**тип пользователя**»**,** «**диапазон номеров**») и указать эти критерии (можно указывать не все, а только несколько первых букв фамилии и названия подразделения, а также только первые цифры номеров), после чего нажать кнопку «**Установить**».

После этого в списке окна «**Пользователи**» будут отражены только записи, соответствующие указанному фильтру.

<span id="page-29-0"></span>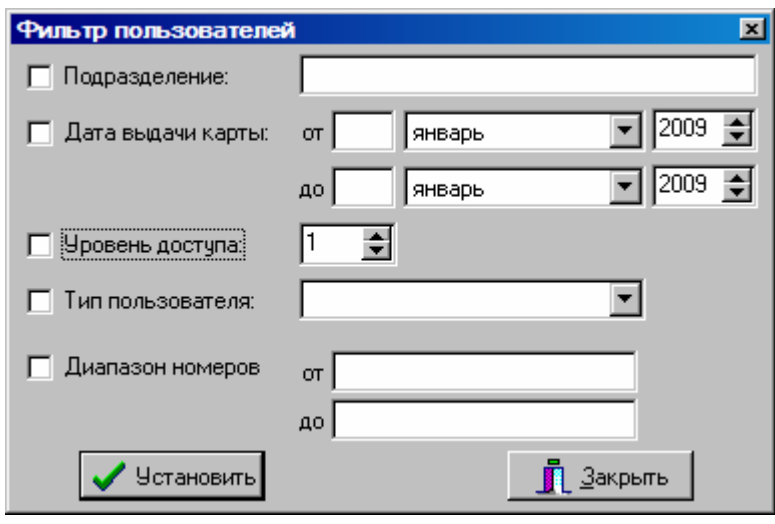

**Рис.4.7.2**

### **4.7.3 Сортировка списка пользователей**

Записи в таблице списка пользователей можно упорядочить либо в алфавитном порядке, либо по возрастанию числовых значений поля. Для этого надо щелкнуть мышью по заголовку соответствующего столбца таблицы. Например, если записи необходимо упорядочить по фамилии, необходимо нажать мышью на заголовок столбца «**Фамилия**». Если необходима сортировка по должности - нажать мышью на заголовке столбца «**Должность**» и т.д.

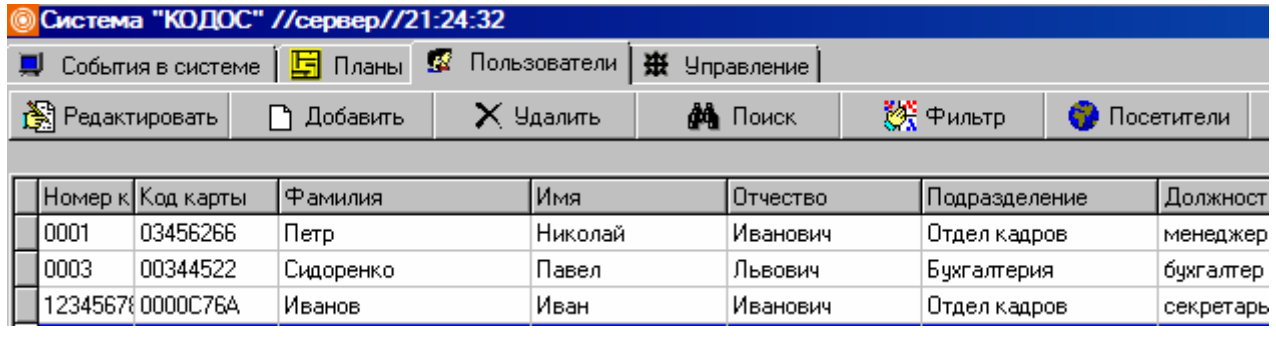

**Рис.4.7.3**

## **4.7.4 Просмотр отчета по проходам**

Нажатие правой кнопки мыши на записи пользователя в окне "Пользователи" открывает следующее контекстное меню:

| Отчет по проходам |  |
|-------------------|--|
| Найти на объекте  |  |
| Отчёт в Word      |  |
| Отчёт в Excel     |  |

**Рис.4.7.4** 

Выбор пункта контекстного меню **"Отчет по проходам"** позволяет вывести статистику по проходам данного пользователя в двери охраняемого объекта за текущий день в следующем виде:

# **4 РАБОТА С ПОЛЬЗОВАТЕЛЯМИ**

<span id="page-30-0"></span>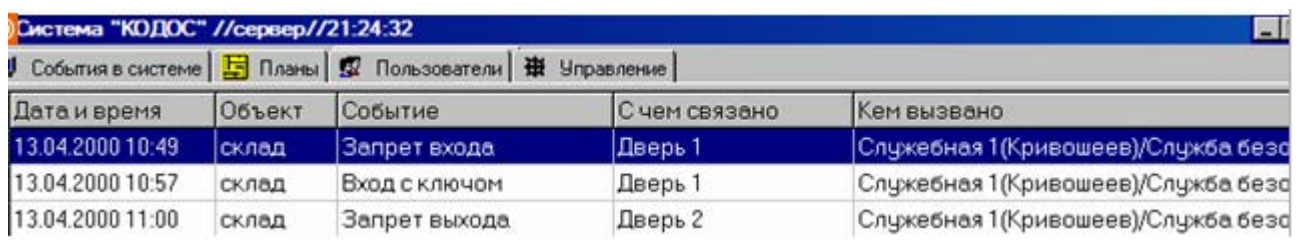

**Рис.4.7.5**

Закрыть это окно можно, щелкнув по любому из корешков вкладок в верхней части экрана.

#### **4.7.5 Поиск пользователя на объекте**

Выбор пункта «**Найти на объекте**» в том же контекстном меню (рис.4.7.4) позволяет показать план помещения и последнюю дверь, через которую прошел пользователь в текущие сутки.

Если при выполнении этой команды не происходит переключение на вкладку «**Планы**», то это означает, что проходов пользователя через контролируемые двери за текущие сутки не было.

# **4.8 Работа с группами пользователей**

Использование **Групп пользователей** позволяет выполнять операции по изменению свойств одновременно для нескольких пользователей.

Нажать кнопку **Группы** на вкладке **Пользователи**.

#### **4.8.1 Создание группы пользователей**

Для создания группы пользователей нажать кнопку **Создать группу** в окне **Группы пользователей** (рис.4.8.1)

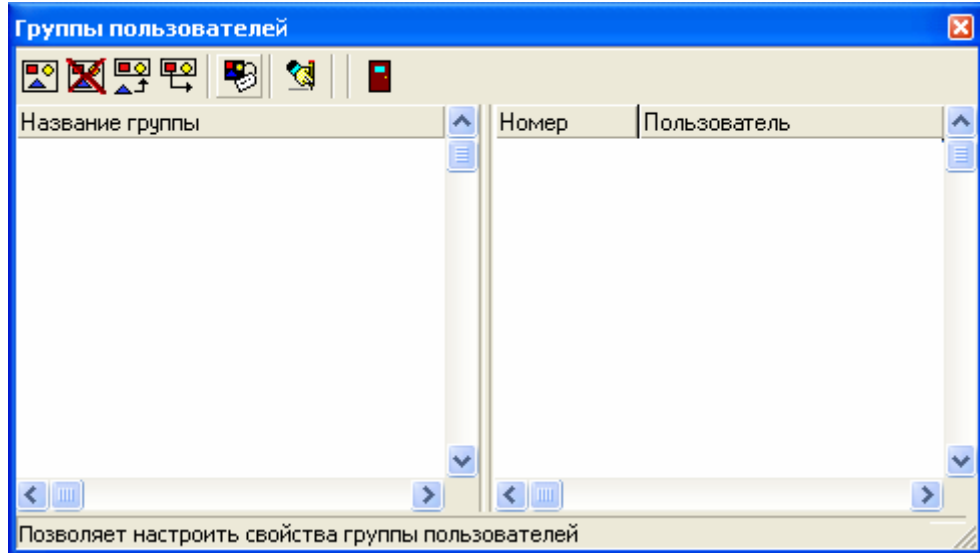

**Рис.4.8.1**

Название группы может состоять не более чем из 32 символов.

Для переименования группы пользователей нажать кнопку **Переименовать группу** (рис.4.8.1) или дважды щелкнуть по названию группы в списке и ввести новое название.

#### **Руководство пользователя «ИКБ КОДОС»**  льзователя «икв кодоо*»*<br>Версия 1.16

<span id="page-31-0"></span>Для удаления группы пользователей нажать кнопку **Удалить группу** (рис.4.8.1). При этом сами пользователи удалены не будут. В свойствах пользователей останутся действующими настройки, действующие на момент удаления группы.

### **4.8.2 Добавление пользователей в группу.**

Для добавления пользователей в группу нажать кнопку **Добавить пользователя** в окне **Группы пользователей** (рис.4.8.1)

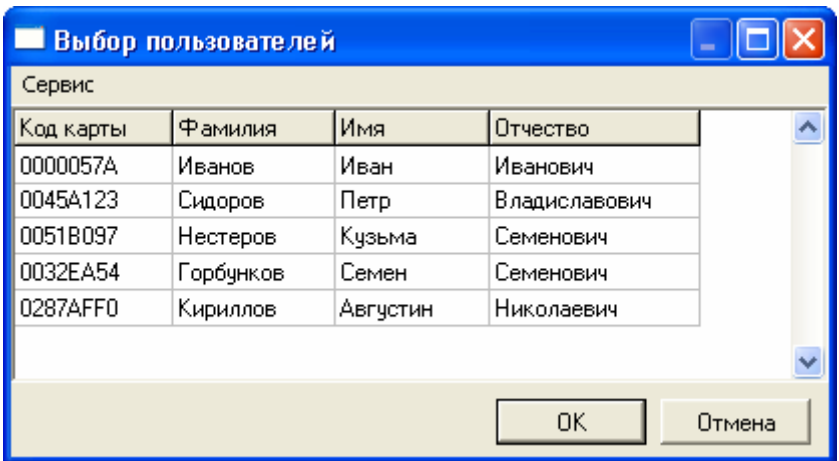

**Рис.4.8.2** 

Окно **Выбор пользователей** (рис.4.8.2) отображает всех пользователей системы. Для сортировки данных по алфавиту необходимо щелкнуть мышью по заголовку столбца.

Для настройки вида окна и отображаемых столбцов нажать кнопку **Сервис** окна **Выбор пользователей** (рис.4.8.2).

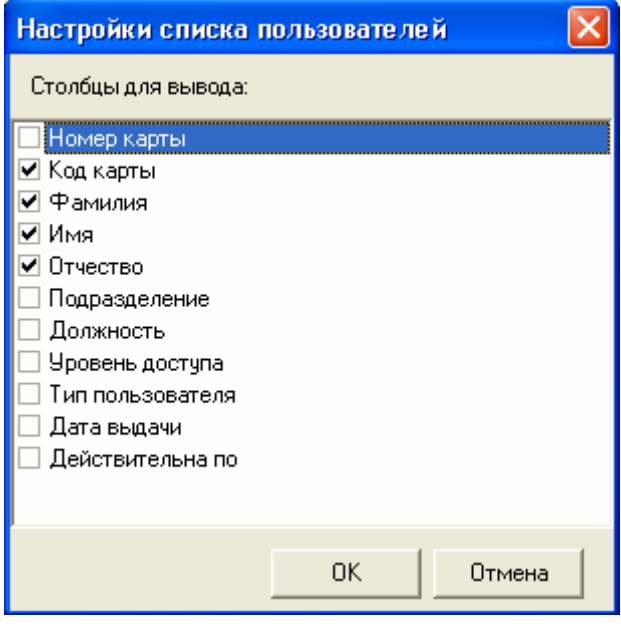

**Рис.4.8.3** 

Для отображения столбца установите галочку напротив его названия (рис.4.8.3).

<span id="page-32-0"></span>При необходимости произвести множественный выбор пользователей (рис.4.8.3) необходимо воспользоваться комбинацией клавиш Ctrl или Shift. «Ctrl + щелчок мыши» добавляет (выделяет) любую строку в списке пользователей, комбинация «Shift + стрелка вверх(вниз)» выделяет соседние строки.

Если свойства пользователя отличаются от свойств группы появится окно с предупреждением (рис.4.8.4).

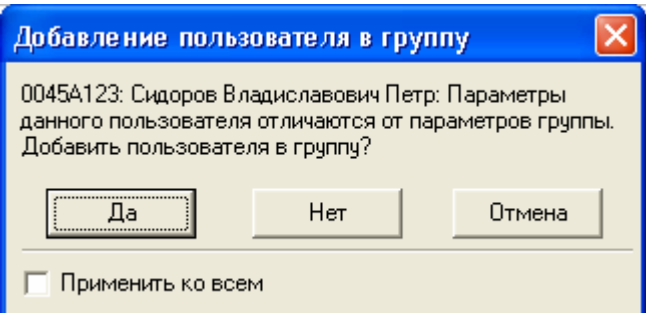

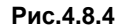

### **4.8.3 Настройка свойств группы пользователей**

Для настройки свойств группы пользователей нажать кнопку **Свойства** в окне **Группы пользователей** (рис.4.8.1)

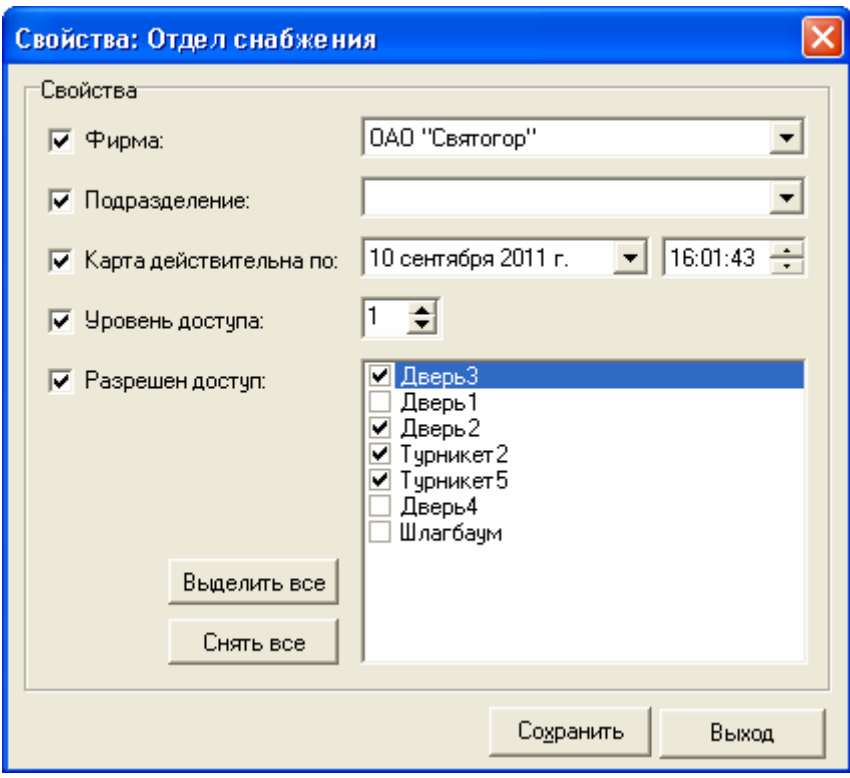

**Рис.4.8.4** 

Выбирая различные свойства группы можно добиться большого разнообразия при определении порядка доступа пользователей в системе.

При нажатии кнопки **Сохранить** (рис.4.8.4) будут применены только те настройки, которые отмечены в окне **Свойства**, остальные останутся без изменений.

> **Руководство пользователя «ИКБ КОДОС»**  льзователя «икв кодос*»*<br>Версия 1.16

# <span id="page-33-0"></span>**5 РАБОТА С ПОСЕТИТЕЛЯМИ**

В интегрированном комплексе безопасности «КОДОС» учет и выдачу карт посетителям можно осуществлять несколькими способами. Основными из них являются:

- из программы «Сервер ИКБ» («Администратор ИКБ»);

- с использованием программы «Бюро пропусков».

## **5.1 Создание гостевых карт**

Перед тем, как производить выдачу карт посетителям, необходимо создать **Гостевые карты** (рис.5.1.1).

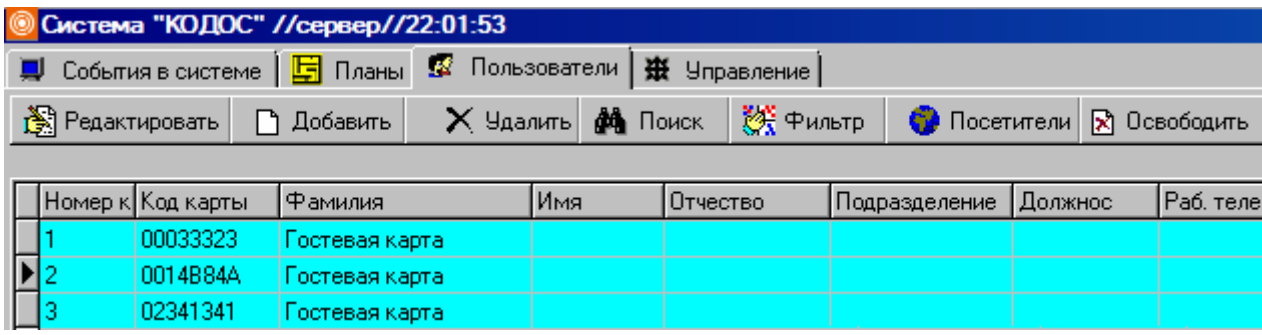

#### **Рис.5.1.1**

Для этого необходимо выделить определенное количество карт для использования их только для выдачи посетителям и гостям. Данные карты поочередно занести в базу данных ИКБ «КОДОС». Для чего:

- нажать кнопку «**Добавить**»;
- заполнить поля «**Табельный номер**» и «**Номер карты**», нажать «**ОК**»;
- нажать кнопку «**Освободить**», подтвердить освобождение карты.

Данные карты в графе «**Фамилия**» будут иметь надпись «**Гостевая карта**» и 32 уровень доступа. Кроме этого имеют заливку оливкового цвета, а окно редактирования содержит поля, необходимые для идентификации посетителей.

## **5.2 Учет и выдача карт посетителям.**

В программе «Сервер ИКБ» (Администратор ИКБ») для выполнения этой функции предназначен специальный «Модуль учета и выдачи карт посетителям».

Примечание – «Модуль учета и выдачи карт посетителям» доступен только при наличии лицензии на данный модуль. Процесс проверки и ввода лицензии описан в «Руководстве администратора ИКБ КОДОС» При отсутствии лицензии на данный модуль функция недоступна. При необходимости добавления данного модуля обратиться к представителям НПК «Союзспецавтоматика».

«**Модуль учета и выдачи карт посетителям**» предназначен для организации учета выданных посетителям охраняемого объекта карт доступа – пластиковых кодоносителей, позволяющих осуществлять вход на охраняемый объект. К функциям модуля относятся:

- просмотр в базе данных списка посетителей и перечня выданных карт;
- поиск посетителя или карты в списках по заданным критериям;
- изменение статуса карт доступа и т.п.

#### **Принципы работы Модуля в Системе:**

- объектами учета Модуля являются временные посетители.
- для входа на охраняемый объект каждому посетителю выдается карта доступа гостевая карта.

- коды выдаваемых карт, соответствующие им уровни доступа учитываются в базе данных ИКБ (в СКУД).
- каждый проход посетителя через точки доступа фиксируется в архиве событий Системы.
- покидая объект, посетитель возвращает карту, которая может быть использована для повторной выдачи с соответствующим изменением учетной записи в базе данных.

Запуск модуля осуществляется при нажатии на кнопку **«Посетители»** (рис.5.1.1).

После этого открывается окно «Архив посетителей и выданных карт» (рис.5.2.1)

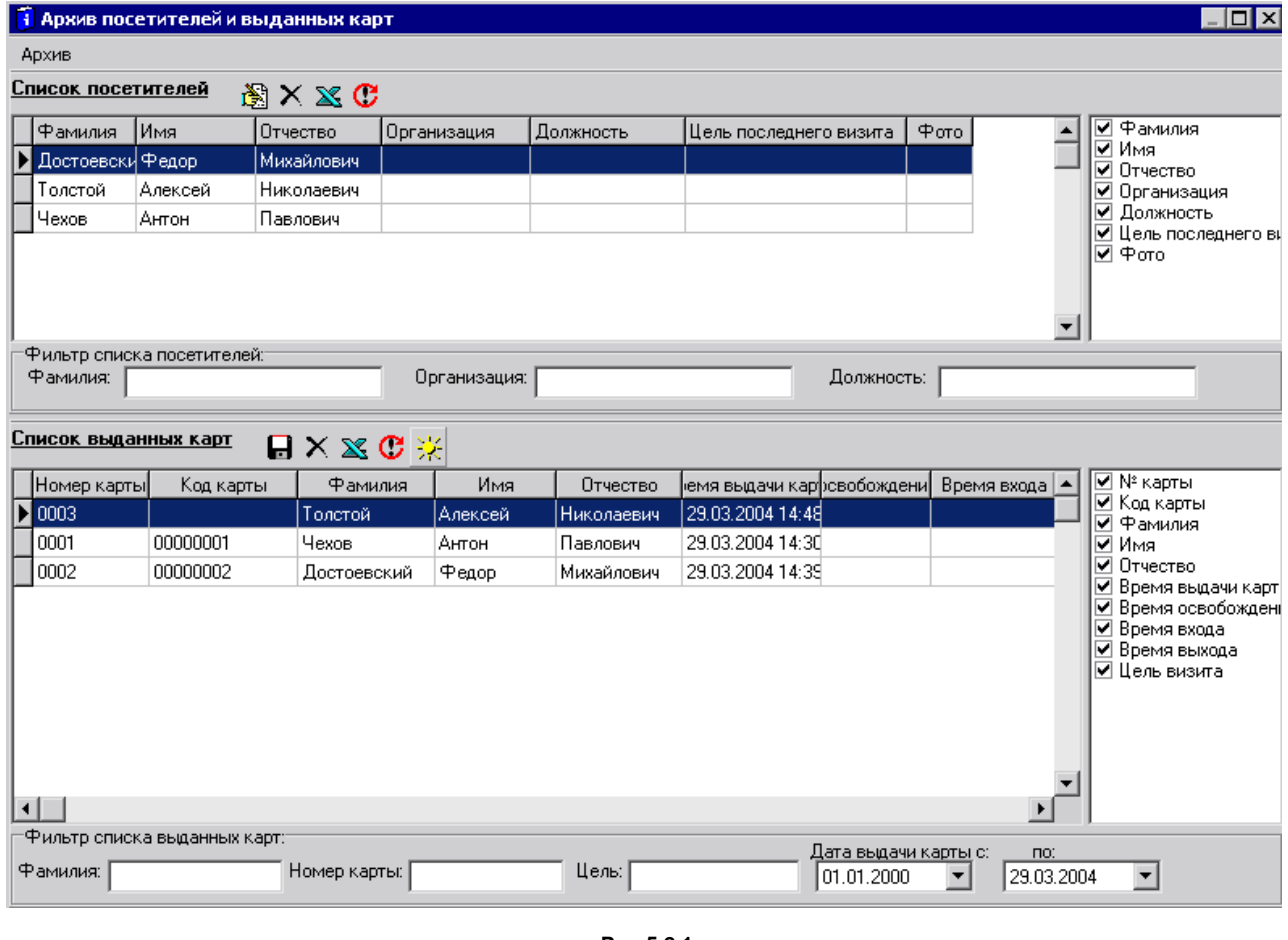

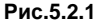

Список посетителей Вверху указанной панели расположена панель инструментов:  $\frac{\text{Lnucok nocerureneM}}{\text{Lmucok}}$   $\frac{18}{12}$   $\times$   $\infty$   $\mathbb{C}$ 

Все кнопки снабжены всплывающими подсказками о функциональном назначении (слева направо соответственно):

- «Редактировать запись о посетителе»;
- «Удалить запись о посетителе»;
- «Выгрузка записей в MS Excel»;
- «Очистить фильтры списка посетителей».

Модуль предоставляет возможность использовать уже имеющуюся информацию о посетителе (из базы данных) при выдаче ему карты доступа, если визит этого посетителя на объект не был единичным.

При повторном визите посетителя на объект при выдаче гостевой карты информацию из базы данных можно использовать следующим образом:

- выделите нужного посетителя контрастной подсветкой в списке посетителей;

#### **Руководство пользователя «ИКБ КОДОС»**  льзователя «икв кодос*»*<br>Версия 1.16

- «скопируйте» (сохраните) информацию о нем (кнопка «**Копировать**» в окне «**Ввод информации**»

режима «**Редактировать запись о посетителе**» на панели инструментов окна «**Список посетителей**»);

- вызовите окно «**Ввод/Редактирование информации**» из основного окна программы ИКБ (режимы «**Редактировать**» или «**Добавить**»);

- вставьте предварительно сохраненную информацию (кнопка «**Вставить**» в окне «**Ввод/Редактирование информации**») в момент выдачи карты.

В списке выданных карт появится новая карта с информацией о посетителе, ранее уже введенной в базу данных.

Поиск в списке посетителей осуществляется заданием параметров поиска, перечисленных внизу указанной панели: «**Фамилия**»**,** «**Организация**» или «**Должность**».

Справа от панели списка посетителей расположена группа флагов. Устанавливая и снимая флаги, Вы можете указать нужное количество столбцов в таблице списка.

В нижней панели окна «**Архив посетителей и выданных карт**» отображается перечень выданных карт.

Вверху указанной панели расположена панель инструментов.

Назначение экранных кнопок на панели можно узнать из всплывающих подсказок:

- «Выгрузка списка карт в Dbf формат»;
- «Очистить список»;
- «Выгрузка списка карт в MSExcel»,
- «Очистить фильтры списка карт»,
- «Обработать информацию по заходам и выходам».

Поиск в списке выданных карт осуществляется по параметрам, заданным установкой флагов в списке, расположенном справа от перечня выданных карт: «**Фамилия**», «**Номер карты**» или «**Цель**», а также по дате начала и конца регистрации карты конкретного посетителя.

Пользователь имеет возможность автоматически откорректировать массив карт при помощи обработки информации о выданных картах («по заходам и выходам») – рис. 5.2.2.

Например, проставляется время сдачи карты в соответствующем столбце таблицы, чтобы впоследствии сделать необходимую выборку из архива для подготовки нужного отчета.

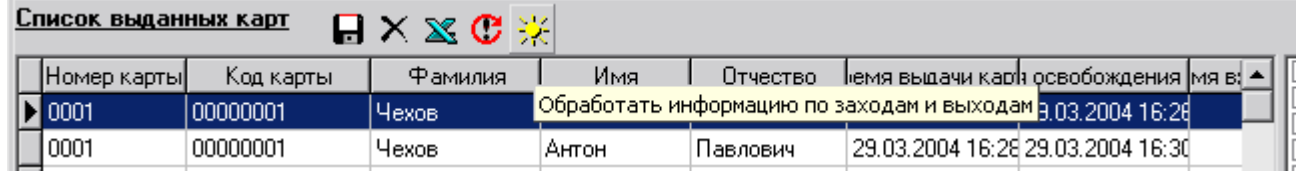

**Рис.5.2.2**

При нажатии клавиши <u>हिंस्टी,</u> открывается окно «**Выбор вида обработки**» (рис.5.2.3).
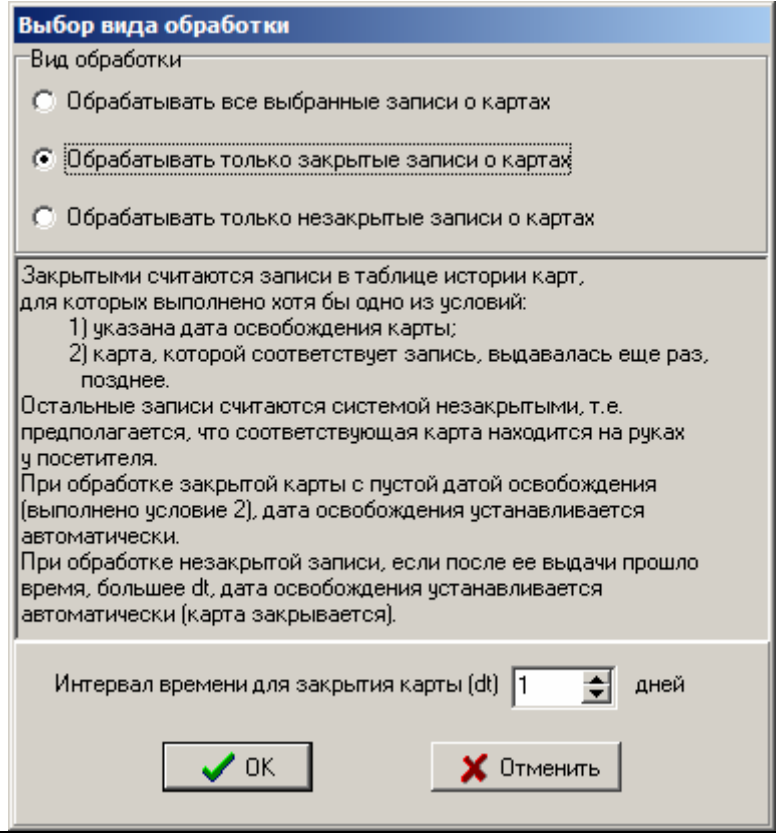

**Рис.5.2.3**

Пользователь может указать один из трех возможных видов обработки массивов карт, после чего Система автоматически заполняет определенные поля таблицы карт.

Например, при выборе вида обработки только закрытых записей о картах в списке выданных карт автоматически заполняется поле «**Время освобождения карты**».

#### **Изменение статуса карты**

Изменить статус карты в списке выданных карт, то есть подготовить карту для следующей эксплуатации, можно следующим образом:

- предварительно выделите подсветкой нужную карту в основном окне программы во вкладке «**Пользователи**»,

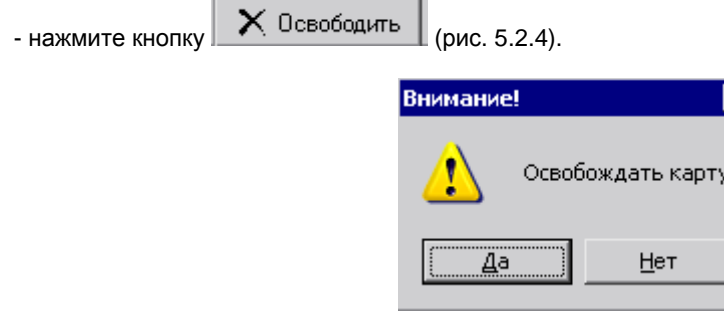

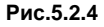

Откроется окно «**Внимание**». Подтвердите свое намерение, и Система автоматически присвоит карте уровень доступа, равный «32», информация пропишется в контроллеры, то есть доступ по этой карте в точках прохода объекта будет закрыт, и карте присвоится статус свободной. Таким образом, карта становится пригодной для последующей эксплуатации – выдачи ее очередному посетителю.

## **5.3 Организация работы Бюро пропусков**

## **5.3.1 Назначение и состав программы**

Программа **«Бюро пропусков»** предназначена для внесения в базу данных предприятия информации о посетителе объекта, выдаче посетителю индивидуального кодоносителя (карты) для обеспечения регламентированного доступа на объект, отслеживания перемещения посетителя по объекту, контроля выхода посетителя и возврата им кодоносителя. Программа исполняет роль автоматизированного рабочего места (АРМ) в бюро пропусков предприятия и предназначена для эксплуатации в составе интегрированного комплекса безопасности «КОДОС».

Примечание – Программа «Бюро пропусков» доступна только при наличии лицензии на данный модуль. Процесс проверки и ввода лицензии описан в «Руководстве администратора ИКБ КОДОС» При отсутствии лицензии на данный модуль функция недоступна. При необходимости приобретения лицензии обратиться к представителям НПК «Союзспецавтоматика».

Структурная схема «Бюро пропусков» приведена на рис.5.3.1.

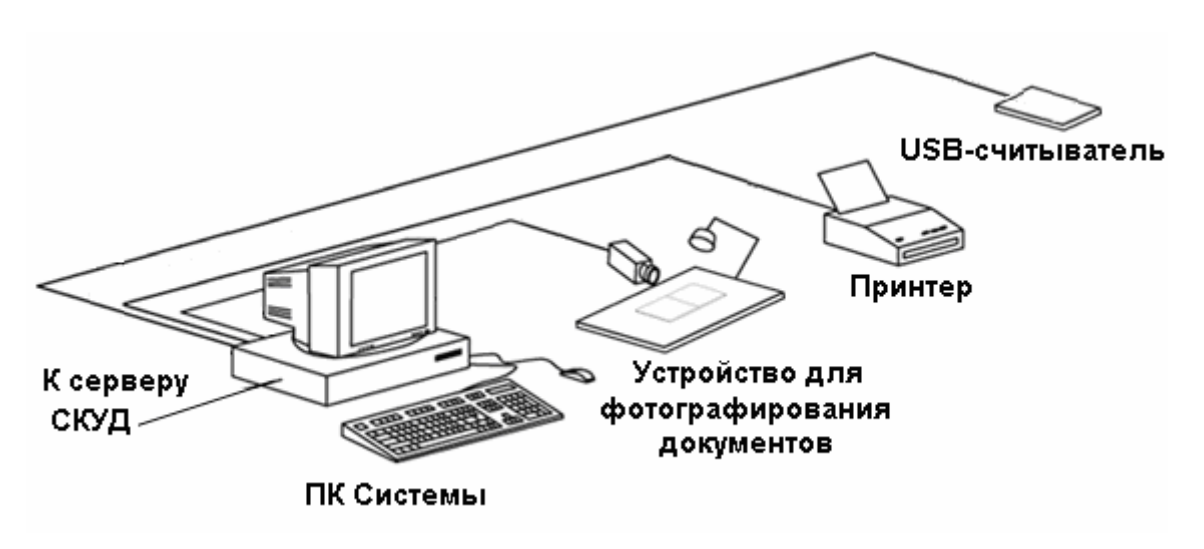

#### **Рис.5.3.1 Структурная схема «Бюро пропусков»**

В состав «Бюро пропусков» входят следующие элементы:

- 1. Компьютер, с установленной программой «Бюро пропусков».
- 2. Устройство для фотографирования документов.
- 3. USB-Считыватель (далее считыватель) с комплектом кодоносителей (карт).
- 4. Принтер.

Персональный компьютер (ПК) выполняет одновременно и функции сервера (к нему подключаются: считыватель и устройство для фотографирования документов), и функции клиента (по локальной сети – протокол TCP/IP – он подключается к серверу «ИКБ КОДОС», на котором рекомендуется размещать базу данных).

В качестве ПК Системы рекомендуется компьютер с минимальными требованиями конфигурации:

Процессор от 1GHZ (Celeron), размер оперативной памяти от 256 Мб.

Рекомендуемое свободное место на жестком диске– от 100 Мб.

Для подключения видеокамеры в компьютере должна быть установлена плата видеозахвата, либо USB камера.

В состав устройства для фотографирования документов входят: видеокамера, являющаяся основным элементом устройства, и место для размещения документа, удостоверяющего личность посетителя.

Видеокамера подключается к ПК через плату видеозахвата.

USB-камера подключается с помощью USB-кабеля и программного обеспечения, входящего в комплект USB-камеры.

Видеокамера приобретается заказчиком по своему усмотрению, исходя из требуемого качества фотографирования. Подключение камеры и платы видеозахвата осуществляется в соответствии с руководствами по эксплуатации этих устройств.

Место для размещения документа может быть оборудовано планшетом, лампой подсветки и штативом, на котором крепится видеокамера.

Считыватель предназначен для определения кода карты, выдаваемой посетителю. Тип считывателя определяется типом кодоносителей (HID ProxCard II, PHILIPS MIFARE, Ангстрем, EM-Marin и др.), используемых в системе контроля доступа. В зависимости от выбранного типа кодоносителей следует подобрать для применения один из считывателей серии «КОДОС RD USB». Подключение осуществляется в соответствии с руководствами по эксплуатации этих устройств.

Принтер предназначен для получения твердой копии (распечатки на бумагу) информации о посетителе (включая фотоизображение документа, удостоверяющего личность посетителя).

Принтер приобретается заказчиком по своему усмотрению, исходя из требуемого качества печати. Подключение принтера к компьютеру Системы осуществляется в соответствии с руководствами по эксплуатации этих устройств.

## **5.3.2 Принцип работы программы**

Коды гостевых карт, которые предполагается выдавать посетителям, должны быть зафиксированы в базе данных программы «ИКБ КОДОС».

Запустив программу «Бюро пропусков», оператор (сотрудник бюро пропусков предприятия) подтверждает свои права доступа к работе с Системой, вводя имя пользователя и пароль. При этом становятся доступными экранные формы, позволяющие оператору работать с базой данных.

Для выдачи карты доступа посетителю оператор вводит текстовую информацию о посетителе (фамилию, имя, место работы, к кому направляется и т.п.), которая будет занесена в базу данных, а также фотографирует документ, удостоверяющий личность посетителя.

Документ размещается на планшете перед видеокамерой. Программа осуществляет ввод и преобразование изображения с видеокамеры в цифровой формат, выводя при этом изображение непосредственно на монитор компьютера Системы. По команде оператора (когда видеоизображение будет удовлетворять требуемому качеству) программа зафиксирует фотографию и подготовит ее для размещения в базе данных в формате JPEG.

Когда оператор положит карту (кодоноситель) на считыватель, Программа автоматически определит ее номер по коду, ранее занесенному в базу данных.

Подготовив таким образом всю необходимую информацию, оператор подает команду занести ее в базу данных и выдает карту посетителю. Доступ на охраняемый объект теперь для него открыт. Факт выдачи этой карты данному посетителю данным оператором фиксируется в архиве событий.

Перемещаясь по объекту, посетитель подносит карту к считывателям дверей для их открытия. Каждое такое действие (включая попытку проникнуть в помещения, не предназначенные для гостей) фиксируется системой СКУД и впоследствии может быть отслежено с помощью архива событий системы СКУД.

Покидая охраняемый объект, посетитель возвращает карту, и она может быть использована для повторной выдачи.

ПРИМЕЧАНИЕ – Для того чтобы гостевая карта случайно не была унесена посетителем, рекомендуется в системе СКУД использовать картоприемник. Он устанавливается на выходе с объекта. До тех пор, пока гостевая карта не будет опущена в картоприемник, выход будет заблокирован. Опущенная в картоприемник карта разрешает выход посетителю, а сама она помещается в специальный накопитель, откуда ее может забрать только сотрудник бюро пропусков.

В случае необходимости оператор может обратиться к архиву выданных карт, выбрать запись с информацией о нужном посетителе и сохранить ее (включая фотографию документа, удостоверяющего личность посетителя) в формате документа MS Word для последующей печати.

#### **5.3.3 Работа с программой**

Запуск программы на выполнение (загрузочный модуль **buro.exe**) может осуществляться любым из известных для Windows способов, например, через главное меню рабочего стола (**Пуск** ⇒ **Программы** ⇒ **ИКБ КОДОС** ⇒ **Бюро пропусков**).

Главное окно программы представлено на рис.5.3.2. Под заголовком окна «**АРМ бюро пропусков**» расположено основное (верхнее) меню программы («**Команды**» и «**Настройки**»), все пункты которого продублированы экранными кнопками панели инструментов.

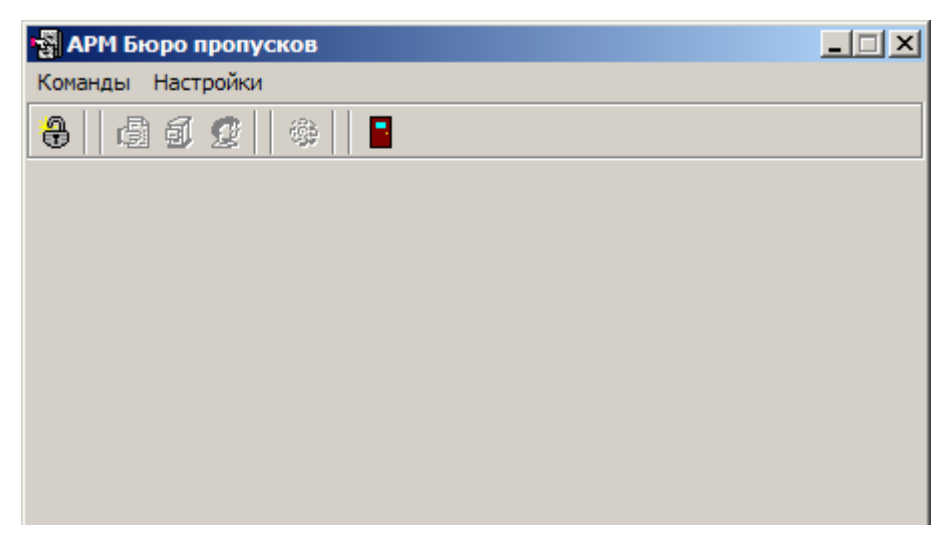

**Рис.5.3.2 Окно программы**

Назначение команд, выполняемых программой при нажатии экранной кнопки, можно узнать из всплывающих подсказок, появляющихся при наведении указателя мыши на кнопку. Например, крайняя левая кнопка панели инструментов («**Регистрация в системе**») служит для вызова диалога (рис.5.3.3) ввода имени пользователя и пароля, подтверждающих права доступа оператора к работе с Системой.

В окне «**Регистрация оператора**» пользователь Системы должен заполнить поля ввода: «**Имя оператора:**» и «**Пароль:**». Пароль (секретное слово) при вводе отображается звездочками. Имя и пароль каждому оператору назначается **администратором** Системы.

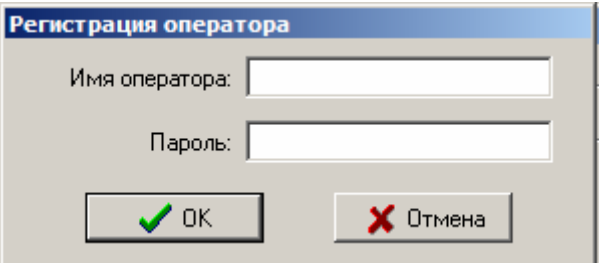

**Рис.5.3.3 Окно авторизации**

**ПРИМЕЧАНИЕ –** При инсталляции системы «КОДОС» предустановленным является только имя администратора Системы (слово «**PBADMIN**»). Предустановленный пароль – пустой (ни одного символа).

Если в Вашей организации эти параметры были изменены, то Вам следует обратиться за консультацией к своему системному администратору.

**ВНИМАНИЕ!** При вводе пароля необходимо учитывать язык и регистр символов.

Нажатие кнопки «**OK**» завершает запуск программы «Бюро пропусков». Кнопка «**Отмена**» служит для отказа от работы с программой. Признаком корректного входа в Систему является доступность всех экранных кнопок панели инструментов.

Для завершения работы с программой служит экранная кнопка **| («Выход**») и системная кнопка | <u>× |</u> расположенная в правом верхнем углу главного окна.

#### **5.3.4 Выдача карты посетителю**

Вызов окна «**Выдача карты посетителю**» (рис.5.3.4) осуществляется щелчком мыши по экранной кнопке

**Б**итель («Выдача гостевых карт») на панели инструментов главного окна программы (рис.5.3.2).

**ВНИМАНИЕ!** Доступ к работе с картами посетителей имеют только администратор Программы и операторы, которым установлен соответствующий флаг в свойствах оператора.

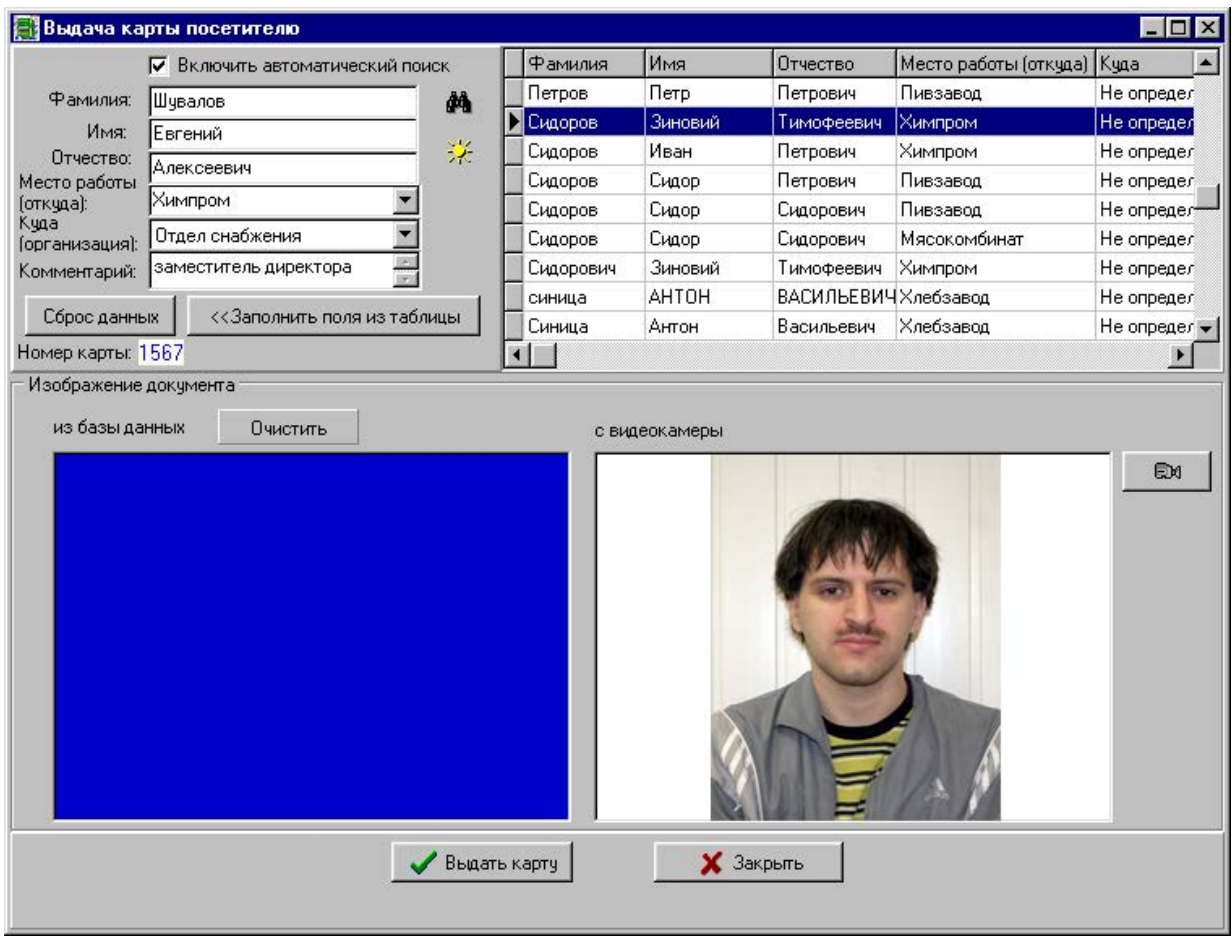

**Рис. 5.3.4 Окно «Выдача карты посетителю»**

В таблице с пятью столбцами, расположенной в правой верхней части окна, приводится список посетителей, которым уже выдавались гостевые карты.

Текущая запись (строка) таблицы выделяется щелчком мыши, помечена маркером  $\blacktriangleright$  и подсвечивается контрастным фоном.

Назначение столбцов следует из их названия. Кстати, одинарный щелчок мышью по названию столбца упорядочивает записи по этому параметру. Например, если щелкнуть по заголовку «**Имя**», то записи будут расположены так, что имена посетителей, начинающиеся с буквы «А», будут находиться в начале списка.

В левой верхней части окна располагаются поля для ввода данных о новом посетителе. Поля «**Место работы:**» и «**Куда**:» содержат раскрывающиеся (кнопка ) для выбора списки, в которых Система запомнила все предыдущие значения каждого из этих полей.

При заполнении полей от оператора требуется определенная аккуратность. Следует иметь в виду, что здесь Система различает заглавные и строчные (большие и маленькие) буквы. Может получиться, например, так, как показано на рис.5.3.4, когда посетитель по фамилии Синица оказался дважды занесенным в список при полном совпадении данных, отличающихся только размером букв. Такие ситуации нежелательны. Чем меньше записей в базе данных, тем быстрее и надежнее будет работать Система.

Если установлен флаг «**Включить автоматический поиск**», расположенный над полями ввода, то по мере заполнения поля «**Фамилия:**» (при вводе каждого нового символа) Система автоматически делает текущей ту запись таблицы, которая в наибольшей степени совпадает с набранным текстом, а в таблице остаются только

похожие записи. Это сделано для того, чтобы ускорить работу оператора по подготовке данных о посетителе, если этому посетителю ранее уже выдавалась гостевая карта. При снятом флаге «**Включить автоматический**

**поиск**» для указанного поиска служит экранная кнопка («**Фильтр БД по фамилии**»). Поиск в неавтоматическом режиме рекомендуется применять в том случае, когда размеры базы данных значительны и на поиск подходящих записей затрачивается слишком много времени.

Если оператор уверен, что данные текущей строки таблицы соответствуют посетителю, которому предполагается выдать новую карту, то для заполнения полей ввода достаточно щелкнуть мышью по экранной кнопке «**<<Заполнить поля из таблицы**». Если же выяснится, что набранные в полях данные не соответствуют текущему посетителю, то для очистки полей ввода достаточно нажать кнопку «Сброс данных».

На панели «**Изображение документа**» в левом окне отображается хранящаяся в базе данных фотография документа, соответствующая текущей записи таблицы. Экранная кнопка «**Очистить**» удаляет из левого окна это изображение.

В правое окно выводится текущее изображение с видеокамеры. Для того чтобы текущее

**Ex** видеоизображение было зафиксировано в качестве фотографии, необходимо нажать экранную кнопку («**Сделать снимок**»). В результате, на левом окне появится изображение документа.

Каждой карте в системе контроля доступа однозначно соответствует ее порядковый номер. Как только к считывателю Системы будет поднесена карта, ее номер отобразится в поле вывода «**Номер карты:**», расположенном под экранной кнопкой «**Сброс данных**». При этом становится доступной экранная кнопка «**Выдать карту**», нажатие которой заносит все подготовленные данные (включая фотографию документа, удостоверяющего личность посетителя) в базу данных.

За время работы программы список гостевых карт системы СКУД может быть обновлен. Поэтому периодически рекомендуется нажимать экранную кнопку («**Обновить информацию о списке карт**»),

В том случае, если фамилия текущего посетителя совпадает с фамилией предыдущего посетителя(-ей), на экран монитора будет выведено окно запроса (рис.3.7) со списком похожих записей.

| В списке посетителей обнаружены похожие записи    |                                  |          |         |                 |              |                                               |  |  |  |
|---------------------------------------------------|----------------------------------|----------|---------|-----------------|--------------|-----------------------------------------------|--|--|--|
|                                                   |                                  | Фамилия  | Имя     | <b>Отчество</b> | Организация  | Куда                                          |  |  |  |
|                                                   |                                  | Сидорові | Алексей |                 |              | Александрович Насосэнергомаш Отдел снабжения! |  |  |  |
|                                                   |                                  | Сидоров  | Сидор   | Сидорович       | Мясокомбинат | Не определен                                  |  |  |  |
|                                                   |                                  | Сидоров  | Сидор   | Сидорович       | Пивзавод     | Не определен                                  |  |  |  |
|                                                   |                                  | Сидоров  | Сидор   | Петрович        | Пивзавод     | Не определен                                  |  |  |  |
|                                                   |                                  | Сидоров  | Иван    | Петрович        | Химпром      | Не определен                                  |  |  |  |
|                                                   | Сидоров<br>Зиновий<br>Тимофеевич |          |         |                 | Химпром      | Не определен                                  |  |  |  |
|                                                   |                                  |          |         |                 |              |                                               |  |  |  |
|                                                   |                                  |          |         |                 |              |                                               |  |  |  |
| Добавить еще одного<br>Использовать существующего |                                  |          |         |                 |              |                                               |  |  |  |

**Рис.5.3.5 Окно запроса со списком похожих записей**

Нажатие экранной кнопки «**Добавить еще одного**» заносит новые данные в общий список посетителей. Если же найдена запись, полностью совпадающая с данными нового посетителя (т.е. посетитель ранее уже пользовался гостевыми картами бюро пропусков), то следует выбрать нужную запись из предложенного списка и нажать кнопку «**Использовать существующего**». При этом, разумеется, выдаваемая в этот раз гостевая карта не обязана быть той же самой, что и при предыдущем посещении.

За один сеанс оператор может выдать любое количество гостевых карт. Для выдачи карты новому посетителю достаточно приступить к заполнению полей ввода новыми анкетными данными.

Нажатие экранной кнопки «**Закрыть**» завершает работу оператора по выдаче гостевых карт.

## **5.3.5 Просмотр архива посетителей**

Для вызова окна «**Архив выданных карт и использованных заявок**» (рис.5.3.6) надо щелкнуть мышью по кнопке **刨** («Просмотр архивов») на панели инструментов главного окна программы (рис.5.3.2).

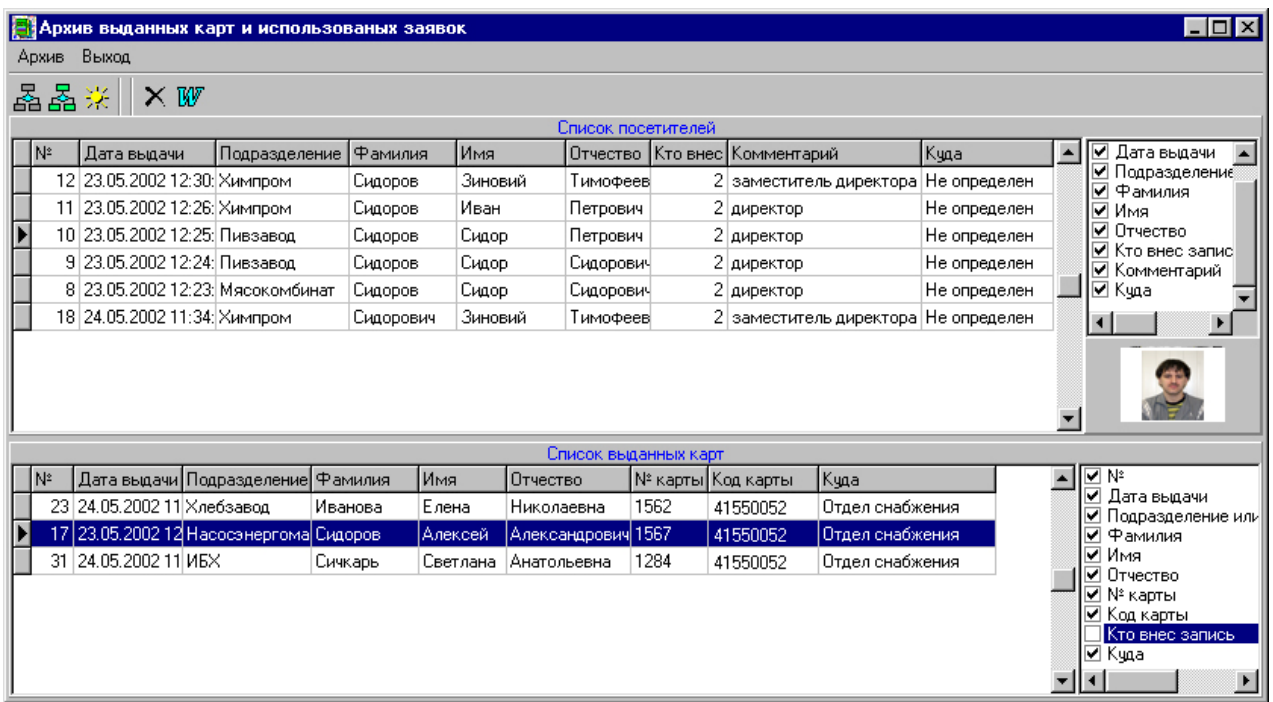

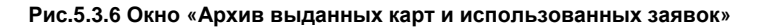

#### **ВНИМАНИЕ!** Доступ к работе с архивом имеют только администратор Системы и операторы, которым установлены соответствующие флаги в свойствах оператора.

Рабочую область окна работы с архивом занимают две таблицы: «**Список посетителей**» и «**Список выданных карт**». Назначение полей (столбцов) таблиц следует из их названий. Кстати, одинарный щелчок мышью по названию столбца упорядочивает записи по этому параметру. Например, если щелкнуть по заголовку «**Дата выдачи**», то записи будут расположены так, что самые последние из них по времени окажутся в конце списка.

Количество столбцов каждой из таблиц может регулироваться оператором с помощью группы флагов, расположенной справа от таблицы (если флаг установлен, то столбец с соответствующим названием будет присутствовать в таблице, если снят – то отсутствовать).

*Текущая запись* **(строка) таблицы выделяется щелчком мыши, помечена маркером ▶ и подсвечивается** контрастным фоном. Под группой флагов таблицы «**Список посетителей**» расположена панель, на которой для текущей записи отображается соответствующая фотография документа, удостоверяющего личность посетителя.

#### **5.3.6 Настройка фильтра выданных карт**

В таблице отображаются, как правило, не все записи базы данных, а только те, которые удовлетворяют условиям отбора (*фильтрации*).

Под заголовком окна «**Архив выданных карт и использованных заявок**» (рис.5.3.8) расположено основное меню программы, а чуть ниже панель инструментов с экранными кнопками, нажатие которых дублирует команды основного меню.

## **5 РАБОТА С ПОСЕТИТЕЛЯМИ**

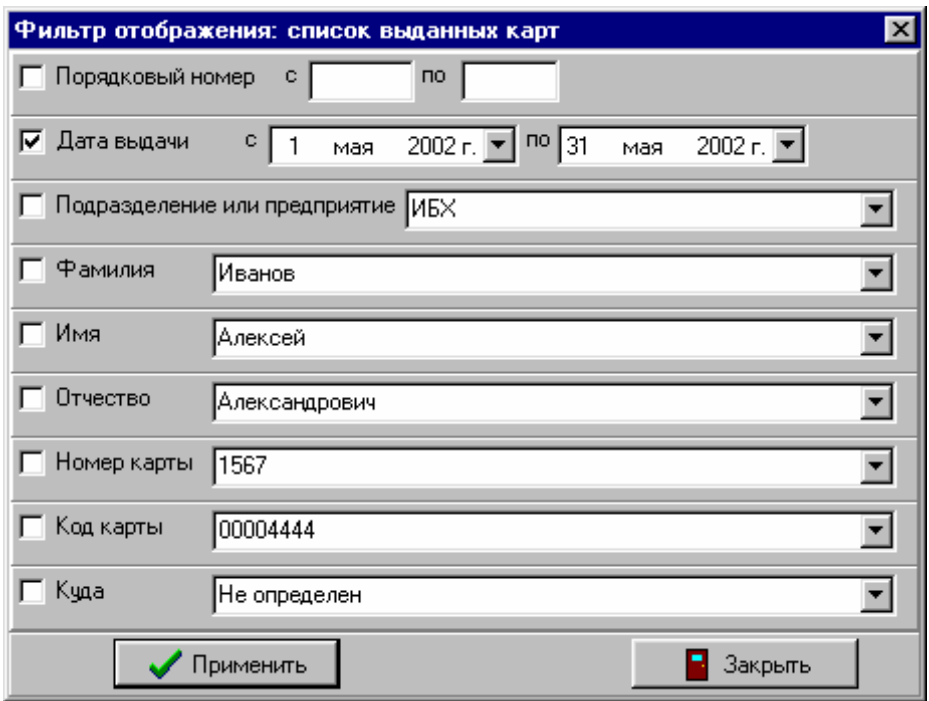

**Рис. 5.3.8 Окно фильтрации записей архива**

Для отбора записей таблицы «**Список посетителей**» надо нажать экранную кнопку «**Фильтр списка посетителей**» ( ), вызвав окно «**Фильтр отображения: список посетителей**».

Для отбора записей таблицы «**Список выданных карт**» надо нажать экранную кнопку «**Фильтр списка выданных карт**» ( ), вызвав окно «**Фильтр отображения: список выданных карт**».

По назначению и составу экранных форм эти окна идентичны, поэтому опишем работу с ними на примере окна «**Фильтр отображения: список выданных карт**» (рис.5.3.8).

Окно содержит 9 разделов. В каждом разделе содержатся: флаг столбца таблицы, по которому будет производиться отбор, и поле ввода конкретного значения, которое отбираемые записи должны содержать. Поле ввода заполняется данными из списка, раскрываемого щелчком по экранной кнопке **.** 

Если, например, требуется отобрать только записи о посетителях по фамилии Иванов, то следует раскрыть список раздела «**Фамилия**», выбрать пункт «Иванов» и обязательно щелчком мыши установить флаг «**Фамилия**».

При любом отборе особое место занимает раздел «**Дата выдачи**». При установке промежутка времени, когда посетителю была выдана карта, для удобства оператора дата может формироваться с помощью календаря, вызываемого щелчком по экранной кнопке  $\Box$  (рис.5.3.9).

| c    |    | мая |                     | 2002 г. | $\sqrt{1}$ no $\sqrt{3}$ 1 |    | мая | $2002 r.$ $\neg$ |
|------|----|-----|---------------------|---------|----------------------------|----|-----|------------------|
| ти г |    |     |                     |         | Май 2002                   |    |     |                  |
|      | Пн | Вт  | Cр                  | Чт      | Пт                         | Cб | Вc  |                  |
| занd | 29 | 30  |                     | 2       | 3                          | 4  | 5   |                  |
|      | 6  | 7   | 8                   | 9       | 10                         | 11 | 12  |                  |
| lekd | 13 | 14  | 15                  | 16      | 17                         | 18 | 19  |                  |
|      | 20 | 21  | 22                  | 23      | 24                         | 25 | 26  |                  |
| iekd | 27 | 28  | దా                  | 30      | -31                        |    | 2   |                  |
|      | 3  | л   |                     | ĥ       |                            |    | 9   |                  |
| 67   |    |     | Сегодня: 29.05.2002 |         |                            |    |     |                  |

**Рис.5.3.9 Календарь**

Текущая дата обведена красной линией.

Экранные кнопки  $\blacksquare$  и  $\blacksquare$  позволяют менять текущий месяц.

Для изменения текущего года необходимо сделать одинарный щелчок по году и воспользоваться появившимися кнопками пошагового изменения.

День выбирается щелчком мыши по соответствующему числу, в результате чего оно выделяется овальным фоном синего цвета.

Выбранная с помощью мыши или клавиатуры дата автоматически заполняет поле ввода.

Экранная кнопка «**Применить**» служит для ввода в действие установленных критериев отбора записей. При ее нажатии окно фильтрации закрывается.

Для закрытия этого окна без применения внесенных в критерии отбора изменений служит кнопка «**Закрыть**».

#### **5.3.7 Обновление записей**

В процессе просмотра записей архива в базе данных могут произойти изменения. Для их отображения в окне «**Архив выданных карт и использованных заявок**» (рис.5.3.6) служит экранная кнопка («**Обновить информацию**»). При этом содержимое таблиц обновляется в соответствии с текущими условиями фильтрации.

#### **5.3.8 Удаление записей**

Текущая запись таблиц «**Список посетителей**» и «**Список выданных карт**» (рис.5.3.10) может быть удалена.

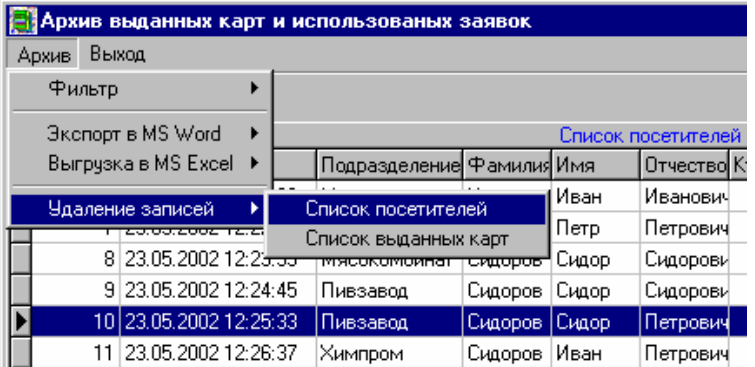

**Рис.5.3.10 Пункты меню для удаления записей архива**

Для этого необходимо выделить мышью нужную запись и подать команду основного меню **Архив** ⇒ **Удаление записей** ⇒ **Список посетителей** или **Архив** ⇒ **Удаление записей** ⇒ **Список выданных карт** соответственно.

Администратору Системы рекомендуется производить регулярную очистку базы данных от ненужных записей для повышения надежности и быстродействия работы Системы.

**ВНИМАНИЕ!** Записи будут удалены не только с экрана, но и из базы данных. Удаленные записи не подлежат восстановлению. Поэтому перед удалением рекомендуется сохранять записи базы данных либо на других носителях, либо в виде отчетов, выводимых на печать.

#### **5.3.9 Экспорт записей**

Все отобранные в таблицы «**Список посетителей**» и «**Список выданных карт**» записи могут быть *экспортированы* в MS Word и MS Excel для дальнейшей обработки и подготовки отчетов на бумажных носителях.

Для перевода записей в формат MS Excel служит команда основного меню (рис.5.3.11) **Архив** ⇒ **Выгрузка в MS Excel** ⇒ **Список посетителей** (**Архив** ⇒ **Выгрузка в MS Excel** ⇒ **Список выданных карт**).

| Архив выданных карт и использованых заявок |                        |     |                      |         |            |                    |  |  |
|--------------------------------------------|------------------------|-----|----------------------|---------|------------|--------------------|--|--|
| Выход<br>Архив                             |                        |     |                      |         |            |                    |  |  |
| Фильтр                                     |                        |     |                      |         |            |                    |  |  |
|                                            | Экспорт в MS Word      |     |                      |         |            | Список посетителей |  |  |
|                                            | Выгрузка в MS Excel .  |     | Посетители           | Имя     | Отчество К |                    |  |  |
|                                            | Удаление записей       |     | Список выданных карт |         | Иван       | Иванович           |  |  |
|                                            | . <u>.</u>             | פת⊑ | Пивзавод             | Петров  | Петр       | Петрович           |  |  |
| 8.                                         | 23.05.2002 12:23:35    |     | Мясокомбинат         | Сидоров | Сидор      | Сидорови           |  |  |
|                                            | 9 23 05 2002 12:24:45  |     | Пивзавод             | Сидоров | Сидор      | Сидорови           |  |  |
|                                            | 10 23:05:2002 12:25:33 |     | Пивзавод             | Сидоров | Сидор      | Петрович           |  |  |
| 11.                                        | 23.05.2002 12:26:37    |     | Химпром              | Сидоров | Иван       | Петрович           |  |  |

**Рис. 5.3.11 Пункты меню для экспорта записей архива**

Для перевода записей в формат MS Word служит команда основного меню **Архив** ⇒ **Выгрузка в MS Word** ⇒ **Список посетителей** (**Архив** ⇒ **Выгрузка в MS Word** ⇒ **Список выданных карт**).

## **5.3.10 Завершение работы с архивом**

Для завершения работы с архивом служит пункт основного меню «**Выход**» (см. рис.3.8), выбрав который щелчком мыши, оператор закрывает окно «Архив выданных карт и использованных заявок».

## **6 РАБОТА С ПРОГРАММОЙ**

#### **6.1 Постановка и снятие с охраны**

#### **6.1.1 Постановка (снятие) на охрану датчиков**

Постановку датчиков на охрану можно осуществлять несколькими способами:

А) Наиболее удобным является постановка на охрану с графических планов помещений.

Для этого найдите на плане помещений необходимый датчик и в контекстном меню выберите пункт «Охрана». Установка галочки соответствует постановке этого датчика на охрану (рис.6.1.1).

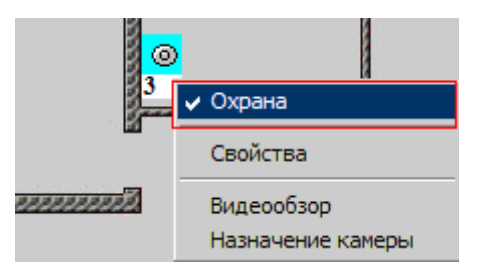

**Рис.6.1.1**

Кроме датчиков на охрану можно ставить двери и другие точки доступа, имеющие в своем составе датчики контроля прохода.

Б) Постановку датчика на охрану можно осуществить непосредственным указанием номера датчика, который нужно поставить на охрану.

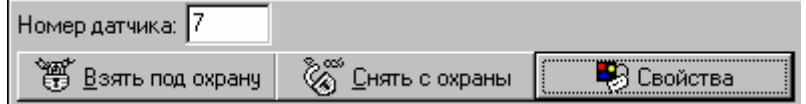

#### **Рис.6.1.2**

Чтобы поставить датчик на охрану, введите его номер в поле «**Номер датчика:**» (рис.6.1.2). Либо щелкните мышью пиктограмму датчика в окне «**Планы**» – тогда его номер автоматически появится в поле

«**Номер датчика:**». После этого достаточно нажать кнопку .

Чтобы снять датчик с охраны, введите его номер в поле «**Номер датчика:**». Либо щелкните мышью пиктограмму датчика в окне «**Планы**» – тогда его номер автоматически появится в поле «**Номер датчика:**». После этого достаточно нажать кнопку **. SARCH SHOPE** 

Факт постановки датчика на охрану можно проконтролировать по изменению цвета значка датчика на плане.

Кроме этого в списке «**Монитора событий**» появится сообщение «**Взят под охрану**» с указанием имени датчика и оператора, осуществившего данную операцию.

### **6.1.2 Управление группой датчиков**

Для удобства и быстроты управления датчики объединяются в группы.

Нажатие кнопки «**Группы датчиков**» открывает одноименное окно (рис.6.1.3).

Группы датчиков перечислены на левой панели, а состав выбранной группы – на правой.

Постановка на охрану осуществляется выбором необходимой группы и нажатием кнопки «**Взять группу под охрану**».

Для снятия группы с охраны необходимо выбрать необходимую группу и нажать кнопку «**Снять группу с охраны**».

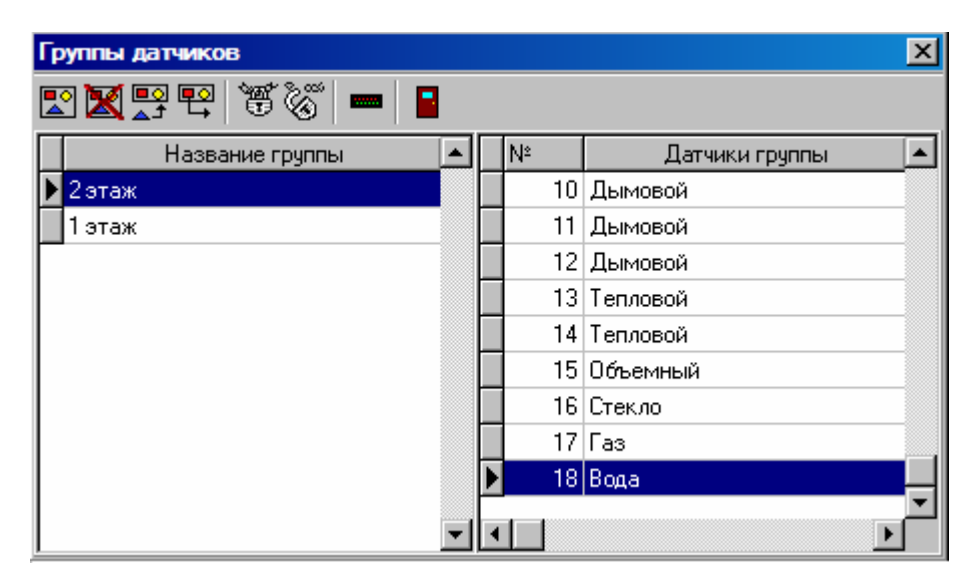

#### **Рис.6.1.3**

## **6.1.3 Постановка на охрану разделов**

При наличии в системе большого количества датчиков, постановку их на охрану можно осуществлять по разделам (рис.6.1.4).

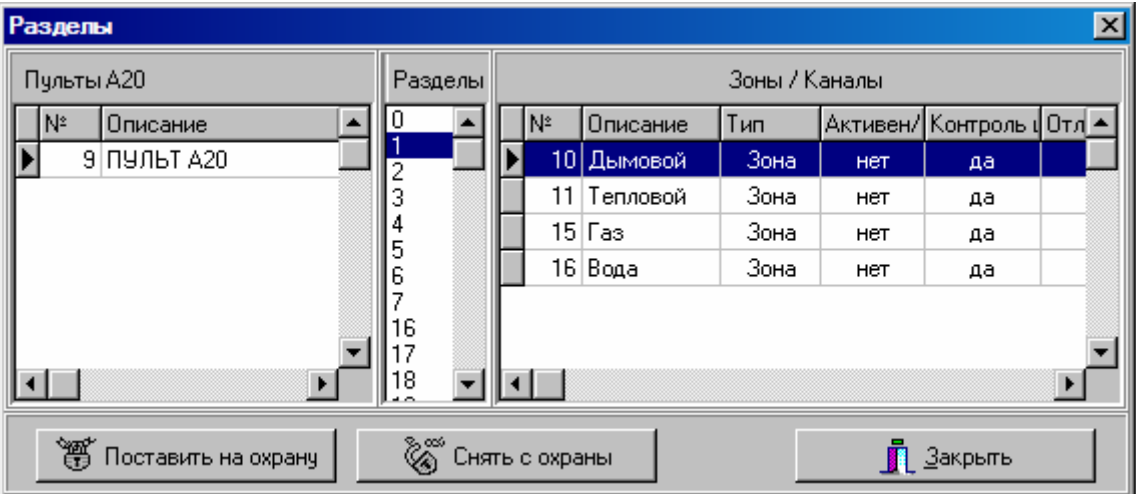

**Рис.6.1.4** 

На панели «**Пульты А-20**» производится выбор нужной панели А-20. На панели «**Разделы**» – выбор нужного раздела. На правой панели отображается состав выбранного раздела.

Для постановки на охрану выбранного раздела необходимо нажать кнопку «**Поставить на охрану**».

Снятие разделов с охраны осуществляется кнопкой «**Снятие с охраны**».

### **6.1.4 Постановка на охрану по временным зонам**

Постановка на охрану может осуществляться и автоматически, без участия оператора.

ПРИМЕЧАНИЕ – Автоматическая постановка (снятие) с охраны возможно только при включенной опции «**Поддержка временных зон для датчиков**». См.раздел 6.5 «**Просмотр временных зон**».

При наступлении временного интервала, входящего в любую из указанных временных зон, датчик автоматически встанет на охрану.

По окончании временного интервала датчик автоматически будет снят с охраны.

Можно просмотреть временные зоны, по которым происходит автоматическая постановка на охрану.

#### **Руководство пользователя «ИКБ КОДОС»**

Для этого в контекстном меню значка датчика на плане помещений необходимо выбрать пункт «**Свойство**». Откроется окно «**Настройка датчика**» (рис.6.1.5).

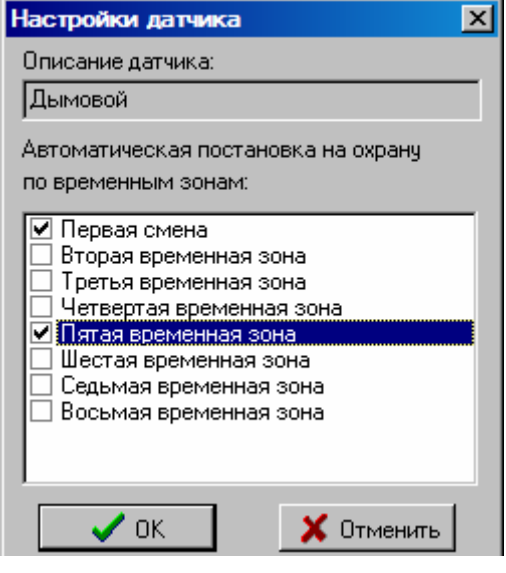

**Рис. 6.1.5**

#### **6.2 Световая индикация считывателей**

Считыватели серии «КОДОС» снабжены светодиодами, назначение которых приведено в таблице:

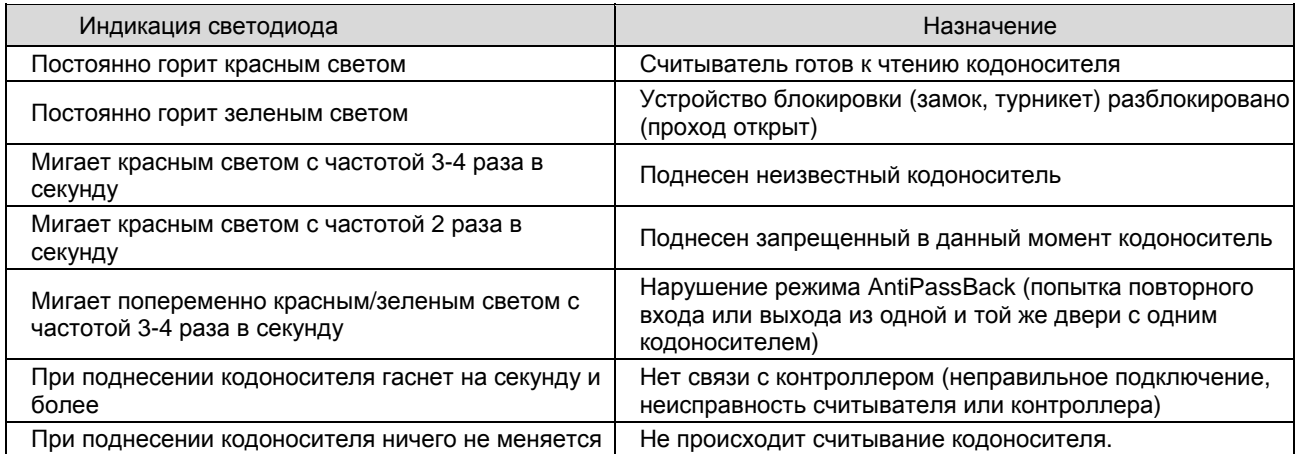

## **6.3 Снятие тревоги**

Если датчик поставлен на охрану, то любое изменение его состояния приводит к выдаче тревожного события и звукового сопровождения «**Тревога датчика**».

Для снятия тревожного состояния датчика необходимо нажать кнопку «**Снять тревогу**» на вкладке «**Управление**» (рис.6.3.1)

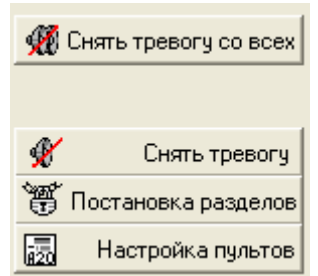

**Руководство пользователя «ИКБ КОДОС» Версия 1.16** 49

**Рис.6.3.1**

Если необходимо выполнить эту операцию для всех датчиков системы, то необходимо нажать кнопку «**Снять тревогу со всех**» (рис.6.3.1).

## **6.4 Управление дверями**

#### **6.4.1 Открытие и закрытие дверей**

В левой верхней части вкладки «**Управление**» представлен список дверей охраняемого объекта.

Значками показано состояние датчика (геркона) двери:  $\Box$  - «дверь закрыта» или  $\Box$  - «дверь открыта».

Для управления дверьми служат следующие кнопки:

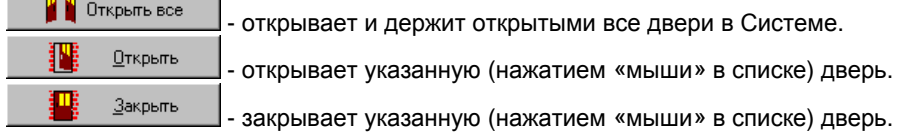

#### **6.4.2 Управление исполнительными устройствами**

В левой нижней части окна представлены элементы управления исполнительными устройствами. Это могут быть турникеты, лифты, кондиционеры и т.п. Следует указать (нажатием «мыши») нужное устройство и

нажать кнопку .

Для каждого типа исполнительного устройства будет показано соответствующее ему окно управления. Для турникета и шлагбаума это окно принимает вид:

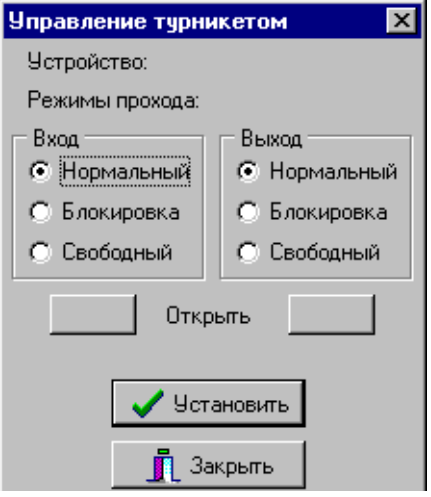

**Рис.6.4.1**

Для турникета и шлагбаума доступна установка следующих режимов прохода (отдельно на вход и на выход):

- нормальный (проход открывается только при поднесении разрешенного кодоносителя к считывателю турникета);

- блокировка (турникет заблокирован, кодоносители не воспринимаются);

- свободный (турникет открыт, кодоносители не воспринимаются).

Чтобы установленный режим прохода возымел действие, необходимо нажать кнопку  $\blacktriangledown$  Установить

Вне зависимости от установленного режима прохода, имеется возможность открыть турникет в том или ином направлении нажатием кнопок .

#### **Руководство пользователя «ИКБ КОДОС» Версия** 1.16 **Версия**<br>**Версия** 1.16

Кнопка  $\frac{1}{\sqrt{2}}$ <sup>3</sup>акрыть закрывает текущее окно.

Если выбрано какое-либо другое устройство (не турникет или шлагбаум), окно управления принимает следующий вид:

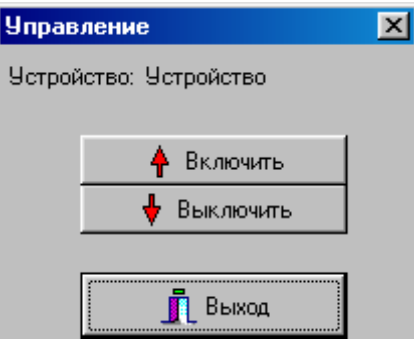

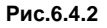

Нажатием соответствующих кнопок в этом окне можно:

- привести в действие (открыть) определенное устройство (нажатием кнопки **Включить**);
- отключить (закрыть) определенное устройство (нажатием кнопки **Выключить**);
- закрыть окно с сохранением сделанных изменений (нажатием кнопки **Выход**).

#### **6.4.3 Управление группой дверей**

Окно управления группой дверей выглядит аналогично окну управления группой датчиков:

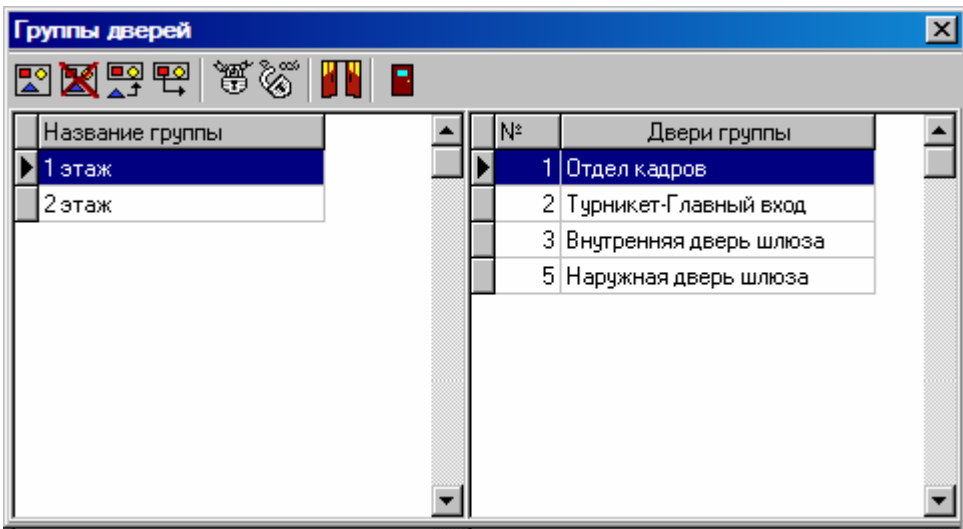

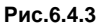

Действия с группами дверей такие же, как с группами датчиков.

Единственным дополнительным элементом управления является кнопка **. В Правитель** двери группы

Нажатие этой кнопки позволяет открыть замки всех дверей, относящихся к группе (например, это может быть полезно в случае возникновения внештатной ситуации).

#### **6.4.4 Запись пользователей в память контроллера**

Чтобы занести коды карт пользователей в память контроллера, следует сначала на закладке «**Управление**» указать дверь, обслуживаемую данным контроллером, щелкнув левой кнопкой мыши на названии

этой двери, а затем нажать на кнопку  $\blacktriangledown$  Записать всех в дверь. Будьте внимательны, при большом количестве пользователей процесс может занять длительное время.

## **6 РАБОТА С ПРОГРАММОЙ**

Для записи всех пользователей в память всех дверей, нажать кнопку **1**3аписать во все двери. Этот процесс, при большом количестве пользователей и точек доступа, занимает длительное время, о чем будет выдано соответствующее предупреждение.

Чтобы занести коды карт пользователей в память контроллера, следует сначала на закладке «**Управление**» указать дверь, обслуживаемую данным контроллером, щелкнув левой кнопкой мыши на названии этой двери, а затем нажать на кнопку 3аписать всех в дверь

Для записи пользователей в память всех дверей, нажать кнопку  $\blacktriangledown$ Записать во все двери

Примечание – Данные кнопки отображаются только в программе «Сервер ИКБ». В программе «Администратор ИКБ» запись пользователей в память контроллера невозможна.

## **6.5 Просмотр временных зон**

Для просмотра временных зон, установленных в ИКБ «КОДОС» нажать кнопку «**Временные зоны**» на вкладке «**Управление**» (рис.6.5.1).

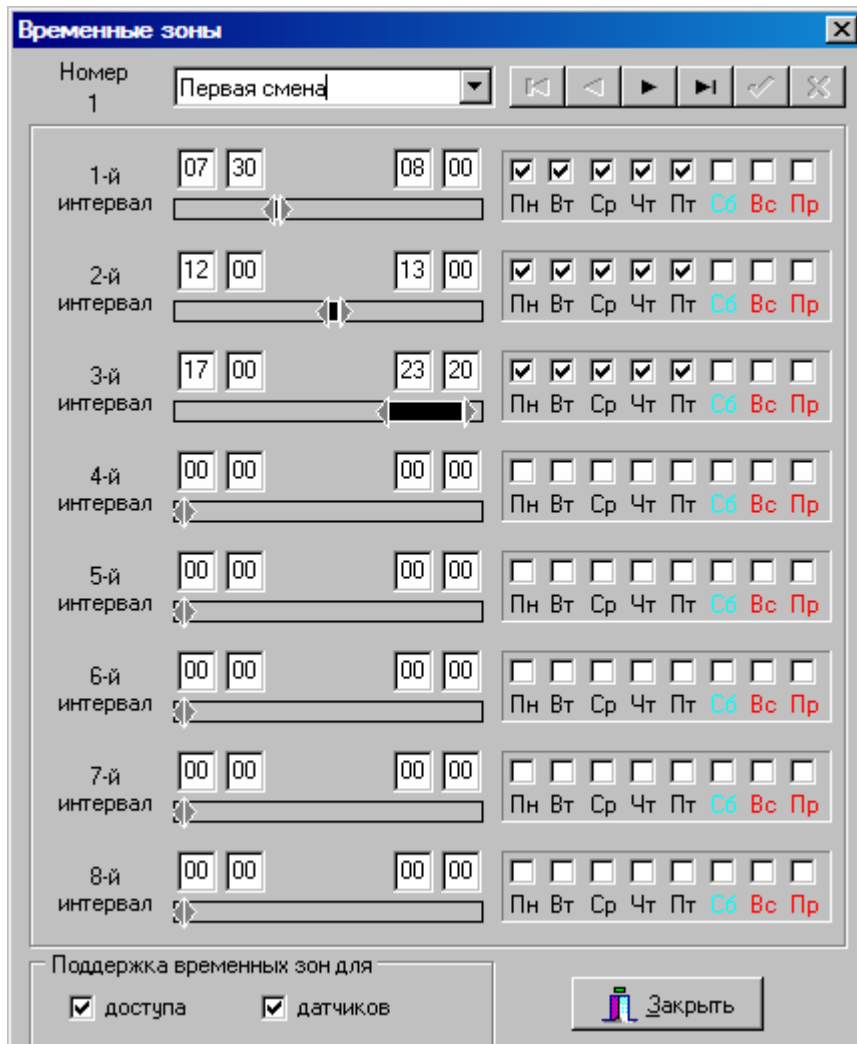

#### **Рис.6.5.1**

Каждая временная зона состоит из 8 интервалов. Всего можно настроить до 256 временных зон. Редактирование временных зон возможно только при наличии на это прав у оператора.

При установке параметра «**Поддержка временных зон для доступа**» позволяет осуществлять разграничение прохода пользователей по времени.

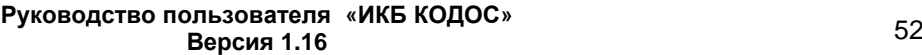

При установке параметра «**Поддержка временных зон для датчиков**» позволяет ставить (снимать) с охраны датчики автоматически, без присутствия оператора.

## **6.6 Просмотр праздников**

В программе ИКБ «КОДОС» возможна настройка праздничных дней.

Для просмотра списка праздничных дней необходимо нажать кнопку «**Праздничные дни**» на вкладке «**Управление**».

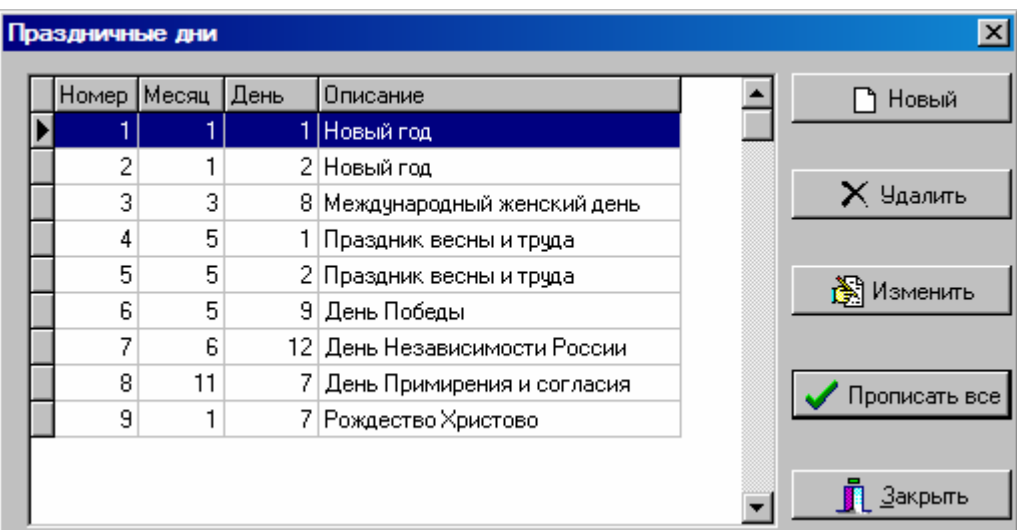

**Рис.6.6.1**

Примечание – Для изменения списка праздничных дней у оператора должно быть соответствующее разрешение. По вопросам разрешения обращаться к Администратору Системы.

В праздничные дни (рис.6.6.1), определенные в программе, возможно изменение режимов прохода на точках доступа и осуществления постановки и снятия датчиков на охрану.

## **6.7 Просмотр контуров ЗПП**

Режим **ЗПП** - режим запрета повторного прохода. При проходе через дверь, на которой установлен считыватель, обязательно производить фиксацию прохода на вход и на выход. Фактором прохода будет считаться поднесение ключа к считывателю и открытие двери. В случае повторного прохода (например, отметились на вход, а при выходе не отметились и снова пытаетесь войти на входе) проход будет заблокирован, и считыватель будет мигать красно-зеленым светом, информируя о попытке повторного прохода.

Для просмотров контуров ЗПП необходимо нажать на вкладке «**Управление**» кнопку «**Контуры ЗПП**».

В окне «**Настройка контуров повторного прохода**» (рис.6.7.1) в левой части перечислены имеющиеся контуры в системе, в правой части – состав выбранного контура.

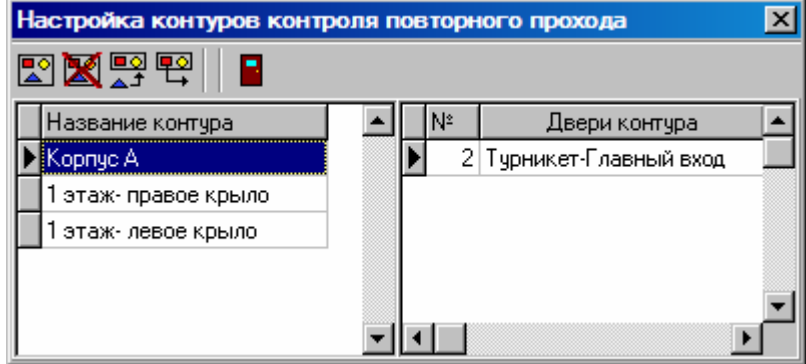

**Рис.6.7.1**

Примечание – Для изменения контуров повторного прохода у оператора должно быть соответствующее разрешение. По вопросам разрешения обращаться к Администратору Системы.

# **7 ПРОСМОТР АРХИВНЫХ СОБЫТИЙ**

Все события, происходящие на объекте, оборудованном интегрированным комплексов безопасности «КОДОС», сохраняются в базе данных. Для просмотра событий необходимо перейти на закладку **«События в**

**системе**» основного окна программы и нажать кнопку **(рис.1.1.1)** (рис.1.1.1).

## **7.1 Средства работы с архивными событиями**

Главное меню располагается непосредственно под заголовком окна и содержит два пункта: **«Архив»** и **«Время присутствия»**. Оно обеспечивает доступ к командам, позволяющим выполнять различные операции при работе с архивом.

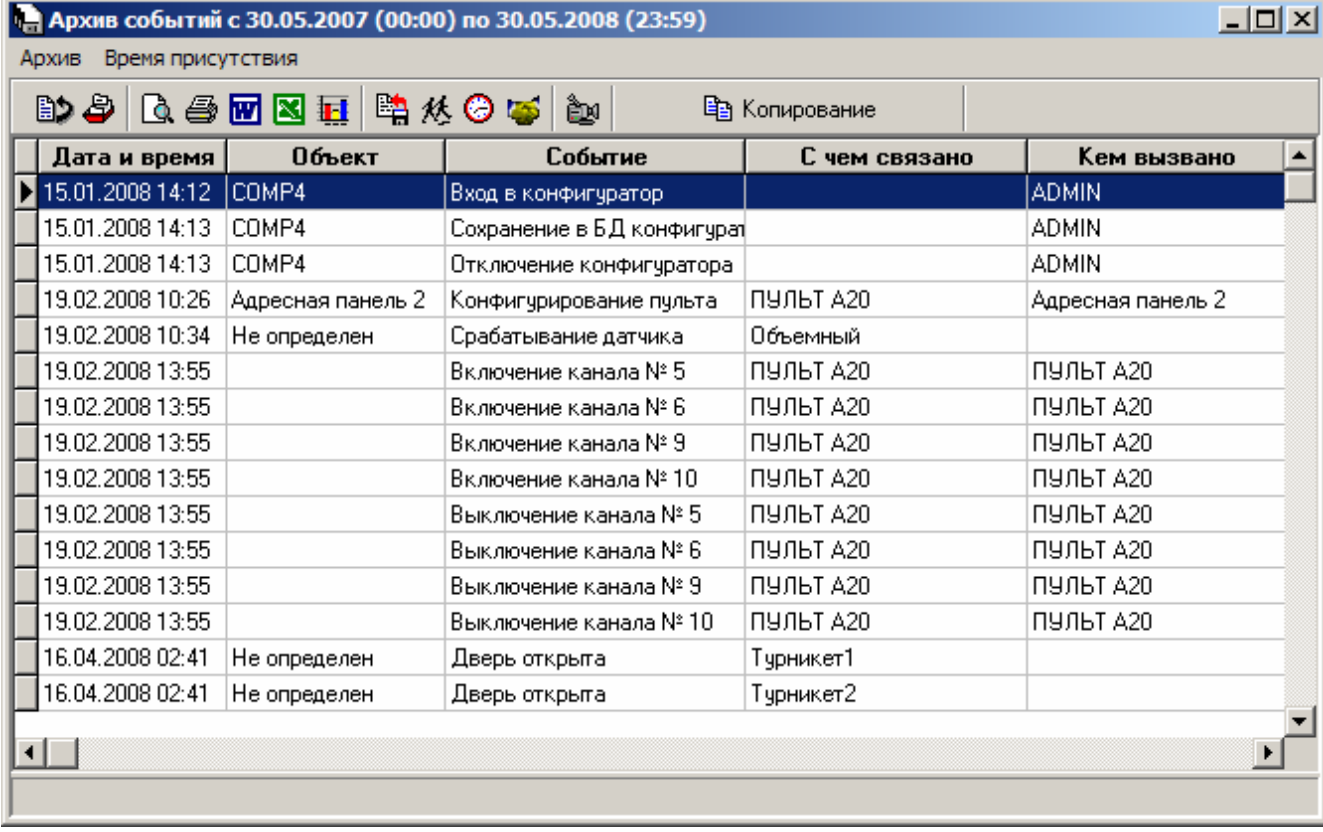

#### **Рис.7.1.1 Главное окно модуля «Архив событий»**

При работе оператор может подавать команды одним из следующих способов:

- выбором пункта главного меню;
- нажатием соответствующей комбинации клавиш на клавиатуре;
- нажатием кнопки на панели инструментов.

Большинство подпунктов главного меню продублировано кнопками, расположенными на панели инструментов. Кроме того, главное меню содержит две команды, не отображенные на панели инструментов:

**«Удаление из архива текущих событий»** – команда, позволяющая удалить все события, отобранные в результате запроса.

**ВНИМАНИЕ!** *Удаляются все записи, выбранные на данный момент в фильтре.* 

**«Удаление из архива...»** – команда, позволяющая удалять события с помощью фильтра событий. Этот пункт действует независимо от текущей выборки и сделан для удобства удаления большого количества событий без необходимости предварительного их отбора.

Панель инструментов располагается под главным меню и содержит экранные кнопки, назначение которых описано ниже.

*Примечание – В зависимости от комплектации модуля кнопки «Статистический анализ», «Учет присутствия сотрудников», «Учет рабочего времени», «Просмотр видеозаписи события» могут отсутствовать.*

**ВЭ Обновить выборку (Ctrl+U)** – Обновление текущей выборки. Если после вывода выборки содержимое текущей базы данных было изменено (например, программой из ИКБ «КОДОС»), то для того, чтобы увидеть выборку с внесенными программой изменениями следует нажать на данную кнопку.

**Фильтр событий (Ctrl+F)** – Открытие диалогового окна, предназначенного для отбора (выборки) в таблицу из базы данных интересующих оператора событий (см. раздел 7.2).

**Предварительный просмотр (Ctrl+V) –** Просмотр отчета по выборке в том виде, в котором он будет распечатан (см. раздел 7.5).

**Печать отчета (Ctrl+P)** – Вывод отчета по выборке на печать (см. раздел 7.6).

**Создание отчета в формате Word (Ctrl+W)** – Экспорт отчета в формат документа MS Word (см. раздел 7.2.2).

**Создание отчета в формате Excel (Ctrl+L) –** Экспорт отчета в формат документа MS Excel (см. раздел 7.2.3).

**Г. Статистический анализ** – Открытие окна для проведения статистического анализа количества событий в заданных промежутках времени (см. раздел 8.6).

**ВЫГрузить архив** – Открытие окна для выгрузки архива в отдельный файл (см. раздел 7.2.1).

**Учет присутствия сотрудников (Ctrl+E) –** Открытие окна **«Сводка присутствия сотрудников»** (см. раздел 8.1).

**Учет рабочего времени (Ctrl+T)** – Открытие окна **«Сводка об отработанном времени»** (см. раздел 8.2).

**Первый вход – последний выход** – Открытие окна **«Первый вход – последний выход»** (см. раздел 8.3).

**Просмотр видеозаписи события (Ctrl+R)** – Открытие окна просмотра видеозаписи события (см. раздел 7.4).

**Копирование (Ctrl+C)** – Копирование содержимого таблицы событий в DBF формат (см. раздел 7.2.4).

Таблица событий занимает большую часть рабочей области основного окна модуля и служит для отображения на экране выборки из архива.

В таблице содержится 5 столбцов (полей):

**Дата и время** – поле содержит информацию о дате и времени события.

**Объект** – содержит имя объекта, вызвавшего событие.

**Событие** – показывает, какое именно событие произошло (вход, выход и т.д.).

**С чем связано** – содержит название датчика (геркон, турникет и т. д.), кнопки, номера пользователя и т.п., связанное с инициированием события.

**Кем вызвано** – содержит сведения об объекте, вызвавшем событие.

Некоторые действия программы, вызываемые командами оператора, распространяются только на активную (текущую) запись таблицы.

Текущая запись подсвечивается контрастным фоном, отмечается значком  $\blacktriangleright$  и выделяется одинарным щелчком мыши по соответствующей строке.

Перемещение по строкам таблицы осуществляется с помощью клавиш **<**È**>** и **<**Ç**>** на клавиатуре или с помощью полосы прокрутки.

При достижении последней строки таблицы в поле информационной панели появится сообщение о числе событий, содержащихся в выборке (рис.7.1.2).

|                                                    | 4 Архив событий с 30.05.2007 (00:00) по 08.05.2008 (11:43)                 |                                                                 |                           |  |           |                 |  |  |  |
|----------------------------------------------------|----------------------------------------------------------------------------|-----------------------------------------------------------------|---------------------------|--|-----------|-----------------|--|--|--|
|                                                    | Время присутствия<br>Архив                                                 |                                                                 |                           |  |           |                 |  |  |  |
|                                                    | Dタ Q 各 @ 图 II   鴨 从 ⊙ S  <br>Îю<br>中 Копирование                           |                                                                 |                           |  |           |                 |  |  |  |
| Дата и время<br>Объект<br>Событие<br>С чем связано |                                                                            |                                                                 |                           |  |           |                 |  |  |  |
|                                                    | 08.05.2008 11:43                                                           | Не определен                                                    | На выходе неизвестный код |  | Тчрникет3 | Түрникет3/D464I |  |  |  |
|                                                    | 08.05.2008 11:43                                                           | Не определен                                                    | На входе неизвестный код  |  | Тчрникет3 | Турникет3/D464  |  |  |  |
|                                                    | 08.05.2008 11:43<br>Не определен<br>Турникет3<br>На выходе неизвестный код |                                                                 |                           |  |           | Турникет3/D464  |  |  |  |
|                                                    | 08.05.2008 11:43<br>admin<br>Центральный пульт<br>Вход в систему           |                                                                 |                           |  |           |                 |  |  |  |
|                                                    |                                                                            |                                                                 |                           |  |           |                 |  |  |  |
|                                                    |                                                                            | Достигнут конец выборки. Всего записей: 1000 из 1000 возможных. |                           |  |           |                 |  |  |  |

**Рис.7.1.2** 

При просмотре архива может быть отображено не более 1000 записей.

В случае если в архиве содержится больше 1000 событий, удовлетворяющих критериям отбора, в таблице будут отображены первые 1000 записей и при переходе в конец таблицы будет выдано сообщение, представленное на рис. 7.1.3.

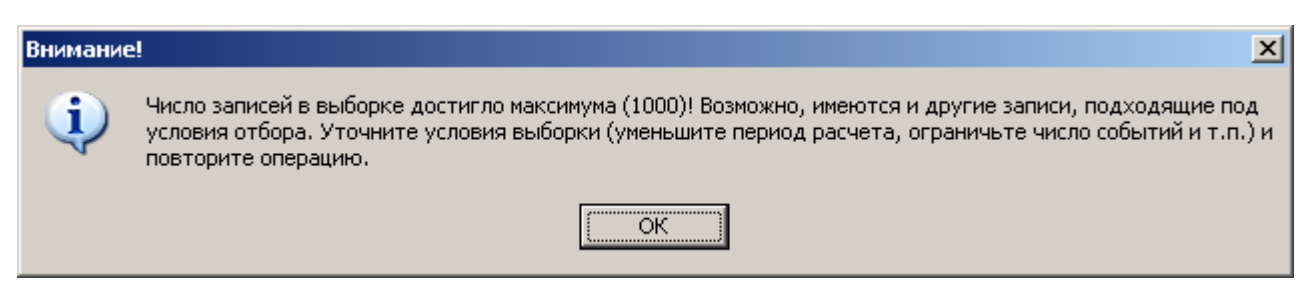

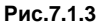

**Примечание** – При необходимости, пользователь имеет возможность увеличить максимальное количество отображаемых событий. Для этого необходимо в файле **codos.ini** в разделе **[Config]** добавить параметр **MaxRecCount=**N, где **N** – максимальное количество событий, выводимых в таблице «**Архив событий**». Данные изменения вступят в силу после **перезапуска** ПО «Кодос-ИКБ».

## **7.2 Фильтр событий**

Даже в небольшой системе архивы событий довольно быстро разрастаются, и просматривать их целиком неудобно. При помощи данной функции можно отфильтровать (отобрать из базы данных) события, произошедшие в заданном интервале времени или принадлежащие к заданным типам.

После нажатия в основном окне модуля кнопки (**«Фильтр событий»**), расположенной на панели инструментов, будет открыто окно фильтра событий (рис.7.2.1).

# **7 ПРОСМОТР АРХИВНЫХ СОБЫТИЙ**

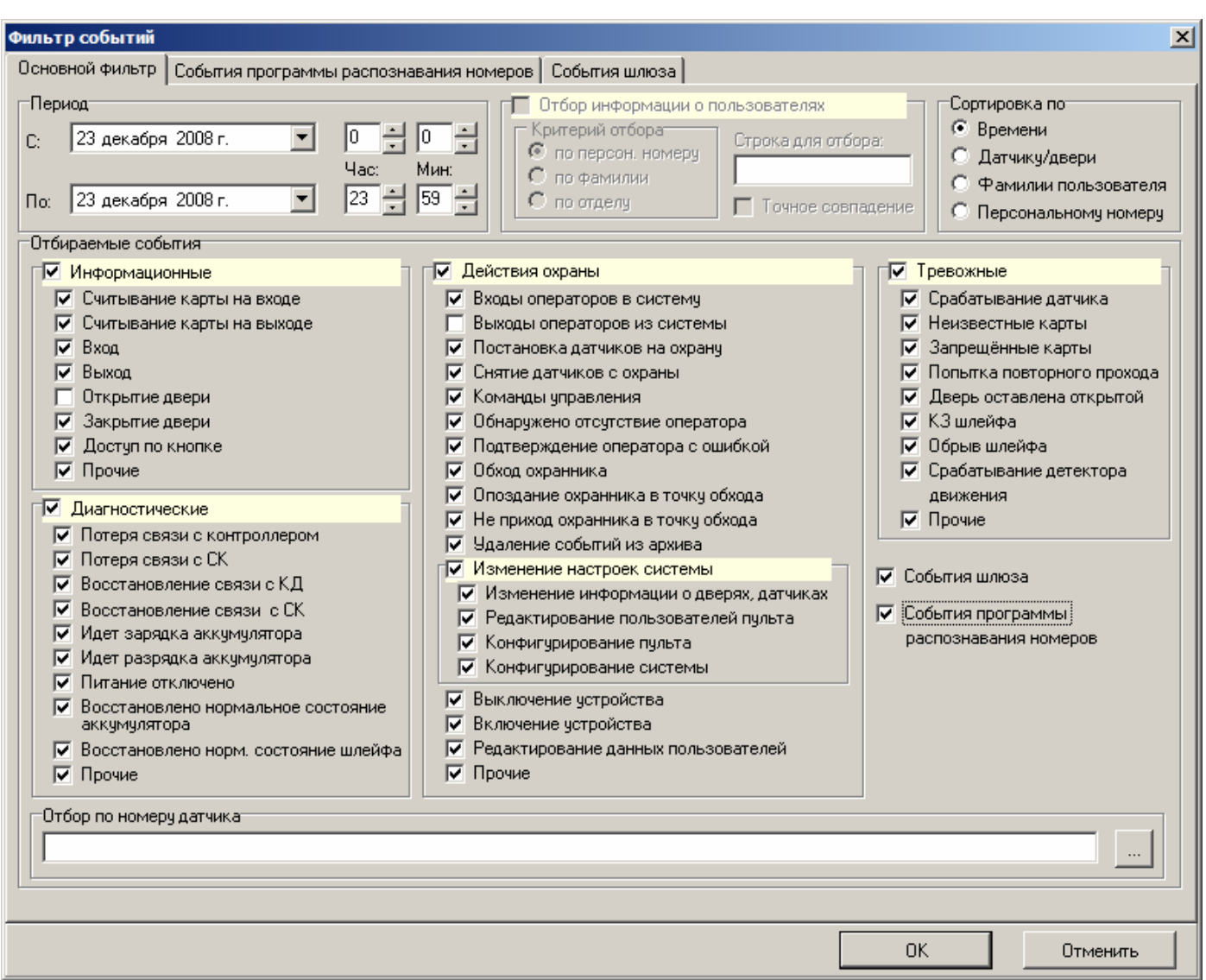

**Рис.7.2.1 Окно «Фильтр событий»**

Окно фильтра событий разбито на следующие основные разделы: **«Период»**, **«Отбор информации о пользователях», «Сортировка по», «Отбираемые события», «Отбор по номеру датчика»** (см. рис. 7.2.1).

Для того чтобы выполнить отбор из базы данных событий, требуется задать критерии отбора с помощью инструментов, расположенных в окне **«Фильтр событий»**.

После того, как все настройки фильтра событий будут выполнены, необходимо нажать экранную кнопку **«ОК»**. В результате окно **«Фильтр событий»** будет закрыто, а запрашиваемая выборка событий будет отображена в табличном виде в окне **«Архив событий»** (см. рис. 7.1.1).

Нажатие экранной кнопки **«Отмена»** приведет к закрытию окна **«Фильтр событий»** без изменения содержимого окна **«Архив событий»**.

### **7.2.1 Отбор событий за указанный период времени**

Раздел позволяет задать промежуток времени, за который необходимо получить выборку.

Выбор промежутка времени осуществляется путем задания даты и времени начала промежутка (поле **«С:»**) и его конца (поле **«По:»**) (см. рис.7.2.2).

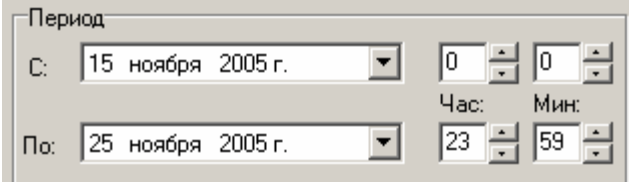

**Рис.7.2.2 Панель «Период»**

Выбор даты осуществляется с помощью календаря, вызываемого щелчком левой кнопки мыши по экранной кнопке  $\mathbb{Z}$ , расположенной в поле, содержащем дату (рис. 7.2.3).

Текущая дата обведена овальной красной линией. Требуемый день выбирается щелчком мыши по соответствующему числу, в результате чего оно выделяется овальным фоном синего цвета. Экранные кнопки **1** и **Раболяют менять текущий месяц.** 

|    | Декабрь 2005 г.     |    |    |    |    |    |  |  |  |
|----|---------------------|----|----|----|----|----|--|--|--|
| ٦н | Βт                  | Uв | Чт | Πт | Cб | Вc |  |  |  |
|    | 29                  | 30 |    | 2  | З  |    |  |  |  |
| 5  | ĥ                   |    | 8  | 9  | 10 |    |  |  |  |
| 12 | 13                  | 14 | 15 | 16 | 17 | 18 |  |  |  |
| 19 | 20                  | 21 | 22 | 23 | 24 | 25 |  |  |  |
| 26 | 27                  | 28 | 29 | 30 | 31 |    |  |  |  |
|    |                     |    | ҕ  |    |    |    |  |  |  |
|    | Сегодня: 25.11.2005 |    |    |    |    |    |  |  |  |

**Рис. 7.2.3 Выбор даты**

Месяц можно также изменить, сделав одинарный щелчок мышью по названию месяца, в результате чего раскрывается список (см. рис. 7.2.4), в котором следует выбрать нужный месяц.

Для изменения текущего года необходимо сделать одинарный щелчок по году и воспользоваться появившимися кнопками пошагового изменения.

|                                                          |                           | Ноябј                          | Январь                                                                                                 |        |
|----------------------------------------------------------|---------------------------|--------------------------------|----------------------------------------------------------------------------------------------------|--------|
| Пн<br>31<br>7<br>14<br>21<br>28<br>5<br><b>O</b> Сегодня | Βт<br>8<br>15<br>22<br>29 | Cр<br>2<br>9<br>16<br>23<br>30 | Февраль<br>Март<br>Апрель<br>Май<br>Июнь<br>Июль<br>Август<br>Сентябрь<br>Октябрь<br>Ноябрь<br>Декабрь | B<br>O |

**Рис. 7.2.4 Выбор месяца**

Другим способом является ввод даты с клавиатуры.

Для изменения числа или года требуется щелкнуть левой кнопкой мыши по числу или году соответственно в полях «**С:**» или «**По:**» (см. рис. 7.2.2) и затем ввести требуемое число или год.

Для изменения месяца требуется щелкнуть левой кнопкой мыши по названию месяца в полях «**С:**» или «**По:**» (см. рис. 7.2.2) и затем с помощью клавиш **<**È**>** или **<**Ç**>** на клавиатуре выбрать требуемый месяц.

#### **7.2.2 Отбор информации о пользователях**

Установка флага «**Отбор информации о пользователях**» позволяет задавать критерий отбора выбираемых из архива событий, связанных с конкретным сотрудником (или группой сотрудников).

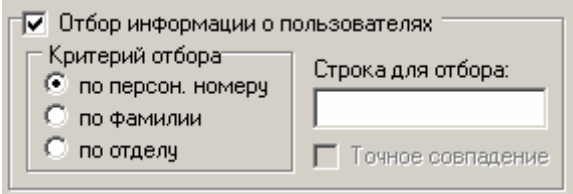

**Рис.7.2.5 Панель «Отбор информации о пользователях»**

Отбор может быть осуществлен по персональному номеру, фамилии, отделу.

Выбор критерия реализуется путем установки переключателя в требуемое положение и заполнения поля ввода **«Строка для отбора»** (см. рис. 7.2.5).

В поле ввода **«Строка для отбора»** может быть введен персональный номер сотрудника, название подразделения, фамилия сотрудника.

При вводе фамилии может быть задана только ее первая часть (если, например, нужно произвести отбор по фамилиям, начинающимся на определенную букву).

В случае установки флага **«Точное совпадение»** при выборке по фамилии, в таблицу будут отобраны события о пользователях, чья фамилия точно совпадает с указанной.

**Примечание** – Если поле ввода **«Строка для отбора»** останется незаполненным, в таблице просмотра будут отображены все события, имеющиеся в архиве, несмотря на установленный флаг **«Отбор информации о пользователях»** 

### **7.2.3 Сортировка отобранных событий**

Раздел содержит переключатели, позволяющие выбрать способ сортировки событий, содержащихся в выборке. Сортировка может быть осуществлена: по времени (события будут расположены в хронологическом порядке); датчику/двери; фамилии пользователя; персональному номеру (см. рис. 7.2.6).

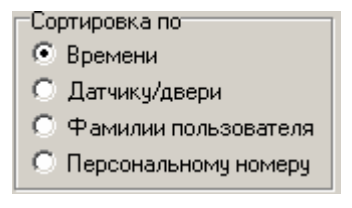

**Рис.7.2.6 Панель «Сортировка по»**

## **7.2.4 Выбор событий**

С помощью флагов, расположенных в данном разделе, могут быть отобраны события, которые должны быть включены в выборку. События, отчет о которых должен попасть в выборку, сгруппированы по следующим категориям (см. рис. 7.2.1):

- Информационные (считывание карт, открытие и закрытие дверей, вход и выход и т.п.),

- Диагностические (потеря связи с контроллером, зарядка и разрядка аккумулятора и т.п.),

- Действия охраны (входы и выходы операторов из системы, постановка и снятие датчиков с охраны и т.п.),

- Тревожные (срабатывание датчиков, попытка повторного прохода и т.п.).

В каждой из этой категории может быть выбрано одно или несколько событий. Снятие флага напротив названия категории позволяет деактивировать все входящие в нее флаги.

Если в разделе **«Отбираемые события»** не будет установлено ни одного флага, программа выдаст сообщение об ошибке при попытке сформировать выборку (см. рис. 7.2.7).

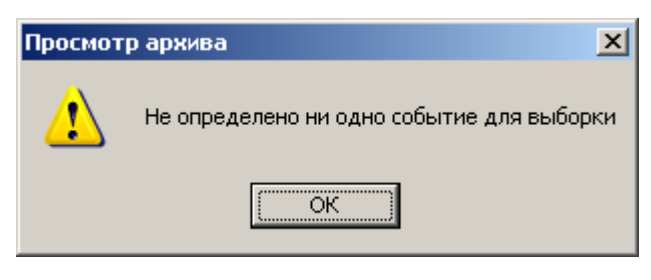

**Рис.7.2.7**

## **7.2.5 Выбор источника события**

В разделе **«Отбор по номеру датчика»** (см. рис. 7.2.8) расположено информационное поле и кнопка

открытия диалогового окна выбора датчиков. Указанная кнопка расположена справа от информационного поля ввода, и ее нажатие приводит к открытию окна выбора датчиков (см. рис. 7.2.9).

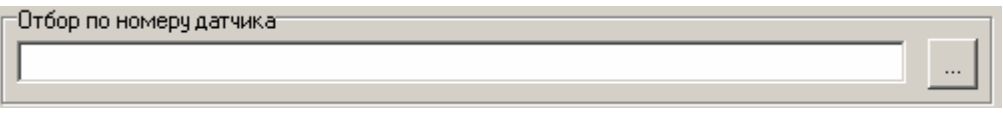

**Рис. 7.2.8 Панель «Отбор по номеру датчика»**

В формируемую выборку будут включены те события, которые были зафиксированы датчиками, выбранными в этом окне.

Окно содержит две панели с датчиками:

- **Доступные** датчики, информация о которых содержится в архиве,
- **В фильтре** датчики, которые будут включены в выборку.

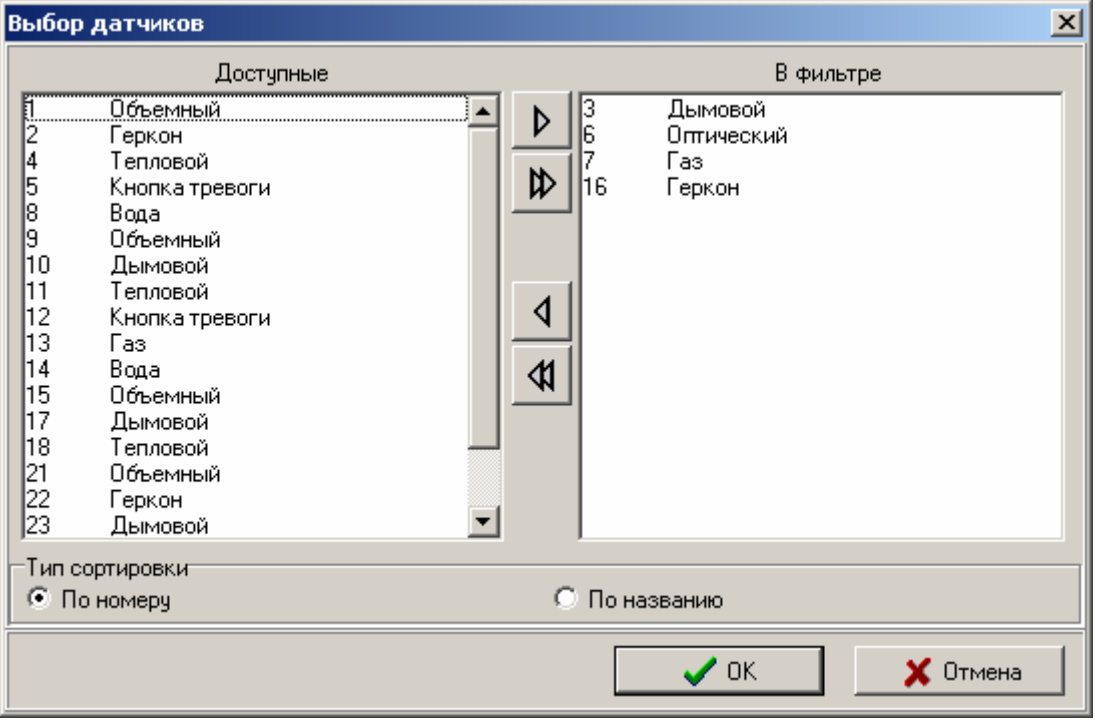

**Рис.7.2.9 Окно выбора датчиков**

Для того, чтобы информация о датчике попала в выборку, датчик должен быть помещен в список **«В фильтре»**. Это может быть осуществлено следующим образом:

- 1. Одиночным щелчком левой кнопки мыши выделить требуемый датчик в списке **«Доступные»**. Название выбранного датчика подсвечивается контрастным фоном. При желании можно выбрать группу датчиков, щелкая на каждом из них левой кнопкой мыши, одновременно удерживая нажатой клавишу **<Ctrl>** клавиатуры.
- 2. Нажать кнопку  $\triangleright$

После этого выбранные датчики будут перемещены из списка **«Доступные»** в список **«В фильтре»**. Для этих датчиков будет сделана выборка из архива. Чтобы произвести обратное перемещение датчиков в списках,

необходимо выделить в списке **«В фильтре»** датчики, которые требуется переместить, и нажать кнопку .

Кнопки  $\Phi$  и  $\Phi$  используются для перемещения всех датчиков из одного списка в другой.

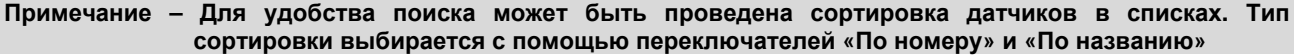

Подтверждение сделанного выбора осуществляется путем нажатия экранной кнопки **«ОК»**, приводящего к закрытию окна выбора датчиков. Список выбранных датчиков отобразится в поле раздела **«Отбор по номеру датчика»** основного окна модуля (см. рис. 7.2.1).

#### **7.2.6 События программы распознавания номеров**

Установка флага **«События программы распознавания номеров»** приводит к появлению новой одноименной закладки в окне **«Фильтр событий»** (см. рис. 7.2.10).

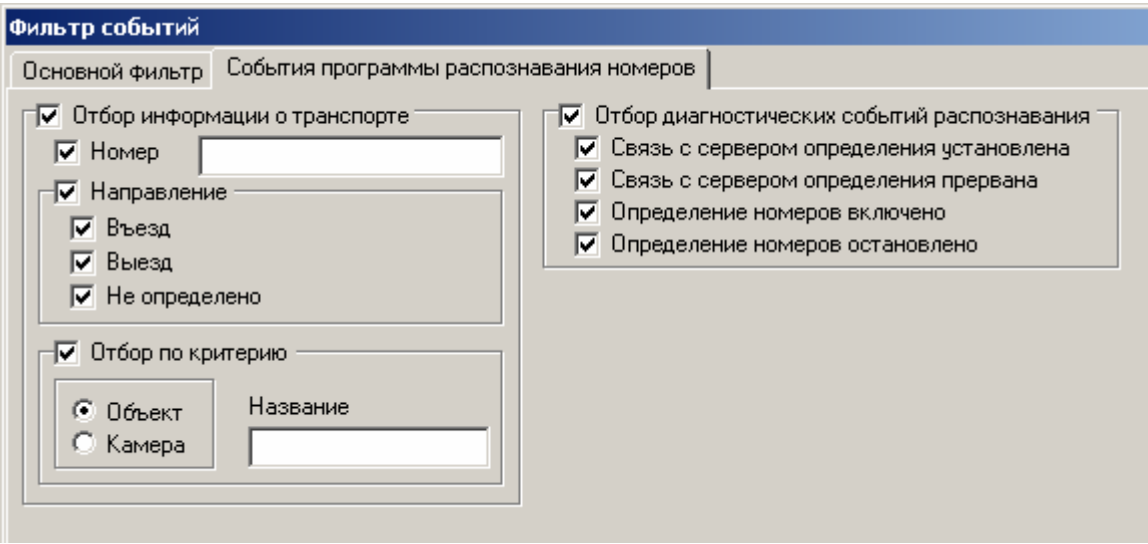

**Рис.7.2.10 Окно «Фильтр событий»**

Данная закладка предназначена для отбора событий, полученных от ПО «КОДОС-АВТО». Закладка содержит инструменты для отбора событий: по номерам машин, по направлению движения, по критерию и диагностических событий распознавания.

## **7.3 Выгрузка архива 7.3.1 Сохранение архивных событий**

Все происходящие события в системе сохраняются в базе данных. Со временем объем базы данных увеличивается, что замедляет работу системы. Рекомендуется периодически производить выгрузку событий из базы данных и сохранять их в отдельном файле для дальнейшего использования. Выборка событий

осуществляется за определенный промежуток времени. Формат файла с выгруженными событиями – \*.gdb (**\***.gdb – формат базы данных InterBase (FireBird)).

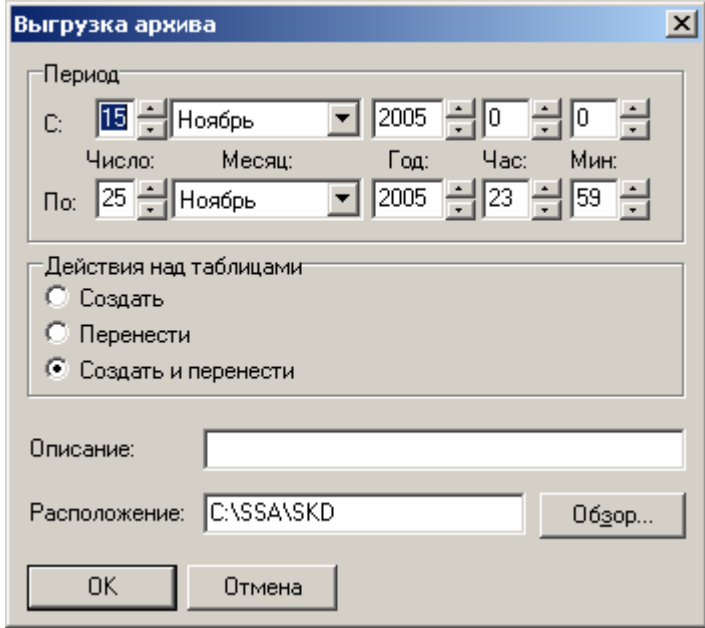

Вызов диалогового окна осуществляется по кнопке (**«Выгрузить архив»**)

**Рис.7.3.1 Выгрузка архива**

В диалоговом окне задаются следующие параметры (см. рис. 7.3.1):

1) **Период** – период времени, за который необходимо сделать выборку событий, произошедших в системе, задается с помощью полей **«С:»** и **«По:»**, в которые вводятся дата и время начала и конца периода соответственно.

2) **Действия над таблицами** – с помощью данных переключателей может быть выбрана одна из следующих позиций:

- *создать* (создание файла и копирование в него информации);
- *перенести* (перенос информации из архива событий в существующий файл);
- *создать и перенести* (создание файла и перенос в него информации из архива событий).

3) **Описание** – описание к выгружаемому архиву событий. Данная информация сохраняется, как комментарий к выгруженному архиву (в составе файла с событиями).

4) **Расположение** – в этом поле задается путь, по которому будет размещен создаваемый файл с событиями. По умолчанию файл будет размещен в рабочем каталоге программы.

Выгрузка архива начинается после нажатия кнопки **«ОК»** в окне выгрузки архива (см. рис. 7.3.1).

Имя файла содержит дату начала и конца периода выборки событий (см. рис. 7.3.2). Например, если производилась выгрузка событий за период времени с 11 августа 2004 года по 15 августа 2004 года, имя файла будет выглядеть следующим образом: 110804\_150804.gdb.

Если выгрузка архива за указанный период уже производилась ранее и существует файл с соответствующим именем, выдается запрос на разрешение его перезаписи (см. рис. 7.3.2).

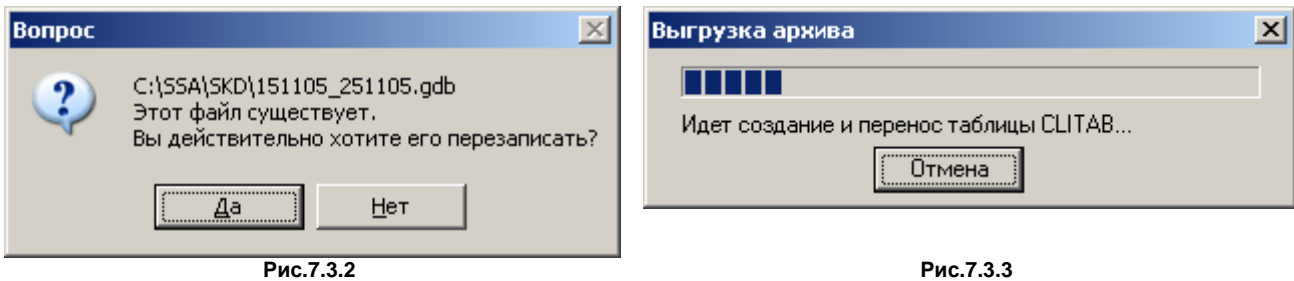

Процесс выгрузки сопровождается выдачей диагностических и информационных сообщений, а также отображением окна с индикатором выполнения и возможностью отмены выгрузки (см. рис. 7.3.3).

В случае если переключатель в разделе **«Действия над таблицами»** окна выгрузки архива был установлен в положение **«Перенести»** или **«Создать и перенести»**, после окончания выгрузки программа выдаст запрос на удаление из текущего архива выгруженных событий (см. рис. 7.3.4).

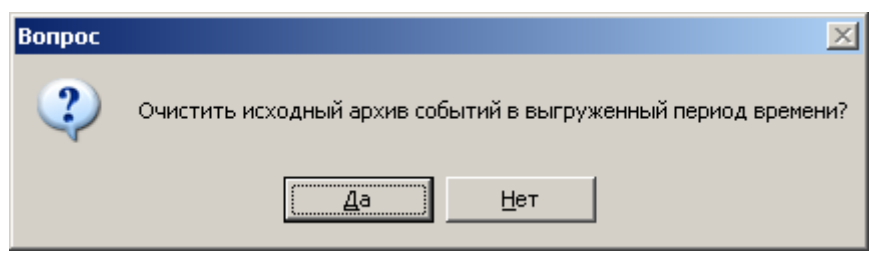

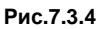

Нажатие кнопки **«Да»** приведет к удалению всех скопированных событий из архива. Теперь для их просмотра необходимо воспользоваться сохраненным файлом базы данных. Для этого можно воспользоваться программами IBConsole или IBExpert.

## **7.3.2 Создание отчета в Word**

Для экспорта отчета в MS Word достаточно нажать кнопку (**«Создание отчета в формате Word»**) панели инструментов (см.рис 7.3.5).

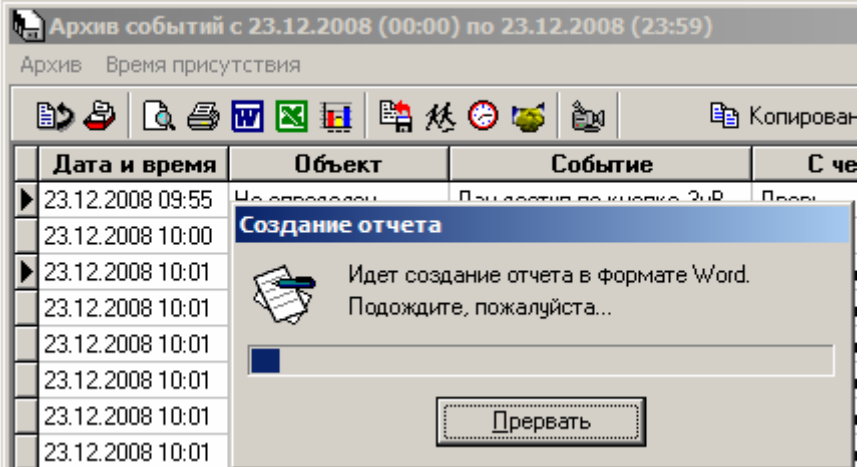

**Рис.7.3.5 Выгрузка событий в Word**

#### **Примечание – Для реализации данной функции на компьютере должна быть установлена программа MS Word.**

В результате автоматически загружается программа MS Word, а в ее рабочей области создается документ, в котором в виде таблицы MS Word повторяется вся информация о выбранных событиях, отображенная в таблице событий окна **«Архив событий»**.

Документы MS Word можно редактировать, сохранять на диске, выводить на печать и т.п.

Пример отчета, преобразованного в формат MS Word, представлен на рис. 7.3.6.

# **7 ПРОСМОТР АРХИВНЫХ СОБЫТИЙ**

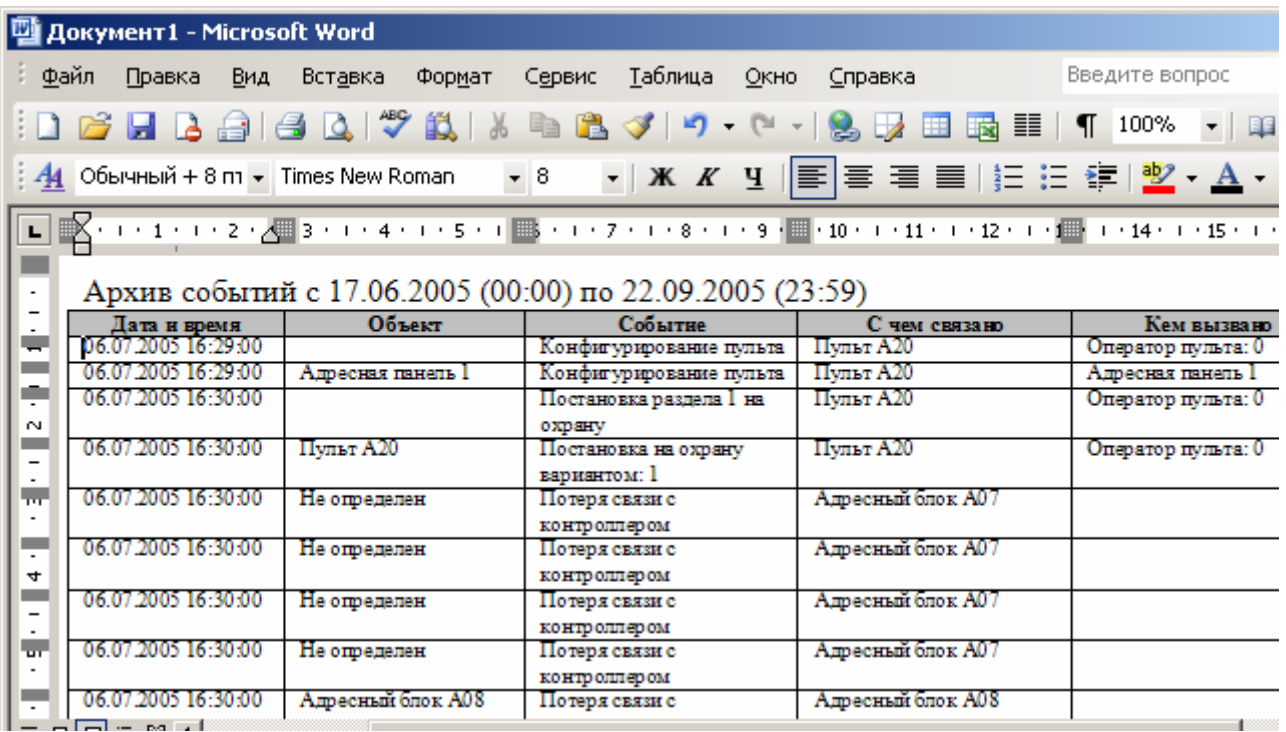

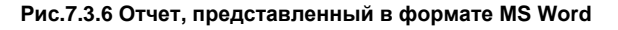

## **7.3.3 Создание отчета в Excel**

Для экспорта отчета в MS Excel достаточно нажать кнопку (**«Создание отчета в формате Excel»**), расположенную на панели инструментов (см. рис.7.3.7).

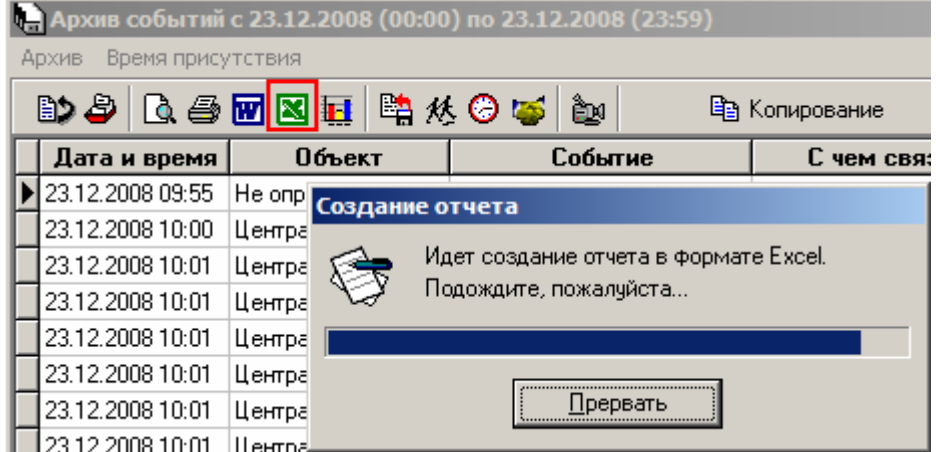

#### **Рис.7.3.7 Выгрузка событий в Excel**

**Примечание – Для реализации данной функции на компьютере должна быть установлена программа MS Excel.** 

## **7 ПРОСМОТР АРХИВНЫХ СОБЫТИЙ**

| Microsoft Excel - Книга1                                  |                                                                                                    |                                                            |                          | <u>. J</u>                  |  |  |  |  |  |  |
|-----------------------------------------------------------|----------------------------------------------------------------------------------------------------|------------------------------------------------------------|--------------------------|-----------------------------|--|--|--|--|--|--|
| Файл<br>Правка                                            | Вставка<br>Вид                                                                                                    | Формат<br>Сервис<br>Данные<br>Окно                         | Справка                  | Введите вопрос              |  |  |  |  |  |  |
|                                                           | $\mathbf{Z} = \frac{\mathbf{A}}{\mathbf{A}} \mathbf{V} + \mathbf{R}$<br>$\mathbf{H} \mathbf{E}$<br>80%<br>HBAIGIAI<br>♡ 説   る 白 色 - ♂   り -<br>$(n + 1)$<br>s |                                                            |                          |                             |  |  |  |  |  |  |
| Arial Cyr                                                 |                                                                                                    |                                                            |                          |                             |  |  |  |  |  |  |
| R <sub>1</sub> C <sub>1</sub><br>$\overline{\phantom{a}}$ |                                                                                                    | £ Архив событий с 17.06.2005 (00:00) по 22.09.2005 (23:59) |                          |                             |  |  |  |  |  |  |
|                                                           | 2.                                                                                                    | з.                                                         | 4                        | 5.                          |  |  |  |  |  |  |
|                                                           | Архив событий с 17.06.2005 (00:00) по 22.09.2005 (23:59)                                                                                                    |                                                            |                          |                             |  |  |  |  |  |  |
| 2<br>Дата и время                                         | Объект                                                                                                    | Событие                                                    | С чем связано            | Кем вызвано                 |  |  |  |  |  |  |
| 06.07.2005 16:29<br>3                                     |                                                                                                    | Конфигурирование пульта                                    | Пульт А20                | Оператор пульта: 0          |  |  |  |  |  |  |
| 06.07.2005 16:29<br>4                                     | Адресная панель 1                                                                                                    | Конфигурирование пульта                                    | Пульт А20                | Адресная панель 1           |  |  |  |  |  |  |
| 06.07.2005 16:30                                          |                                                                                                    | Постановка раздела 1 на охрану                             | Пульт А20                | Оператор пульта: 0          |  |  |  |  |  |  |
| 06.07.2005 16:30<br>6                                     | Пульт А20                                                                                                    | Постановка на охрану вариантом: 1                          | Пульт А20                | Оператор пульта: 0          |  |  |  |  |  |  |
| 06.07.2005 16:30                                          | Не определен                                                                                                    | Потеря связи с контроллером                                | Адресный блок А07        |                             |  |  |  |  |  |  |
| 06.07.2005 16:30                                          | Не определен                                                                                                    | Потеря связи с контроллером                                | Адресный блок А07        |                             |  |  |  |  |  |  |
| 06.07.2005 16:30                                          | Не определен                                                                                                    | Потеря связи с контроллером                                | Адресный блок А07        |                             |  |  |  |  |  |  |
| 06.07.2005 16:30<br>10                                    | Не определен                                                                                                    | Потеря связи с контроллером                                | Адресный блок А07        |                             |  |  |  |  |  |  |
| 06.07.2005 16:30                                          | Адресный блок А08                                                                                                    | Потеря связи с контроллером                                | Адресный блок А08        |                             |  |  |  |  |  |  |
| 06.07.2005 16:30<br>12                                    | Адресный блок А08                                                                                                    | Потеря связи с контроллером                                | <u>Адресный блок А08</u> |                             |  |  |  |  |  |  |
| 06.07.2005 16:30<br>13                                    | Адресный блок А08                                                                                                    | Потеря связи с контроллером                                | Адресный блок А08        |                             |  |  |  |  |  |  |
| 06.07.2005 16:30<br>14                                    | Адресный блок А08                                                                                                    | Потеря связи с контроллером                                | Адресный блок А08        |                             |  |  |  |  |  |  |
| 06.07.2005 16:31<br>15                                    |                                                                                                    | Снятие раздела 1 с охраны                                  | Пульт А20                | Оператор пульта: 0          |  |  |  |  |  |  |
| 06.07.2005 16:31<br>16                                    | Пульт А20                                                                                                    | Снятие с охраны вариантом: 1                               | Пульт А20                | Оператор пульта: 0          |  |  |  |  |  |  |
| 47 DR 07 2005 18:33                                       |                                                                                                    | <u> Постановка паслеле 1 на оупани</u>                     | <u> ۱۸۰۵ - سال</u>       | <u>lOnenezon nunyze: 0.</u> |  |  |  |  |  |  |
|                                                           | $\blacktriangleright$ Пист 1 $\bigwedge$ Лист 2 $\bigwedge$ Лист 3 $\bigwedge$                                                                                |                                                            | ◂                        |                             |  |  |  |  |  |  |
| Готово                                                    |                                                                                                    |                                                            |                          | <b>NUM</b>                  |  |  |  |  |  |  |

**Рис.7.3.8 Отчет, представленный в формате MS Excel**

В результате автоматически загружается программа MS Excel, а в ее рабочей области создается документ, в котором в виде таблицы MS Excel повторяется вся информация о выбранных событиях, отображенная в таблице событий окна **«Архив событий»**.

Документы MS Excel можно редактировать, обрабатывать средствами табличного процессора, сохранять на диске, выводить на печать.

Пример отчета, преобразованного в формат MS Excel, представлен на рис. 7.3.8.

### **7.3.4 Выгрузка в формате DBF**

После нажатия на кнопку **«Копирование»**, будет выдано стандартное окно запроса, позволяющее указать любую доступную папку и имя **dbf**-файла, в которую будет осуществлено сохранение текущей выборки.

В случае если для сохранения был выбран уже существующий файл, будет выдан запрос о возможности его перезаписи (см. рис. 7.3.9).

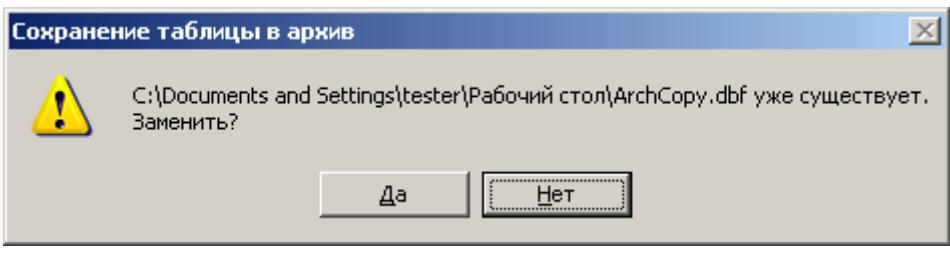

**Рис.7.3.9**

Для просмотра полученных dbf-файлов можно воспользоваться программами Microsoft Excel, Microsoft Access, Database Workshop (фирмы Degisy Software).

## **7.4 Удаление архивных событий**

Удаление архивных событий можно производить несколькими способами.

## **7.4.1 Удаление в процессе выгрузки архива**

При выгрузке архива (см.п.7.3.1), в случае если переключатель в разделе **«Действия над таблицами»**  окна выгрузки архива был установлен в положение **«Перенести»** или **«Создать и перенести»**, после окончания выгрузки программа выдаст запрос на удаление из текущего архива выгруженных событий (см. рис. 7.4.1).

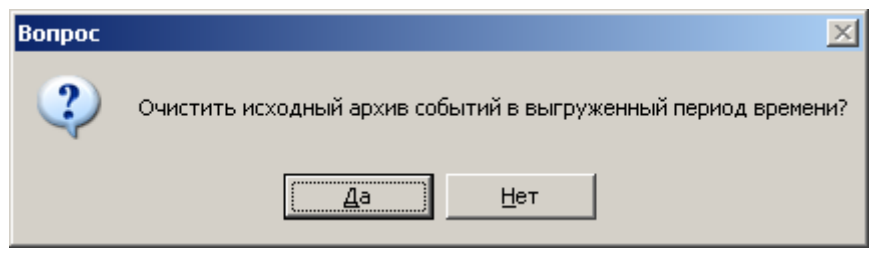

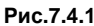

Нажатие кнопки **«Да»** приведет к удалению всех скопированных событий из архива.

## **7.4.2 Удаление текущих событий**

События, отобранные в фильтре и выведенные на экран монитора (см.рис.7.1.2), называются текущими.

После просмотра событий и определения целесообразности их дальнейшего хранения, события можно удалить.

Для этого в меню «Архив» выделите пункт «Удаление из архива текущих событий» (рис.7.4.2).

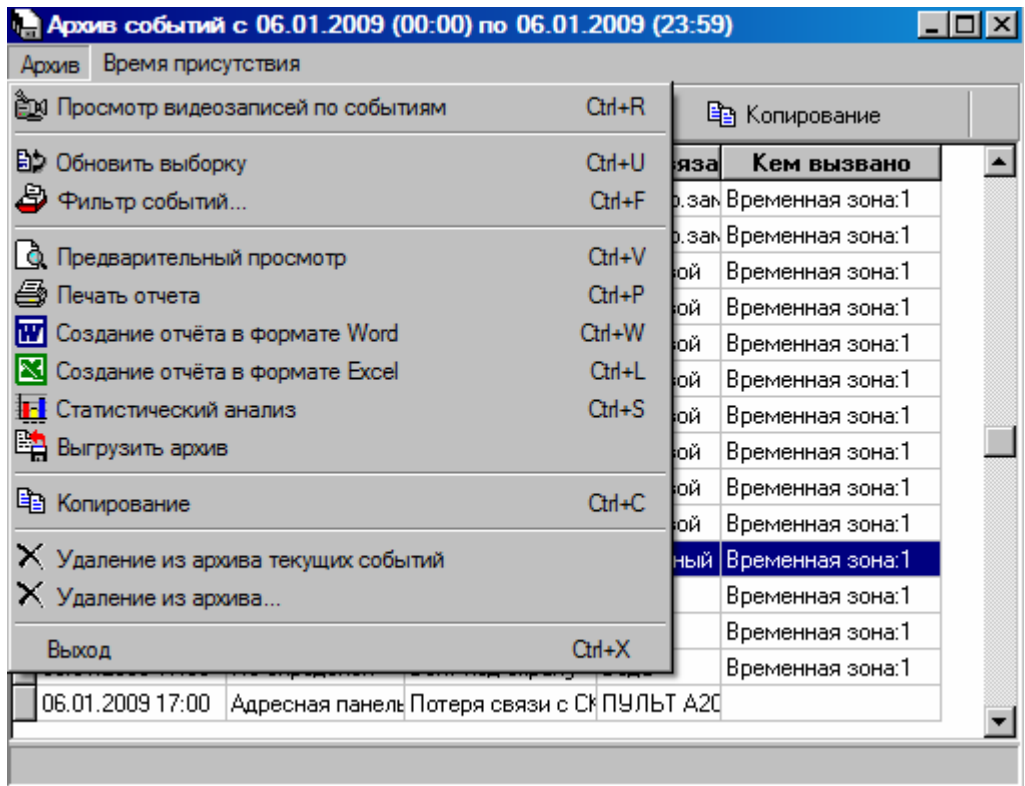

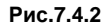

После этого все текущие события будут удалены.

## **7.4.3 Удаление событий из архива**

Для удаления из архива любых событий необходимо предварительно указать данные события в фильтре.

После выбора пункта меню «Удаление из архива» (см.рис.7.4.2) откроется окно фильтра событий (см.рис.7.2.1)

Нажатие кнопки «ОК» произведет к удалению выбранных событий.

## **7.5 Просмотр видеозаписей по событиям**

Нажатие кнопки (**«Просмотр видеозаписей по событиям»**) на панели инструментов в окне **«Архив событий»** позволяет воспроизвести видеозаписи, соответствующие происшедшим событиям. Просмотр видеозаписи осуществляется в окне, показанном на рис 7.4.1.:

| <u>ем Сводка о видеозаписях событий за период с 02.04.2010 (00:00) по 02.04.2010 (23:59)</u> |                     |          |                |                |                                   |  |  |  |
|----------------------------------------------------------------------------------------------|---------------------|----------|----------------|----------------|-----------------------------------|--|--|--|
|                                                                                              | Дата и время        | Объект   | Событие        | С чем связано  | Кем вызвано                       |  |  |  |
|                                                                                              | 02.04.2010 6:31:49  | 7 этаж.  | Разрешен выход | Входная дверь- | Громов Г. Н./АХО/Завхоз           |  |  |  |
|                                                                                              | 02.04.2010 6:31:56  | 7 этаж   | Разрешен вход  | Входная дверь  | Громов Г. Н./АХО/Завхоз           |  |  |  |
|                                                                                              | 02.04.2010 6:33:53  | 7 этаж   | Разрешен выход | Входная дверь  | Громов Г. Н./АХО/Завхоз           |  |  |  |
|                                                                                              | 02.04.2010 6:34:00  | 7 этаж   | Вход с ключом  | Входная дверь  | Громов Г. Н./АХО/Завхоз           |  |  |  |
|                                                                                              | 02.04.2010 6:34:00  | 7 этаж   | Разрешен вход  | Входная дверь  | Громов Г. Н./АХО/Завхоз           |  |  |  |
|                                                                                              | Временной интервалт |          |                |                |                                   |  |  |  |
|                                                                                              | 0:00:00<br>÷<br>C.  | 2 апреля | 2010 г.        | <b>W</b> Word  | <b>N</b> Excel<br><b>Просмотр</b> |  |  |  |
|                                                                                              | 23:59:59<br>no:     | 2 апреля | 2010 г.        |                | Выход                             |  |  |  |

**Рис.7.4.1 Архив видеонаблюдения**

При нажатии кнопки «Просмотр» открывается окно архива видеокамеры, в котором можно просмотреть сохраненную видеозапись события

При необходимости можно сохранить отчет в форматах Word, Excel.

## **7.6 Предварительный просмотр**

Команда **«Предварительный просмотр»** позволяет просмотреть документ на экране монитора перед печатью.

Рекомендуется применять перед командой **«Печать отчета»**, либо при необходимости сохранить отчет в виде файла в формате Quick Report. Подача команды осуществляется путем нажатия на кнопку (**«Предварительный просмотр »**) панели инструментов главного окна модуля (см.рис.7.1.1). В результате откроется окно **«Отчет по архиву событий»**, представленное на рис.7.6.1.

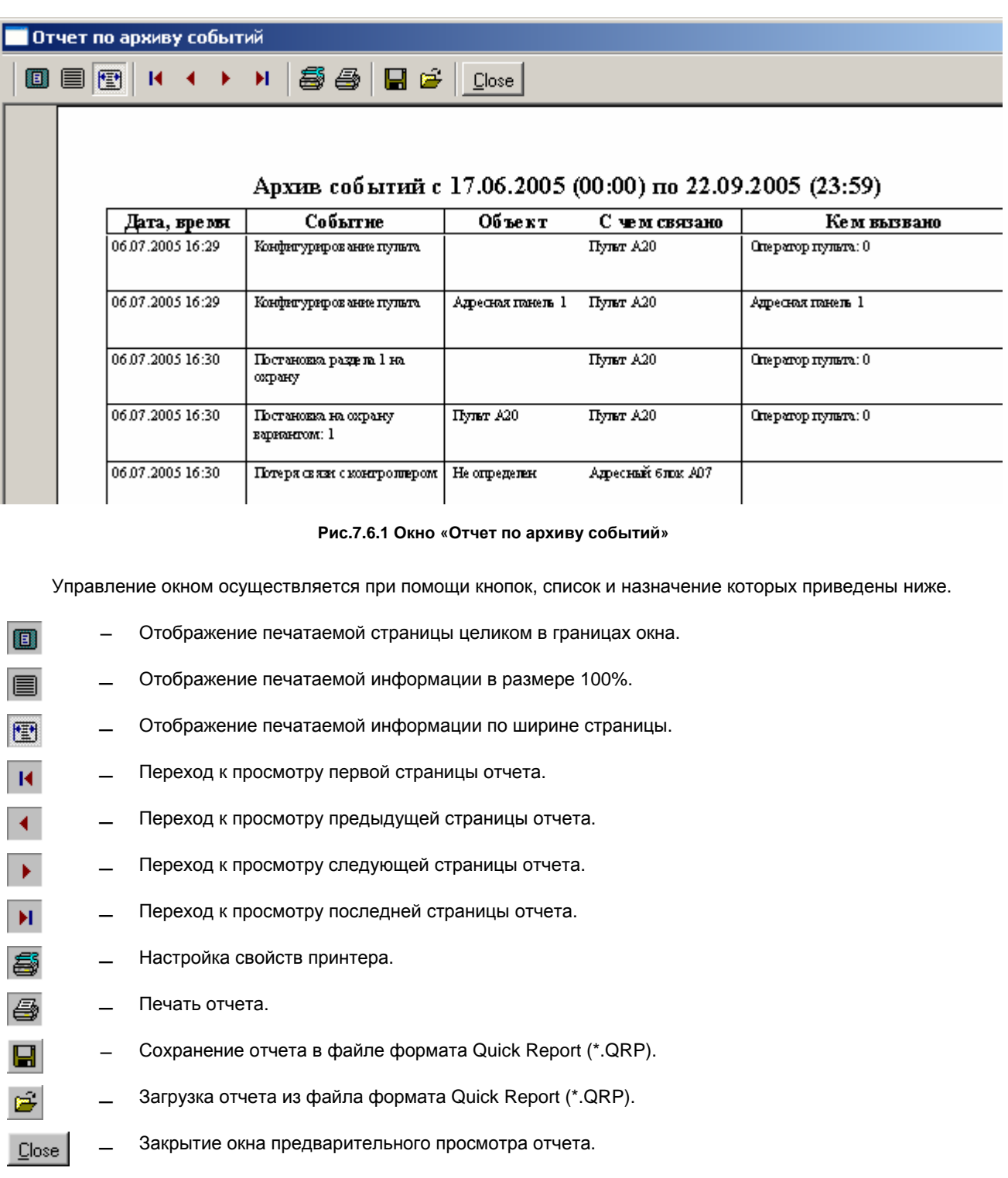

## **7.7 Печать отчета**

Полученный отчет (см. рис.7.1.1) можно распечатать на принтере.

Настройка принтера производится из окна предварительного просмотра при нажатии кнопки «**Настройка свойств принтера**».

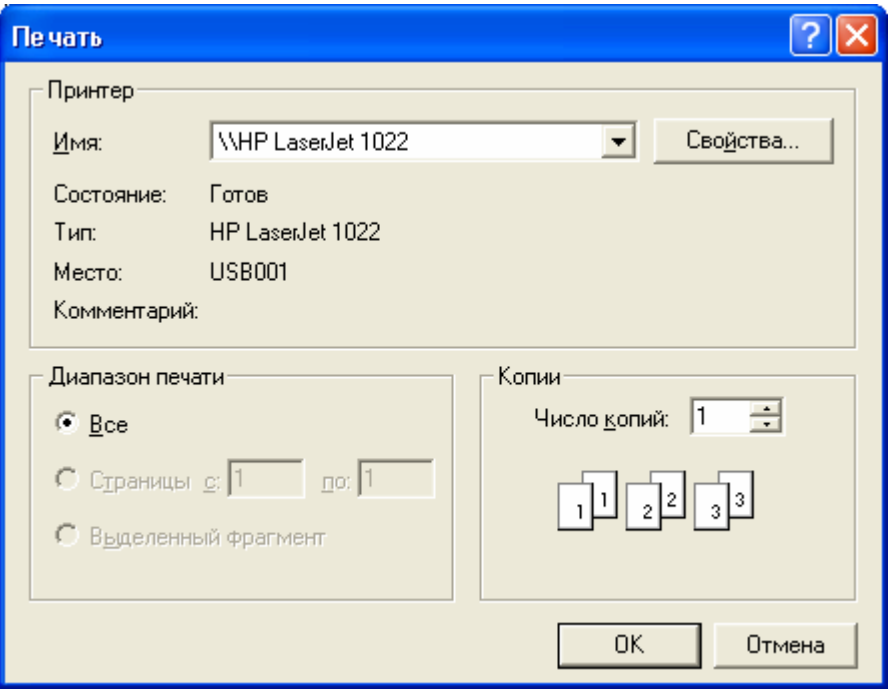

**Рис.7.7.1**

Печать можно производить как из окна предварительного просмотра (рис.7.6.1) нажатием кнопки «**Печать**», так и выбором пункта меню «**Архив**» – «**Печать отчета**» (рис.7.1.1)

## **8 Дополнительные возможности программы**

## **8.1 Учет присутствия сотрудников**

**ВНИМАНИЕ!** *Кнопка* **«Учет присутствия сотрудников»** *активна только при наличии лицензии на данный модуль.*  Процесс проверки и ввода лицензии описан в «Руководстве администратора ИКБ КОДОС» При отсутствии лицензии на данный модуль функция недоступна. При необходимости добавления данного модуля обратиться к представителям НПК «Союзспецавтоматика».

Данная функция позволяет определить, находится ли сотрудник на рабочем месте, а также проконтролировать количество отработанного сотрудниками времени за текущий день.

Функция вызывается путем нажатия экранной кнопки (**«Учет присутствия сотрудников»**) (см. рис.7.1.1).

На рис.8.1.1 представлено окно, содержащее информацию о присутствии сотрудников на рабочем месте. Окно разбито на несколько разделов.

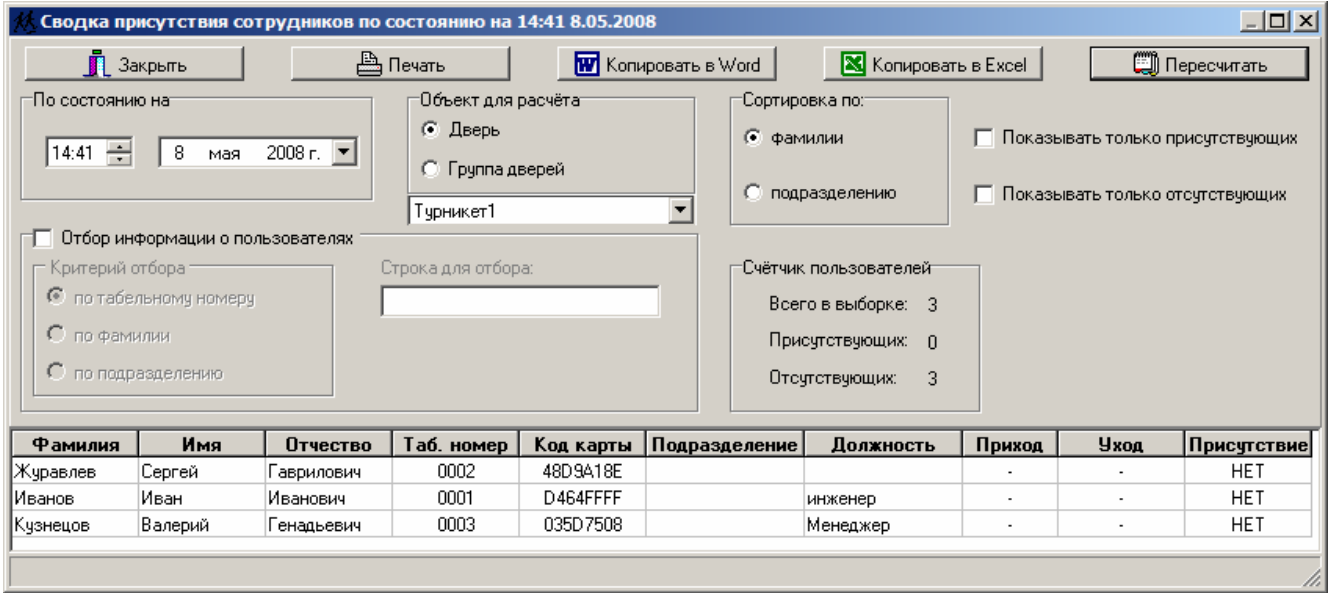

**Рис. 8.1.1 Окно «Сводка присутствия сотрудников»**

В разделе «**По состоянию на**» указана текущая дата. Изменять значения данной группы экранных форм нельзя.

В разделе «**Объект для расчета**» указывается дверь или группа дверей (путем установки переключателя в одно из положений – «**Дверь**» или «**Группа дверей**»), по которым определяется время нахождения сотрудников на рабочем месте.

В разделе «**Сортировка по:**» расположены переключатели, позволяющие отсортировать выводимые программой сведения либо по фамилии, либо по отделу.

В разделе **«Отбор информации о пользователях»** расположены переключатели, которые доступны при установленном флаге **«Отбор информации о пользователях»**. С помощью этих переключателей может быть задан критерий отбора при выводе информации о пользователях. Отбор может быть осуществлен по персональному номеру, фамилии, отделу. Выбор критерия реализуется путем установки переключателя в требуемое положение и заполнения поля ввода **«Строка для отбора:»** (см. рис. 8.1.1).

В разделе «**Счетчик пользователей**» отображается общее количество присутствующих и отсутствующих на данный момент сотрудников, а также количество сотрудников, не зафиксированных на контролируемом объекте.

Кнопка **«Пересчитать»**, расположенная в верхней части окна (см. рис. 8.1.1) служит для вывода информации, удовлетворяющей заданным критериям, в таблицу. В столбце **«Присутствует»** таблицы выводится информация о наличии или отсутствии сотрудника на рабочем месте на момент обращения к базе данных, в столбцах **«Час.»** и **«Мин.»** – данные об отработанном за текущие сутки времени.

*Примечание – За время работы с программой просмотра архивов содержимое базы данных может изменяться. Для отображения в таблице обновленных данных необходимо нажать на кнопку «Пересчитать».* 

Полученный отчет можно просмотреть, скопировать в файл формата Word и Excel. Экранная кнопка **«Закрыть»** служит для закрытия окна.

## **8.2 Учет рабочего времени**

В окне **«Сводка об отработанном времени»** (рис.8.2.1) можно получить информацию о времени нахождения пользователей на рабочем месте за указанный период. Окно раскрывается при нажатии экранной кнопки (**«Учет рабочего времени»**) (см.рис.7.1.1). Окно содержит инструменты, аналогичные инструментам окна **«Сводка присутствия сотрудников»**.

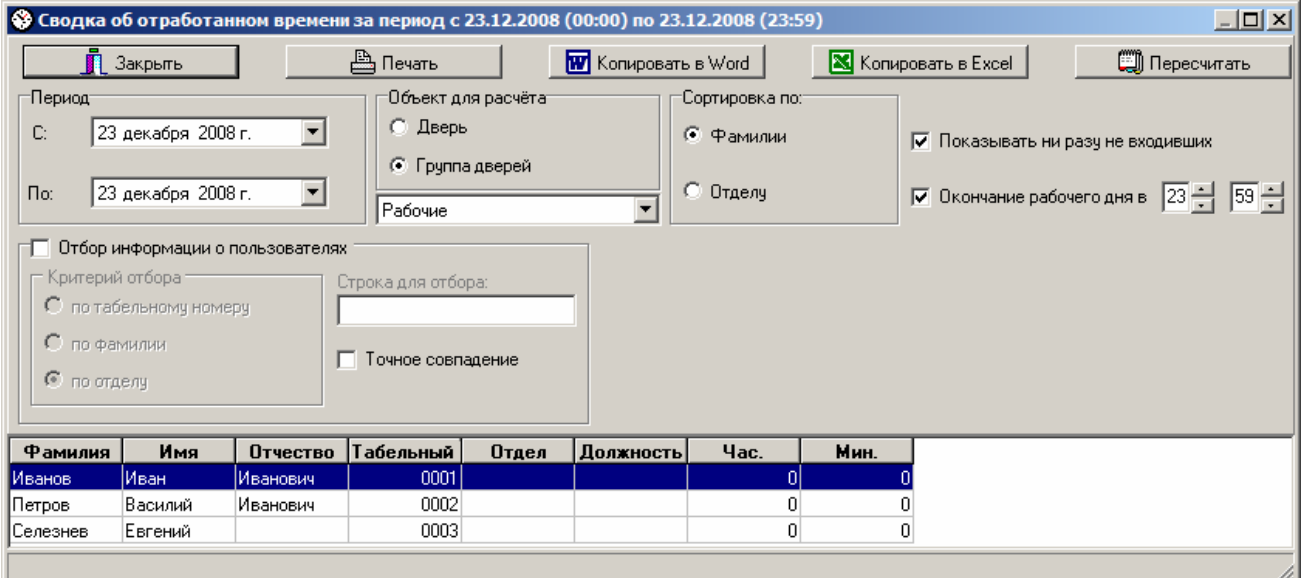

**Рис.8.2.1 Окно «Сводка об отработанном времени»**

Отличием данного окна от предыдущего является возможность настройки полей в разделе **«Период»**. Раздел содержит поля **«С:»** и **«По:»**, позволяющие задать начало и конец периода, за который необходимо получить информацию о времени нахождения пользователей на рабочем месте. Выбор даты в полях осуществляется в соответствии с рекомендациями, изложенными в п.7.2.1.

Установка флага «**Показывать ни разу не входивших**2 позволяет поместить в итоговую таблицу сведения о тех сотрудниках, которые ни разу не входили на объект за текущие сутки.

Установка флага «**Окончание рабочего дня в**» позволяет установить время, после наступления которого присутствие сотрудника на работе не будет считаться отработанным им временем (на случай, если он не зарегистрировался на выходе). Изменение значения времени осуществляется с помощью двух полей ввода (**«Часы»** и **«Минуты»)** с пошаговым изменением значений.

## **8.3 Первый вход - последний выход**

Вызов отчета осуществляется с помощью кнопки .

Перед выполнением расчета необходимо указать диапазон дат и объект (дверь или группу дверей).

При запуске программы диапазон дат считывается из установок фильтра, список доступных объектов считывается из БД «КОДОС». При необходимости расчет может производиться не для всех зарегистрированных в БД, а для выбранных по фамилии, табельному номеру или отделу.

Расчет выполняется при нажатии кнопки «**Пересчитать**». У некоторых пользователей может отсутствовать событие входа или событие выхода. Для отображения информации о таких пользователях следует установить флажки в окошках «**Показывать вошедших, но не выходивших**» и «**Показывать не входивших, но вышедших**».

# **8 ДОПОЛНИТЕЛЬНЫЕ ВОЗМОЖНОСТИ ПРОГРАММЫ**

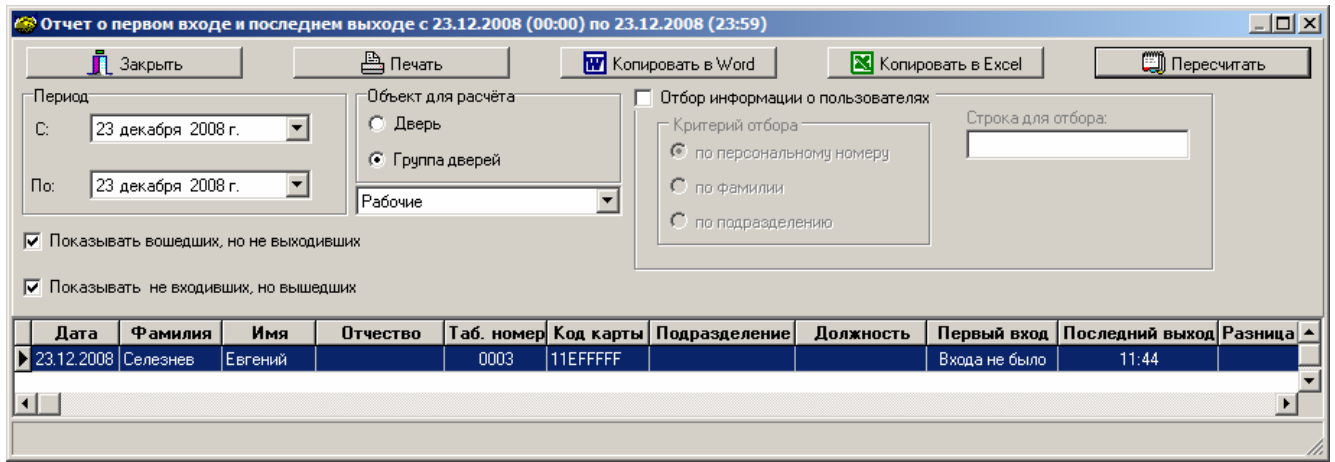

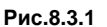

Сортировка результатов расчета по тому или признаку может производиться путем нажатия на заголовок соответствующего столбца. При повторном нажатии происходит сортировка в обратном порядке.

Результаты расчета могут быть представлены в виде таблиц в программах Word или Excel. Для этого следует использовать кнопки «Копировать в Word» и «Копировать в Excel».

#### **Ограничения**

- 1) Максимальное количество пользователей 1000.
- 2) Максимальное количество записей в результате расчета 60 000.

## **8.4 Контроль наличия оператора**

В программе ИКБ «КОДОС» реализована возможность контролировать наличие оператора перед экраном монитора с запущенной программой. Включение и отключение функции производится из окна «**Настройка функции контроля оператора**» (рис.8.4.1), вызываемого нажатием кнопки «**Контроль оператора**».

Примечание – Данная кнопка отображается только в программе «Сервер ИКБ». В программе «Администратор ИКБ» настройка функции контроля оператора невозможна.

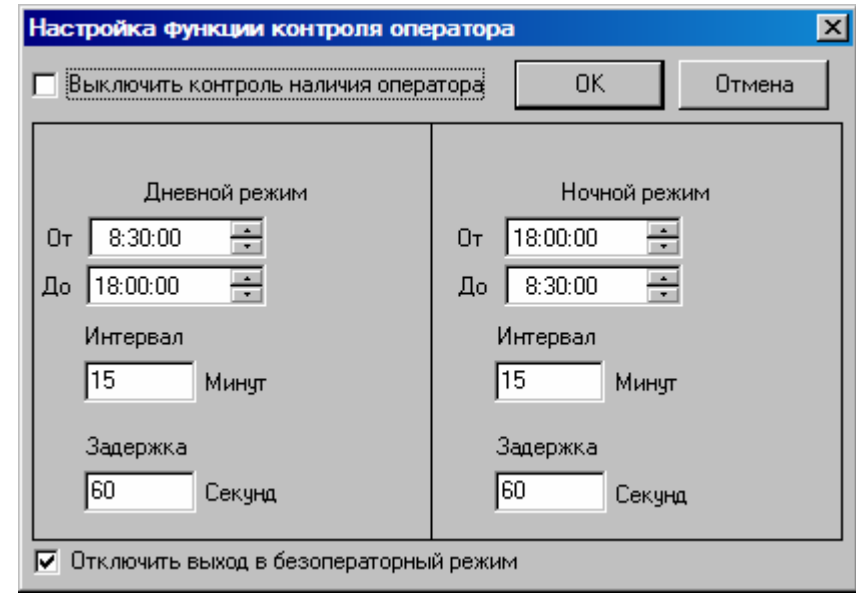

**Рис.8.4.1**

Признаком работы данной функции является периодическое появление на экране монитора предупреждающего окна (рис.8.4.2).
Оператор должен ввести с клавиатуры число, указанное в окне. При этом в мониторе текущих событий будет отображено событие «**Подтверждение оператора**».

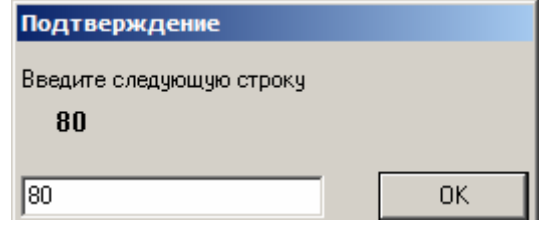

**Рис.8.4.2**

При ошибке ввода будет зафиксировано событие «**Подтверждение оператора с ошибкой**».

Если оператор не успеет в течении минуты ввести число, то будет зафиксировано событие «**Обнаружено отсутствие оператора**» (рис. 8.4.3.).

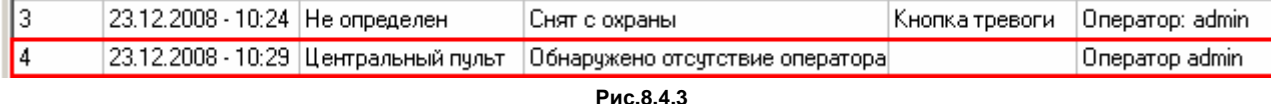

Все события за определенный промежуток времени можно проконтролировать в архиве.

#### **8.5 Контроль выполнения обходов территории**

Часто возникает необходимость кроме дистанционного контроля состояния объекта, производить периодический обход (объезд) объекта в назначенное время.

Для контроля выполнения этих действий предназначена функция «**Контроль обхода охранника**».

Сотрудники охраны в указанное время производят патрулирование территории объекта по заранее определенному маршруту.

Маршрут представляет собой последовательность обхода контрольных точек, на которых производится отметка о прибытии. На каждой контрольной точке отметка должна производиться в определенном временном интервале, нарушать который не разрешается.

В качестве контрольных точек выступают считыватели контроллеров доступа. Причем совершать проход через двери не обязательно, достаточно приложить кодоноситель к считывателю. Более того, сотруднику охраны может быть даже запрещен проход через заданную дверь.

При совершении обхода маршрута в указанное время в списке событий появится сообщение **«Обход охранника ЧЧ:ММ»**, с указанием места и времени отметки.

В случае опоздания охранника к месту отметки появится сообщение **«Охранник опоздал»** с указанием места и назначенным временем отметки.

Если опоздание превысило разрешенный интервал, то сформируется сообщение **«Неявка охранника»**.

Выбор данных событий за период времени в архиве событий позволяет проанализировать работу службы охраны.

#### **8.6 Статистический анализ**

**ВНИМАНИЕ!** *Если кнопка открытия окна статистического анализа не отображается, то данная комплектация модуля не содержит этой функции. По всем вопросам обращайтесь в организацию, где было приобретено программное обеспечение.* 

Статистический анализ применяется для получения информации о числе событий, зафиксированных в системе в течение заданного периода времени.

Функция вызывается с помощью экранной кнопки (**«Статистический анализ»**) (см.рис.7.1.1), после нажатия которой, сначала будет открыто окно фильтра событий, позволяющее задать критерии выбора требуемых событий и интервал времени, а затем открыто окно **«Статистический анализ»**, представленное на рис.8.6.1.

*Примечание – Для возможности получения статистической информации, переход из окна «Фильтр событий» к окну «Статистический анализ» должен быть осуществлен по кнопке ОК.* 

*При нажатии в окне «Фильтр событий» кнопки Cancel, получение информации в окне «Статистический анализ» станет невозможным.* 

*В дальнейшем переход к окну «Фильтр событий» может быть осуществлен из самого окна «Статистический анализ» при помощи кнопки «Фильтр событий».* 

Окно **«Статистический анализ»** содержит инструменты, позволяющие задавать необходимые для расчета параметры.

Тип расчета – *периодический* или *непериодический* выбирается с помощью соответствующих переключателей, расположенных в разделе **«Параметры расчета»** (см. рис.8.6.1).

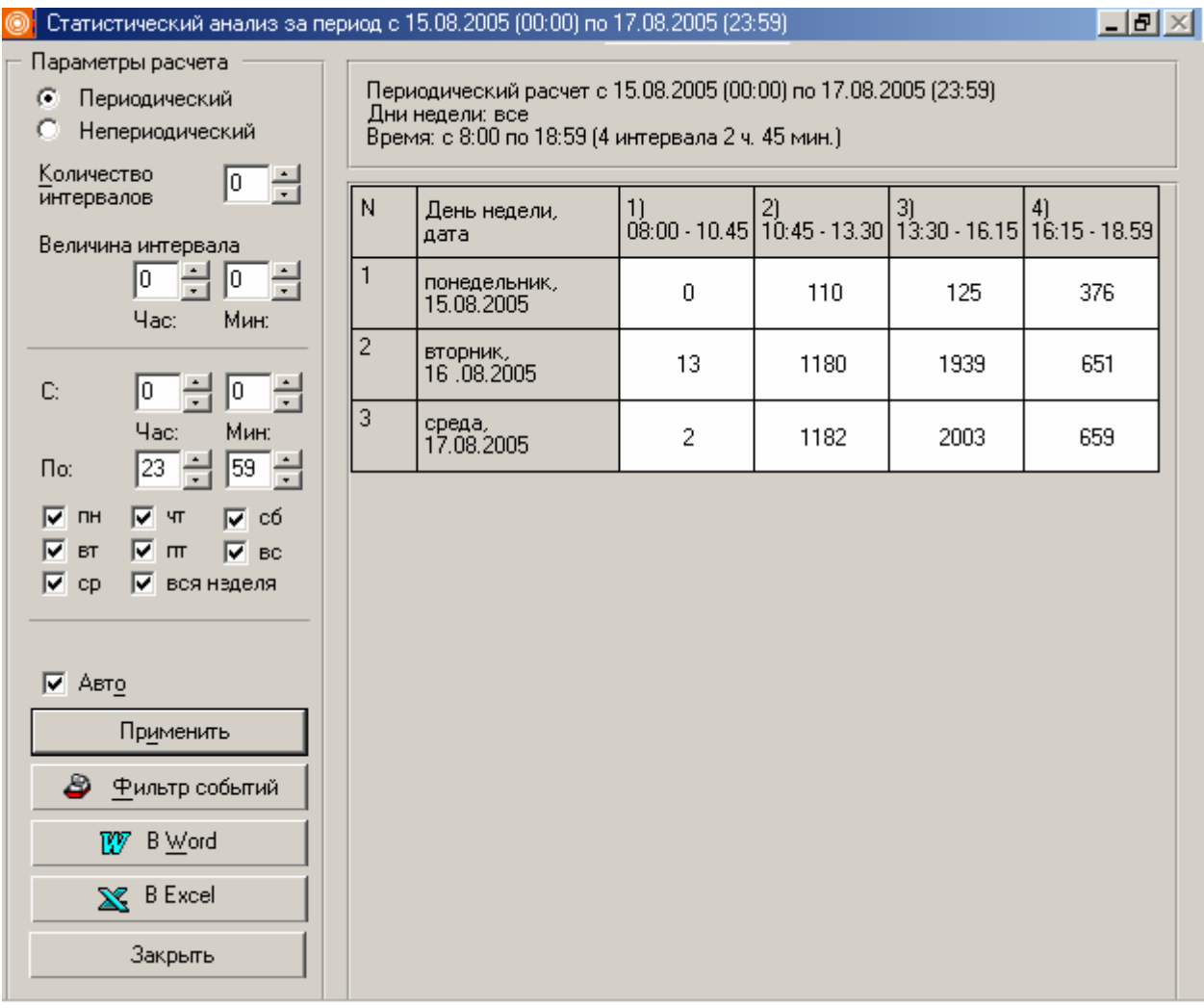

**Рис.8.6.1 Окно «Статистический анализ». Периодический расчет**

*Периодический расчет* выполняется для получения информации о количестве событий, зафиксированных в одноименные дни недели в течение заданного периода времени.

*Непериодический расчет* выполняется для получения информации о количестве событий, зафиксированных в течение всего заданного периода времени.

Для выполнения *периодического расчета* необходимо:

- Установить переключатель раздела **«Параметры расчета»** в положение **«Периодический»** (см. рис. 8.6.1);

- Задать *количество интервалов* в одноименном поле ввода. Ввод требуемого значения осуществляется с

помощью кнопок пошагового изменения (см. рис.8.6.1) или с помощью клавиатуры. Количество интервалов при периодическом расчете изменяется от 1 до 24.

- Задать *промежуток времени* внутри суток с помощью полей **«С:»** и **«По:»**. На основе длительности заданного промежутка и введенного значения количества интервалов программа автоматически рассчитывает длительность одного интервала в часах и минутах и выводит значения в неизменяемых полях **«Величина интервала:»** (см. рис.8.6.1).

**Руководство пользователя «ИКБ КОДОС» Версия 1.16** 74

# **8 ДОПОЛНИТЕЛЬНЫЕ ВОЗМОЖНОСТИ ПРОГРАММЫ**

- Выбрать *дни недели*, для которых должна быть подсчитана статистика. Выбор дней осуществляется с помощью флагов, названия которых соответствуют сокращенным названиям дней недели. Установка флага **«вся неделя»** (см. рис. рис.8.6.1) позволяет автоматически установить флаги для всех дней недели.

Расчет производится после нажатия кнопки **«Применить»** или сразу после внесения изменений в параметры, если флаг **«Авто»** установлен.

*Примечание – Не рекомендуется устанавливать данный флаг, если задан большой временной интервал, расчет событий для которого может занять длительное время.* 

После окончания расчета информация о числе событий для каждого из интервалов отображается в правой части окна в табличном виде (см. рис. 3.14).

| Статистический анализ за период с 15.08.2005 (00:00) по 17.08.2005 (23:59).                                                 |                                                                                                    |                                        |                      |  | $-1$ $-1 \times$ |
|----------------------------------------------------------------------------------------------------|----------------------------------------------------------------------------------------------------|----------------------------------------|----------------------|--|------------------|
| Параметры расчета<br>G<br>Периодический<br>о<br>Непериодический<br>Количество<br>Η<br>3<br>интервалов<br>Величина интервала | Непериодический расчет с 15.08.2005 (00:00) по 18.08.2005 (23:59)<br>Интервалы: 3 интервала по 1 дню 8 ч |                                        |                      |  |                  |
|                                                                                                    | N                                                                                                    | День недели,<br>дата                   | 1<br>$08:00 - 10.45$ |  |                  |
| 릨<br>8<br>Hac:<br>Мин:<br>Дней:                                                                                             | $\mathbf{1}$                                                                                             | 15.08.2005 00:00 -<br>16.08.2005 08:00 | 413                  |  |                  |
|                                                                                                    | $\overline{c}$                                                                                           | 16.08.2005 08:00 -<br>17.08.2005 16:00 | 3910                 |  |                  |
|                                                                                                    | 3                                                                                                    | 17.08.2005 16:00 -<br>18.08.2005 23:59 | 0                    |  |                  |
|                                                                                                    |                                                                                                    |                                        |                      |  |                  |
| $\nabla$ ABTO<br>Применить                                                                                                  |                                                                                                    |                                        |                      |  |                  |
| 8<br>Фильтр событий                                                                                                    |                                                                                                    |                                        |                      |  |                  |
| $W$ B $\text{Word}$                                                                                                    |                                                                                                    |                                        |                      |  |                  |
| ■ B Excel                                                                                                    |                                                                                                    |                                        |                      |  |                  |
| Закрыть                                                                                                    |                                                                                                    |                                        |                      |  |                  |

**Рис.8.6.2 Окно** *«***Статистический анализ». Непериодический расчет**

В заголовках столбцов таблицы указываются временные границы интервалов, в заголовках строк – дни недели.

На пересечении строки и столбца выводится число событий, зафиксированных в течение указанного промежутка времени соответствующего дня недели.

Для выполнения *непериодического расчета* необходимо:

- Установить переключатель раздела **«Параметры расчета»** в положение **«Непериодический»** (см. рис. 8.6.2),

- Задать *количество интервалов*, на которые разбивается выбранный период времени (максимальное число интервалов – 1024). Ввод количества интервалов осуществляется аналогично описанному для периодического расчета. На основе длительности периода времени, установленного в фильтре событий, и введенного значения количества интервалов программа автоматически рассчитывает длительность одного интервала в днях, часах и минутах и выводит значения в неизменяемых полях **«Величина интервала:»** (см. рис.8.6.2).

Расчет производится после нажатия кнопки **«Применить»** или сразу после внесения изменений в параметры, если флаг **«Авто»** установлен.

**Руководство пользователя «ИКБ КОДОС» Версия 1.16** 75

*Примечание – Не рекомендуется устанавливать данный флаг, если задан большой временной интервал, расчет событий для которого может занять длительное время.* 

После окончания расчета информация о числе событий для каждого из интервалов отображается в правой части окна в табличном виде (см. рис. 8.6.2). В заголовках строк таблицы указываются временные границы интервалов, в единственном столбце – количество событий.

При помощи кнопок **«В Excel»** и **«В Word»** можно перевести полученную таблицу в формат документов MS Excel и MS Word соответственно. В зависимости от нажатой кнопки автоматически загрузится программа MS Word или MS Excel, в рабочей области которой создастся документ, содержащий информацию, аналогичную в отображенной таблице окна **«Статистический анализ»**.

Двойной щелчок левой кнопкой мыши по ячейке таблицы белого цвета, содержащей рассчитанное число событий (см. рис. 8.6.1, 8.6.2), приведет к открытию нового окна со списком всех событий, зафиксированных в течение рассматриваемого интервала времени (см. рис. 8.6.3).

| Список событий за период с 29.11.2005 (00:00) по 30.11.2005 (23:59)<br>e.<br>$\Box$ $\Box$ $\times$ |                  |            |                                         |                 |                         |   |  |  |  |
|----------------------------------------------------------------------------------------------------|------------------|------------|-----------------------------------------|-----------------|-------------------------|---|--|--|--|
|                                                                                                    | Дата и время     | Объект     | Событие                                 | С чем связано   | Кем вызвано             | ▲ |  |  |  |
|                                                                                                    | 29.11.2005 19:08 | Демоверсия | Выход с ключом.                         | Дверь1(геркон)  | Onep 2/Кадр/            |   |  |  |  |
|                                                                                                    | 29.11.2005 19:08 | Демоверсия | Разрешен вход                           | Дверь1(геркон)  | Onep 2/Кадр/            |   |  |  |  |
|                                                                                                    | 29.11.2005 19:08 | Демоверсия | Вход с ключом.                          | Дверь1(геркон)  | Onep 2/Кадр/            |   |  |  |  |
|                                                                                                    | 29.11.2005 19:08 | Демоверсия | Разрешен выход                          | Дверь1(геркон)  | Onep 2/Кадр/            |   |  |  |  |
|                                                                                                    | 29.11.2005 19:08 | Демоверсия | Выход с ключом.                         | Дверь1(геркон)  | Onep 2/Кадр/            |   |  |  |  |
|                                                                                                    | 29.11.2005 19:08 | Демоверсия | Разрешен вход                           | Дверь1(геркон)  | Onep 2/Кадр/            |   |  |  |  |
|                                                                                                    | 29.11.2005 19:08 | Демоверсия | Вход с ключом.                          | Дверь1(геркон)  | Onep 2/Кадр/            |   |  |  |  |
|                                                                                                    | 29.11.2005 19:08 | Демоверсия | Разрешен выход                          | Дверь1(геркон)  | Onep 2/Кадр/            |   |  |  |  |
|                                                                                                    | 29.11.2005 19:08 | Демоверсия | Выход с ключом.                         | Дверь1(геркон)  | Onep 2/Кадр/            |   |  |  |  |
|                                                                                                    | 29.11.2005 19:08 | Демоверсия | Разрешен вход                           | Дверь1(геркон)  | Onep 2/Кадр/            |   |  |  |  |
|                                                                                                    | 29.11.2005 19:08 | Демоверсия | Вход с ключом.                          | Дверь1(геркон)  | Onep 2/Кадр/            |   |  |  |  |
|                                                                                                    | 29.11.2005 19:08 | Демоверсия | Разрешен выход                          | Дверь1(геркон). | Onep 2/Кадр/            |   |  |  |  |
|                                                                                                    | 29.11.2005 19:08 | Демоверсия | Выход с ключом.                         | Дверь1(геркон)  | Onep 2/Кадр/            |   |  |  |  |
|                                                                                                    | 29.11.2005 19:08 | Демоверсия | Разрешен вход                           | Дверь1(геркон)  | Onep 2/Кадр/            |   |  |  |  |
|                                                                                                    | 29.11.2005 19:08 | Демоверсия | Вход с ключом.                          | Дверь1(геркон)  | Onep 2/Кадр/            |   |  |  |  |
|                                                                                                    | 29.11.2005 19:08 | Демоверсия | Разрешен выход                          | Дверь1(геркон)  | Onep 2/Кадр/            |   |  |  |  |
|                                                                                                    | 29.11.2005 19:08 | Демоверсия | Выход с ключом                          | Дверь1(геркон). | Onep 2/Кадр/            |   |  |  |  |
|                                                                                                    | 29.11.2005 19:13 | Демоверсия | На входе неизвестный ( Дверь1 (геркон). |                 | Дверь1(геркон)/002А6941 |   |  |  |  |
|                                                                                                    |                  |            |                                         |                 |                         |   |  |  |  |

**Рис.8.6.3 Окно «Список событий»**

# **8.7 Организация работы проходной**

Для организации работы проходной предприятия предназначена программа «**Проходная**».

Программа предназначена для контроля над одной или несколькими точками доступа на объект.

Принцип работы:

- программа позволяет осуществлять визуальный контроль соответствия пользователя владельцу ключа;
- каждому сотруднику выдается постоянный персональный электронный ключ или карта доступа;
- посетители используют гостевые карты, выдаваемые на время визита;

- информация о сотрудниках и посетителях (фамилия, имя, отчество, отдел, должность, фотография, либо изображение копии документа, удостоверяющего личность), установленные им уровни доступа, коды закрепленных карт должны быть зафиксированы в базе данных на сервере ИКБ;

- каждый проход пользователя через точки доступа фиксируется в архиве событий ИКБ;

- ИКБ по номеру поднесенной к считывателю карты идентифицирует ее владельца и выводит информацию из БД на экран монитора АРМ в соответствии с настройкой программы «**Проходная**».

- посетитель, покидая объект, возвращает карту, в базе данных учетная запись о нем сохраняется в архиве и выводится из обращения.

### **8.7.1 Запуск программы**

Запуск программы «**Проходная**» следует выполнять после запуска ИКБ «КОДОС» на сервере. Запуск программы: «**Пуск**» Ö «**Программы**» Ö «**ИКБ КОДОС**» Ö «**Проходная II**» (рис. 8.7.1).

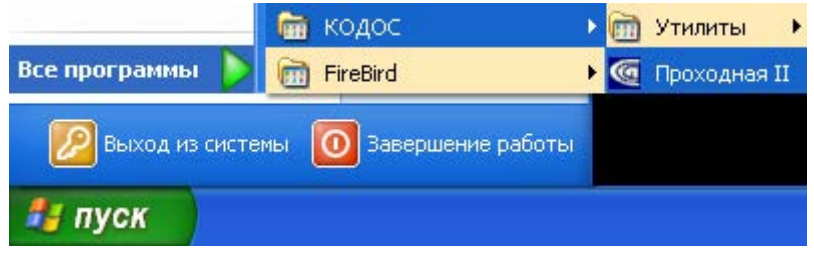

**Рис. 8.7.1**

### **8.7.2 Работа с программой**

Варианты вида главного окна программы «**Проходная**» (рис.8.7.2).

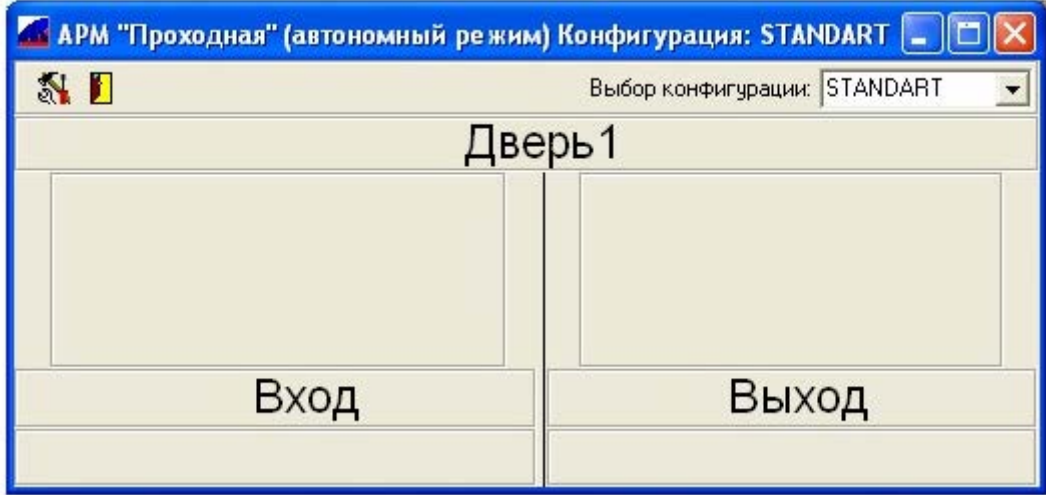

**А) Однодверный режим**

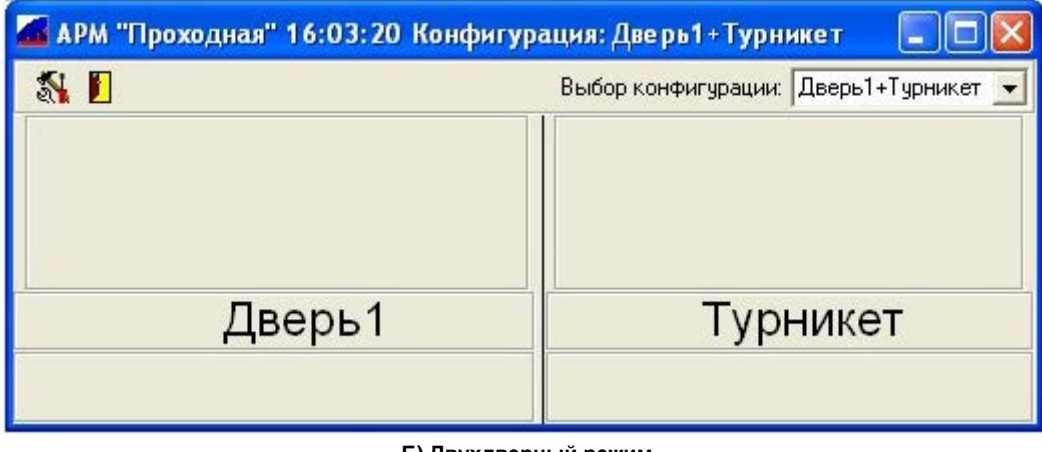

**Б) Двухдверный режим Рис. 8.7.2** 

При помощи раскрывающегося списка «**Выбор конфигурации**» осуществляется выбор одной из заранее настроенных конфигураций программы.

При первом запуске Программы этот список содержит только предопределенную конфигурацию **STANDART**, которая автоматически настраивается на первую точку доступа в составе ИКБ.

Настройки этой конфигурации могут быть изменены администратором АРМ, помимо этого им могут быть созданы и сохранены другие конфигурации. Тем самым оператору АРМ предоставляется возможность наблюдения за различными точками доступа без изменения настроек программы.

Окно разделено на две панели для вывода фото пользователей или копий документов, удостоверяющих личность посетителей. Каждая из панелей будет иметь свое название по наименованию точки доступа объекта или одно общее название на две панели окна, в зависимости от выбранного режима в настройке ИКБ – двухдверный (рис.8.7.2Б) или однодверный (рис.8.7.2А).

Под панелями вывода фото размещаются панели вывода комментариев – «Текст событий».

Если конфигурация настроена на отображение фотографий в режиме очереди, то точки доступа перечислены над панелями вывода фотографий (рис 8.7.3). Место отображения фотографий в этом случае определяется порядком наступления событий.

Работа с программой заключается в наблюдении за правильностью прохода пользователей через точки доступа методом визуальной идентификации пользователя при поднесении кодоносителя к считывателю.

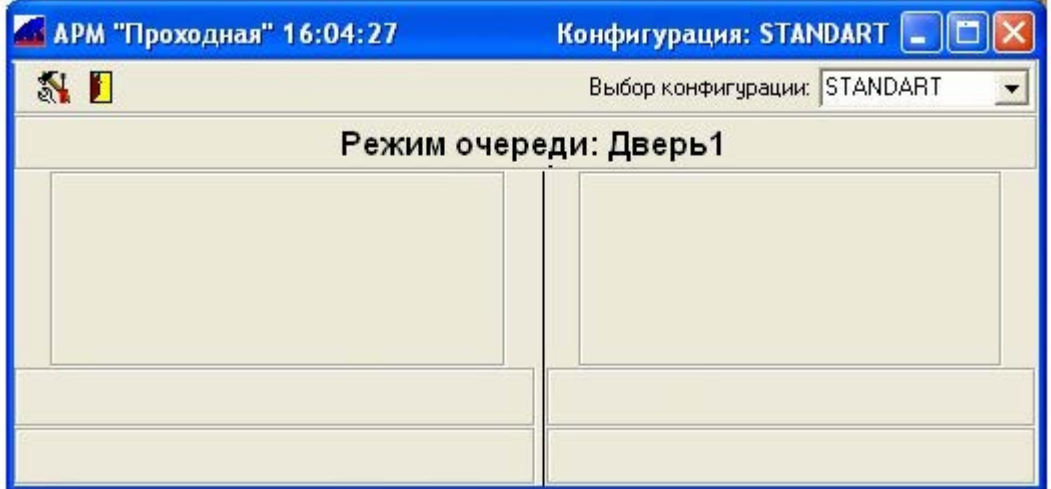

**А) Режим очереди для одной двери**

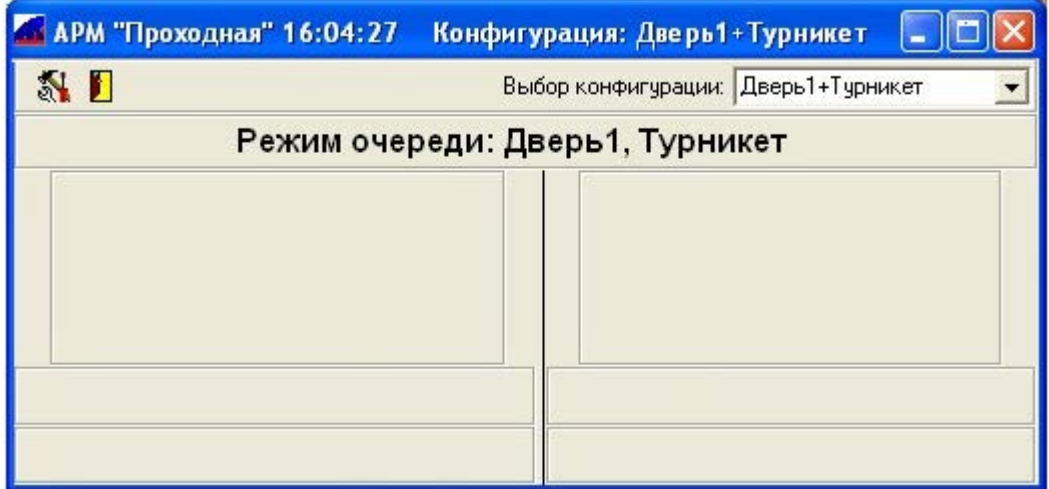

**Б) Режим очереди для двух дверей**

**Рис. 8.7.3** 

**Руководство пользователя «ИКБ КОДОС» Версия 1.16** 78

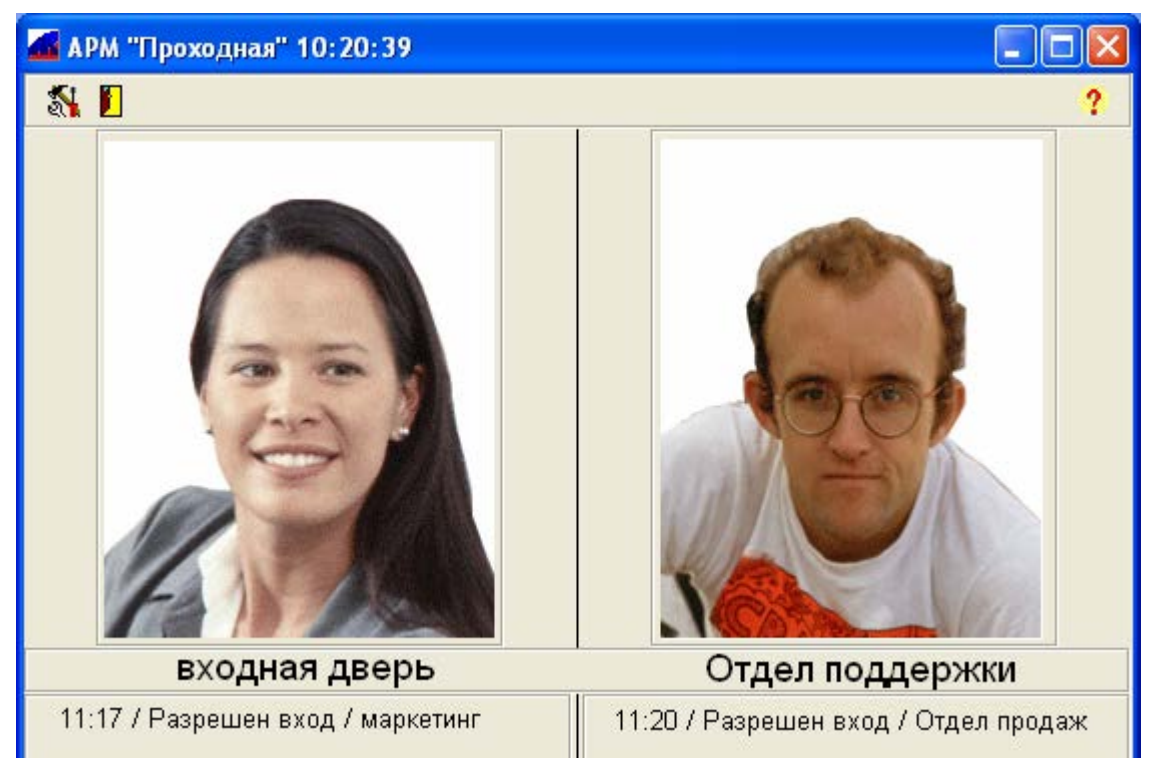

**Рис. 8.7.4**

### **8.7.3 Завершение работы с программой «Проходная»**

Для завершения работы с программой нажать «**Отключение**» или . В появившемся диалоговом окне (рис. 8.7.5) подтвердить намерение (или отказаться) выйти из программы «**Проходная**».

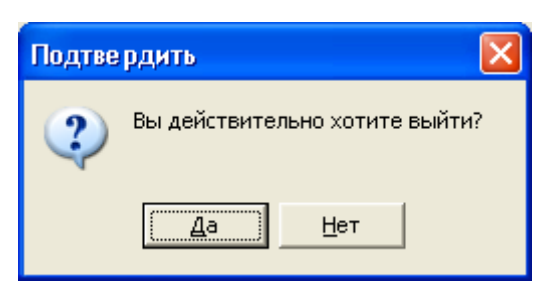

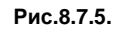

При подтверждении выхода откроется диалоговое окно по сохранению параметров вывода главного окна программы «**Проходная**» (рис. 8.7.6), если они были изменены.

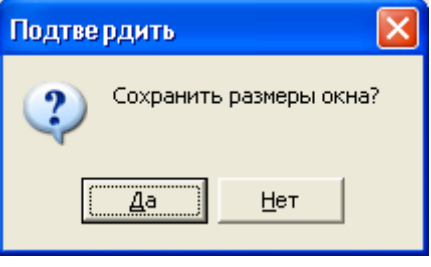

**Рис. 8.7.6.**

Вне зависимости от нажатой кнопки – окно программы закроется. Если ведется работа с несколькими окнами программного модуля – рекомендуется сохранить размеры окна, в результате сохранится и его положение на экране монитора.